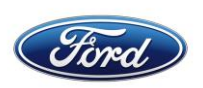

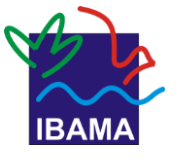

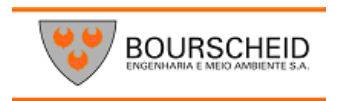

# **PROGRAMA DE EDUCAÇÃO AMBIENTAL & COMUNICAÇÃO SOCIAL INFORMÁTICA BÁSICA**

# **EXCEL 2010**

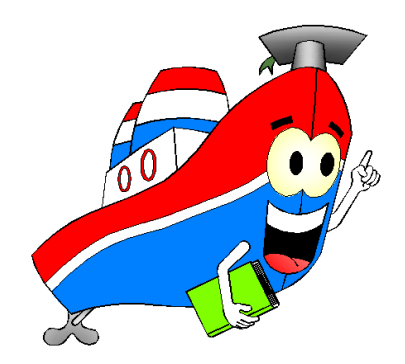

**TERMINAL PORTUÁRIO PRIVATIVO MIGUEL DE OLIVEIRA PORTO DA FORD**

**. A realização do Curso de Educação Ambiental é uma medida de mitigação exigida pelo licenciamento ambiental federal, conduzido pelo IBAMA. (Instrução Normativa N°02/2012)**

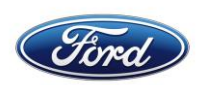

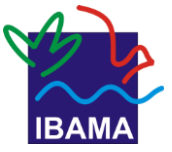

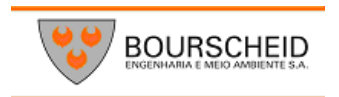

# **ÍNDICE**

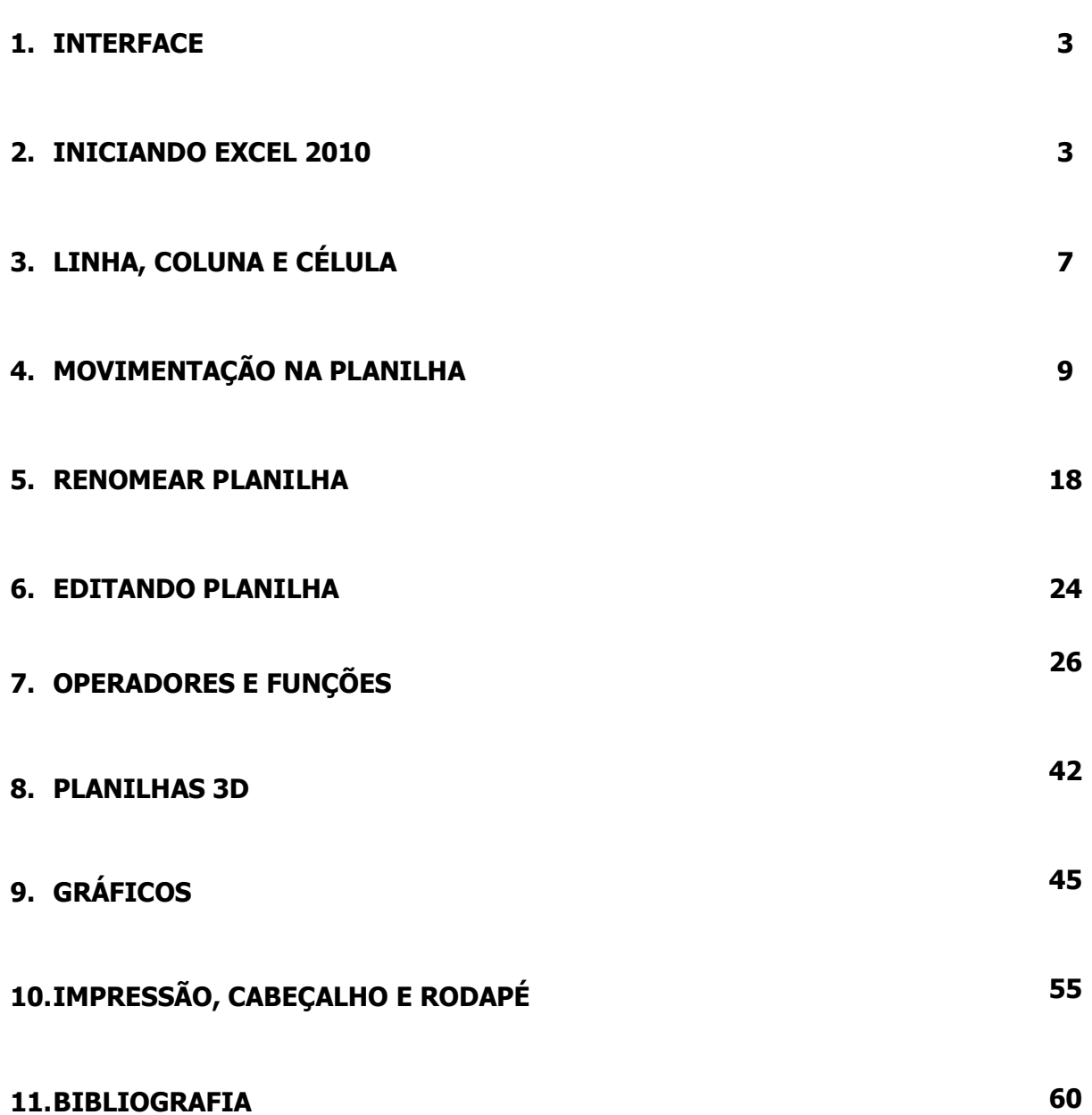

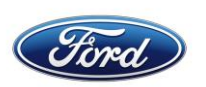

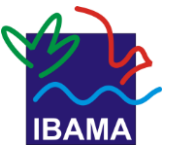

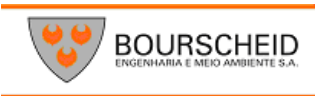

#### *1.Interface*

A interface do Excel segue o padrão dos aplicativos Office, com ABAS, Aba Arquivo, controle de Zoom na direita. O que muda são alguns grupos e botões exclusivos do Excel e as guias de planilha no rodapé à esquerda.

O que é o **EXCEL**?

O **Excel** é um programa que nos permite criar **planilhas** inteligentes. Ele reconhece as informações digitadas e com elas realiza cálculos, verificações, comparações, gráficos, tabelas e muito mais. Com o programa, podemos realizar em poucos segundos o que levaríamos horas para fazer manualmente ou com o auxílio de outros equipamentos de cálculo.

O que pode ser feito no **EXCEL**?

O **Excel** pode ser útil para qualquer pessoa que possua um computador, seja ela profissional liberal, estudante, dona de casa, empresário ou professor.

Observe como o programa pode ser útil em cada caso:

**Escritórios de advocacia** – cálculo de verbas trabalhistas, controle de processos, cadastro de clientes, agendador de tarefas, controle financeiro.

**Empresas** - controle de estoque, gráficos de desempenho e lucro, formulários, recibos, faturas, quadro de funcionários e clientes.

**Escolas** - boletins, cálculo de médias, verificação de frequência, relação de alunos aprovados e reprovados, gráficos de desempenho.

**Pessoas** - livro caixa, contas a pagar e a receber, agenda, aplicações financeiras. Condomínios – previsão orçamentária, controle de inadimplência.

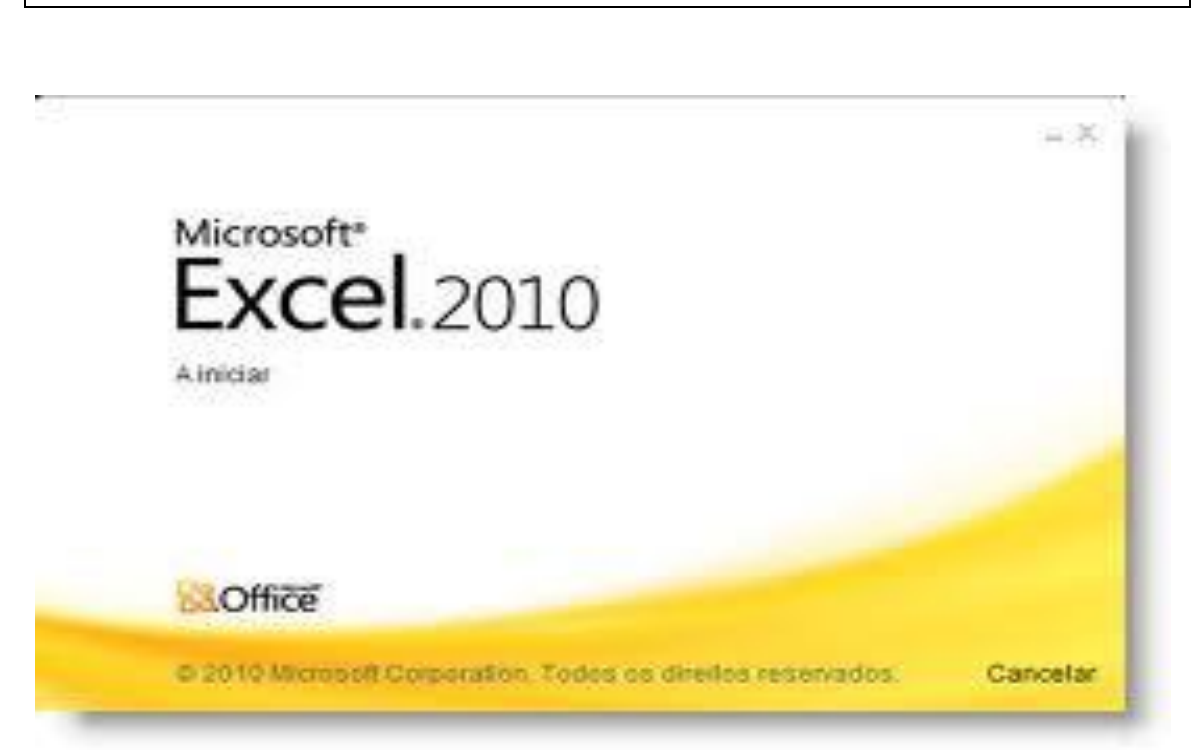

#### **Iniciando Excel.**

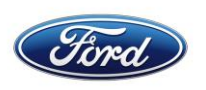

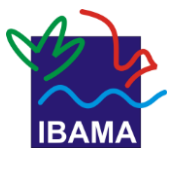

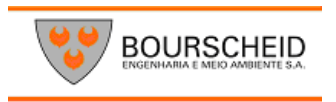

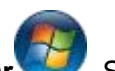

- **1.** Clique no botão **Iniciar** . Se o Excel Starter não estiver incluído na lista de programas que você visualizar, clique em **Todos os Programas** e no **Microsoft Office Starter**.
- **2.** Clique no **Microsoft Excel Starter 2010**.
- **3.** A tela de inicialização do Excel Starter é exibida e uma planilha eletrônica em branco aparece. No Excel Starter, uma planilha eletrônica é chamada de planilha e as planilhas são armazenadas em um arquivo chamado pasta de trabalho. As pastas de trabalho podem conter uma ou mais planilhas.

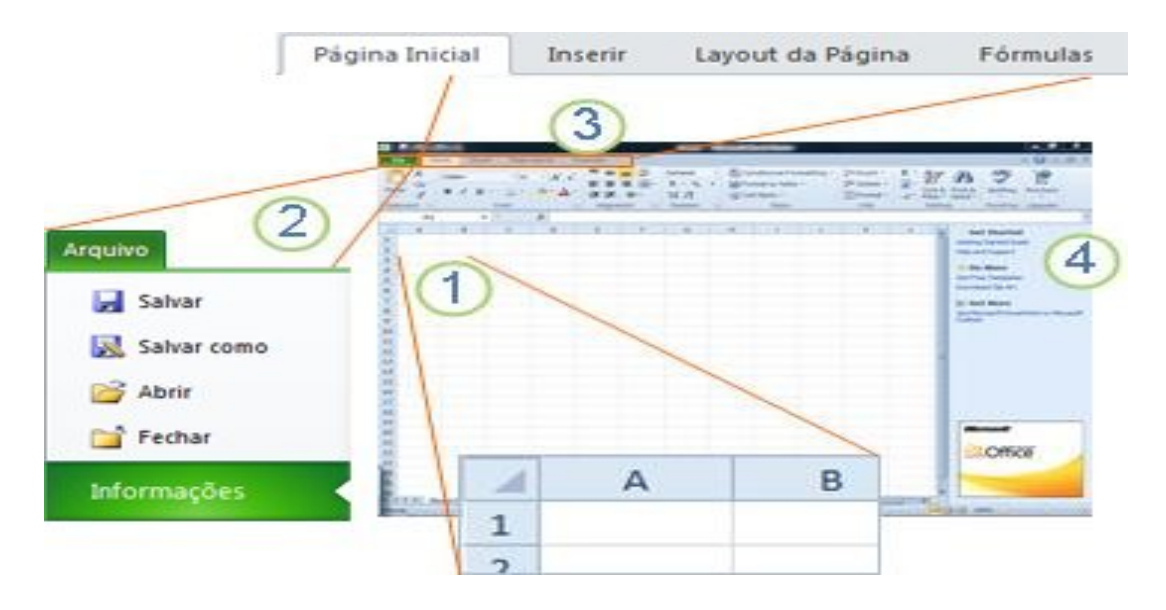

Colunas (rotuladas com letras) e linhas (rotuladas com números) formam as células da planilha.

**2**. Clicar na guia **Arquivo** abre o modo de exibição Backstage da pasta de trabalho, onde você pode abrir e salvar arquivos, obter informações sobre a pasta de trabalho atual e executar outras tarefas não associadas ao conteúdo da pasta de trabalho, como imprimi-la ou enviar uma cópia dela por email.

**3**. Cada guia da faixa de opções exibe comandos que são agrupados por tarefa. Você provavelmente passará mais tempo usando a guia **Página Inicial**, quando estiver inserindo e formatando dados. Use a guia **Inserir** para adicionar tabelas, gráficos, imagens ou outros elementos gráficos na planilha. Use a guia **Layout de Página** para ajustar as margens e o layout, especialmente para imprimir. Use a guia **Fórmulas** para fazer cálculos dos dados da planilha.

**4.** O painel ao lado da janela do Excel Starter inclui links para a Ajuda e atalhos para modelos e clip-art, para fornecer a você uma vantagem inicial ao criar pastas de trabalho para tarefas específicas como gerenciar uma lista de associações ou controlar despesas. O painel

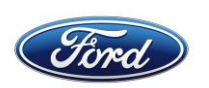

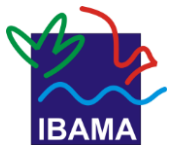

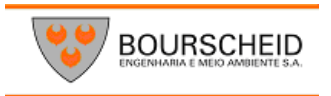

também exibe anúncio e um link para aquisição da edição completa do Office.

Criar uma nova pasta de trabalho

Quando você cria uma pasta de trabalho no Microsoft Excel Starter 2010, pode iniciar do zero ou a partir de um modelo, onde parte do trabalho já está feita para você.

**1.** Clique em **Arquivo** e em **Novo**.

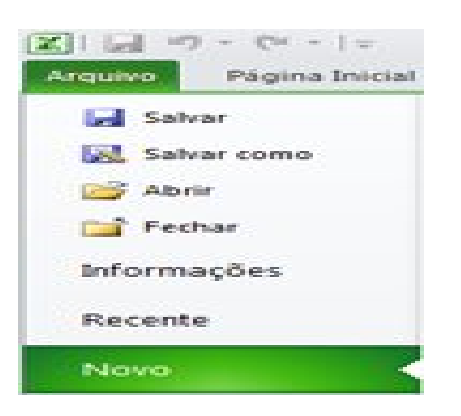

**2.** Se desejar iniciar com o equivalente a uma grade em branco, clique em **Pasta de trabalho em branco**.

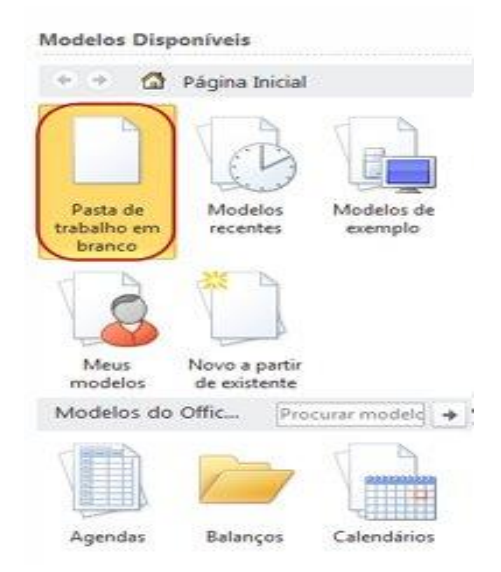

Se você desejar uma vantagem inicial ao criar um tipo específico de pasta de trabalho, escolha um dos modelos disponíveis no Office.com. Escolha em orçamentos, planejadores de eventos, listas de associações e mais.

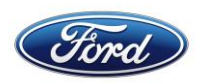

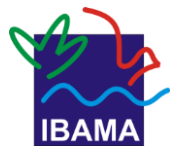

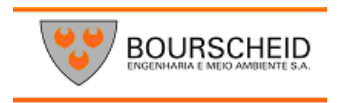

#### Modelos Disponíveis

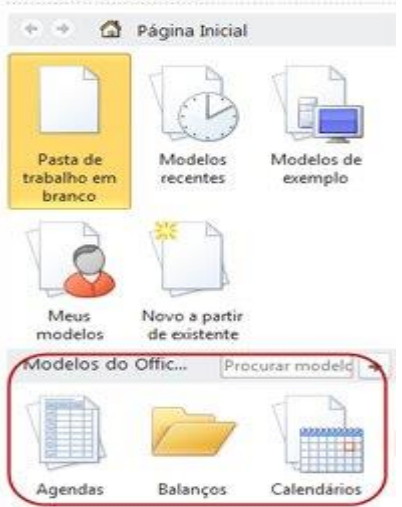

**3.** O Excel Starter abre a pasta de trabalho em branco ou o modelo, pronto para você adicionar dados.

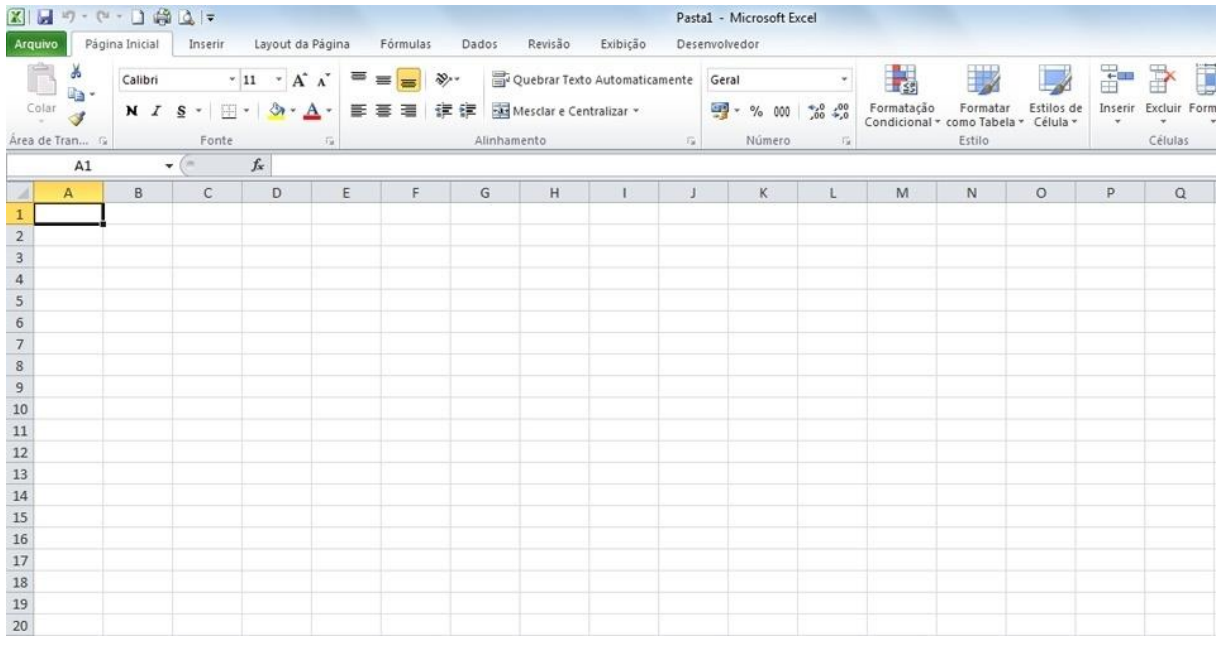

Tela do Excel aberta (ampliada).

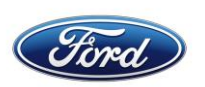

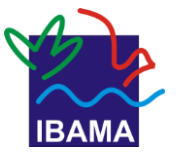

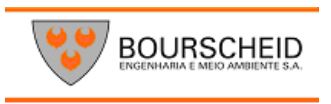

#### **3. LINHA, COLUNA e CÉLULA**

#### Ao abrirmos o Microsoft Excel é apresentada uma janela com três planilhas

- **Plan1, Plan2** e **Plan3.** A planilha selecionada por padrão é a planilha **Plan1** , uma planilha vazia, onde possuímos linhas e colunas dispostas de tal forma que podemos inserir informações dentro da grade formada com o cruzamento desses dois elementos.

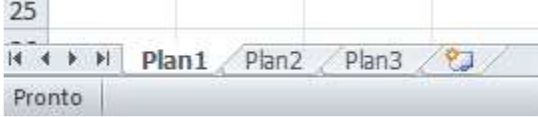

*LINHA* - dentro do Excel as linhas são identificadas com números no canto esquerdo da tela que vai de **1** a **65.536** . Ou seja, em cada planilha podemos ter até 65536 linhas.Veja a figura a seguir:

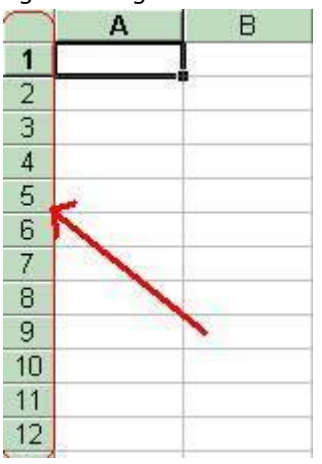

*COLUNA* - as colunas são identificadas com letras de A a Z e combinações de letras (AB, AC, etc.) até totalizarem **256 colunas.** Você pode tornar uma coluna tão larga quanto à janela da planilha (255 caracteres) ou tão estreita quanto à fração de um caractere. Veja a figura a seguir:

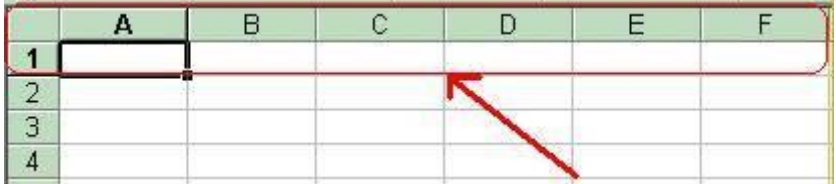

*CÉLULA* - a unidade de uma planilha na qual você pode inserir e armazenar dados. A interseção de cada linha e coluna em uma planilha forma uma célula. Você pode inserir um valor constante ou uma fórmula em cada célula. Um valor constante é normalmente um número (incluindo uma data ou hora) ou texto, mas pode também ser um valor lógico ou valor de erro.

#### **Veja a figura a seguir:**

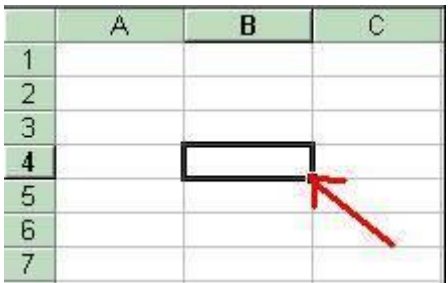

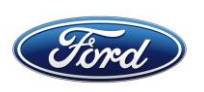

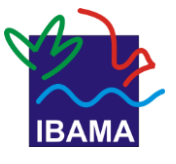

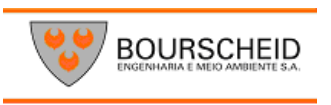

*CÉLULA* **ATIVA** - é a célula exibida com uma borda em negrito, que indica que a célula está selecionada. Os próximos dados digitados serão inseridos nesta célula, ou o próximo comando escolhido será aplicado nesta célula. **Se você selecionar mais de uma célula, a primeira célula é a célula ativa; as outras são destacadas.**

**Endereço da Célula:** Toda célula é indicada através de um endereço. O endereço é formado **pela letra** (ou letras) **da coluna** e o **número da linha** . Por exemplo, a célula formada pelo encontro da primeira coluna (A), com a primeira linha (1), possui o endereço **A1** . A célula **B35** é a célula formada pelo encontro da coluna **B** , com a linha **35** . Neste curso vou fazer referência a uma célula, sempre utilizando o seu endereço. Por exemplo: "Digite 23 na célula B12". Na figura a seguir, temos a indicação da célula C7:

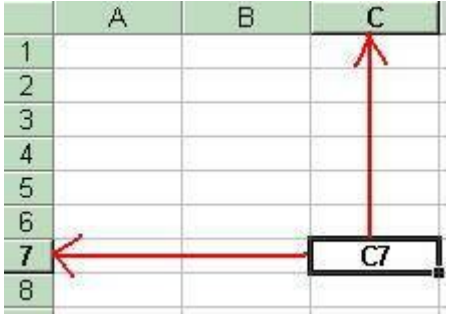

#### *INTERVALO* **DE CÉLULAS** –.

Quando trabalhamos com uma planilha, muitas vezes nos deparamos com a necessidade de tratar um trecho ou uma determinada região de maneira diferente do restante da planilha. Um intervalo de células é uma região da planilha que selecionamos a fim de trabalhar e modificar, ele é identificado através da célula do canto superior esquerdo e do canto inferior direito da faixa de células. Uma faixa é representada pelo endereço da primeira célula (canto superior esquerdo), dois pontos (:) e o endereço da última célula (canto inferior direito). Por exemplo: **A1: A6 representa** a faixa de células de A1 até A6, conforme indicado na figura a seguir:

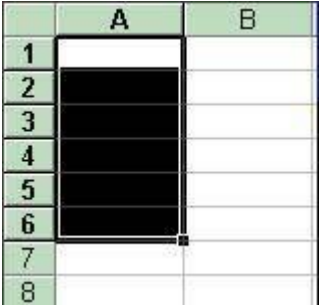

Você pode clicar com o botão direito do mouse em uma planilha existente para manipular as planilha

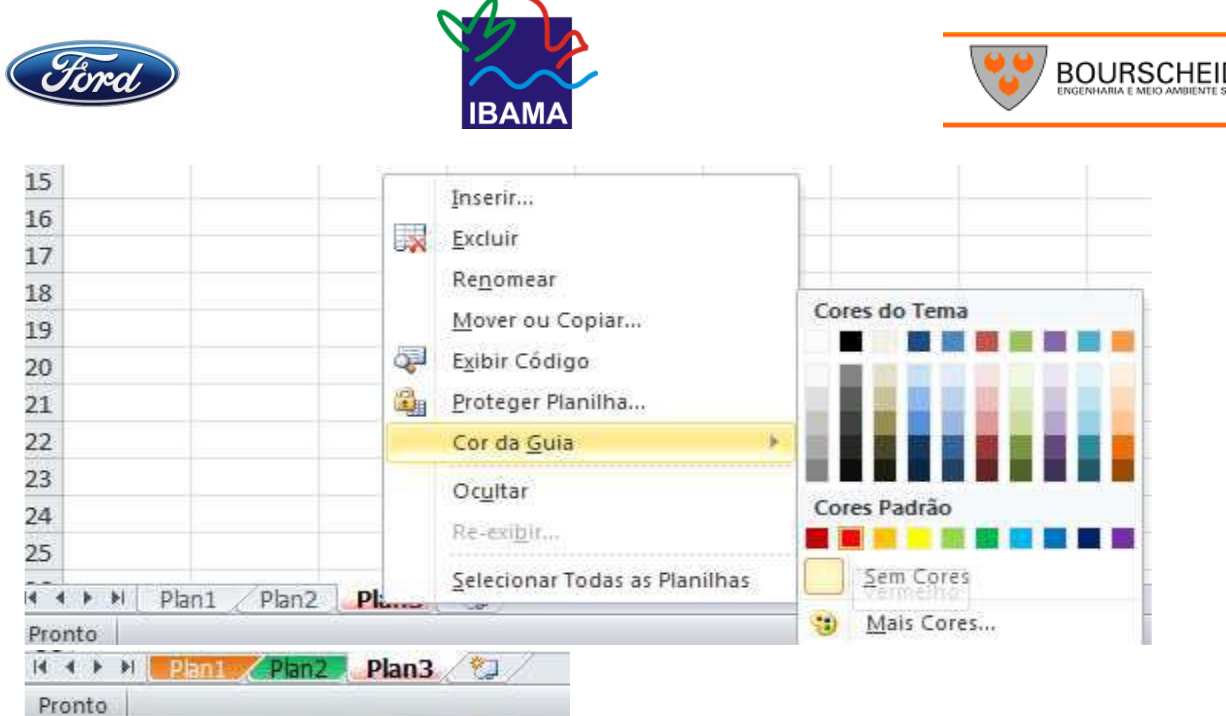

Podemos também ocultar nossas planilhas. Clique com o botão direito do mouse na planilha a ser oculta.

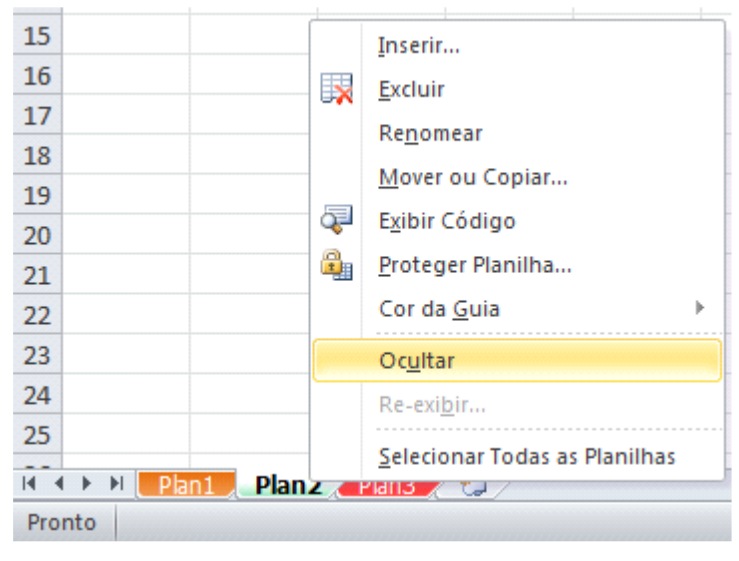

# **4.Movimentação na planilha**

Para selecionar uma célula ou torná-la ativa, basta movimentar o retângulo (cursor) de seleção para a posição desejada. A movimentação poderá ser feita através do mouse ou teclado.

Com o mouse para selecionar uma célula basta dar um clique em cima dela e observe que a célula na qual você clicou é mostrada como referência na barra de fórmulas.

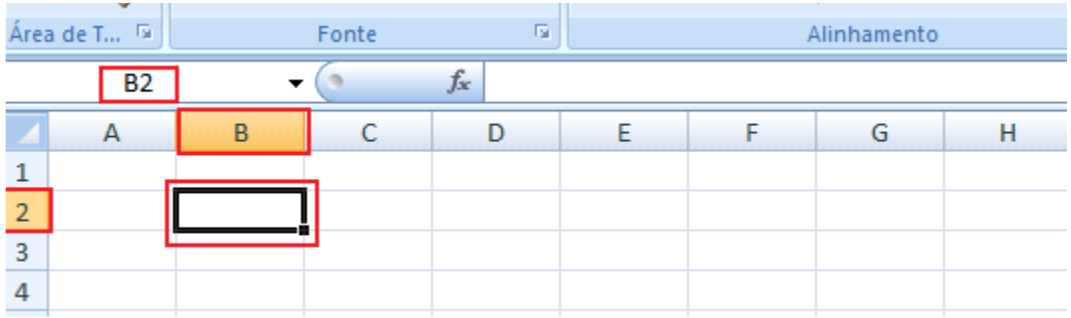

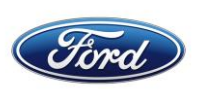

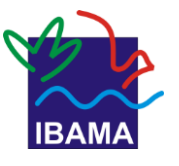

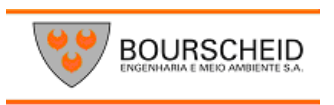

Se você precisar selecionar mais de uma célula, basta manter pressionado o mouse e arrastar selecionando as células em sequência.

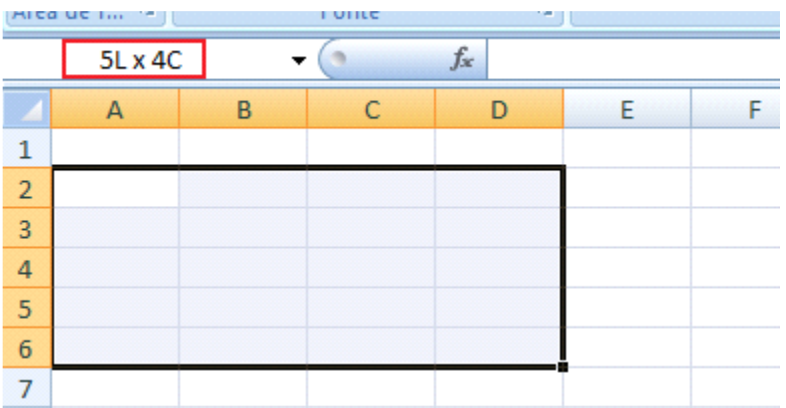

Se precisar selecionar células alternadamente, clique sobre a primeira célula a ser selecionada, pressione CTRL e vá clicando nas que você quer selecionar. Podemos também nos movimentar com o teclado**,** neste caso usamos a combinação das setas do teclado com a tecla SHIFT.

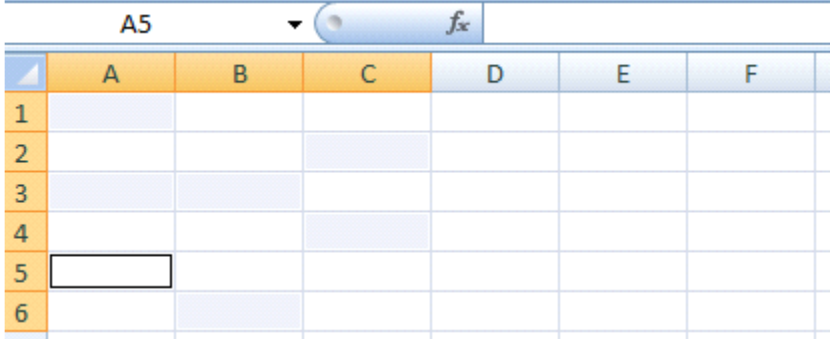

#### **Entrada de textos e números**

Na área de trabalho do Excel podem ser digitados caracteres, números e fórmulas. Ao finalizar a digitação de seus dados, você pode pressionar a tecla ENTER, ou com as setas mudar de célula, esse recurso somente não será válido quando estiver efetuando um cálculo.Caso precise alterar o conteúdo de uma célula sem precisar redigitar tudo novamente, clique sobre ela e pressione F2, faça sua alteração e pressione ENTER em seu teclado.

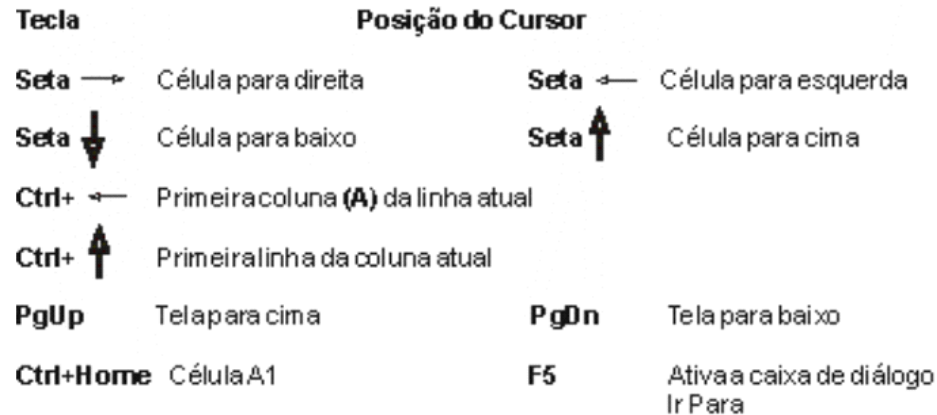

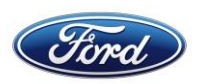

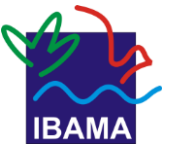

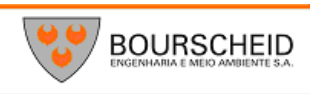

#### **Inserir dados**

- 1. Clique na Célula que você deseja inserir o texto ou o número.
- 2. Pressione a tecla ENTER e o cursor irá para a próxima célula.

#### **Apagar dados na planilha**

Basta selecionar uma ou mais célula e pressionar a tecla DEL. Para alterar o conteúdo da célula, pressione F2 com a célula já selecionada, e digite o novo conteúdo

#### **Teclas de atalho**

Trabalhar utilizando o teclado para utilizar dados na planilha e utilizar o mouse para posicionar-se a uma célula pode ser um pouco cansativo. Saiba como minimizar a troca do teclado e do mouse, utilizando teclas de atalho do mouse. A faixa oferece novos atalhos, chamados **Dicas de Tecla** Para exibir as Dicas de Tecla apareçam, pressione ALT.

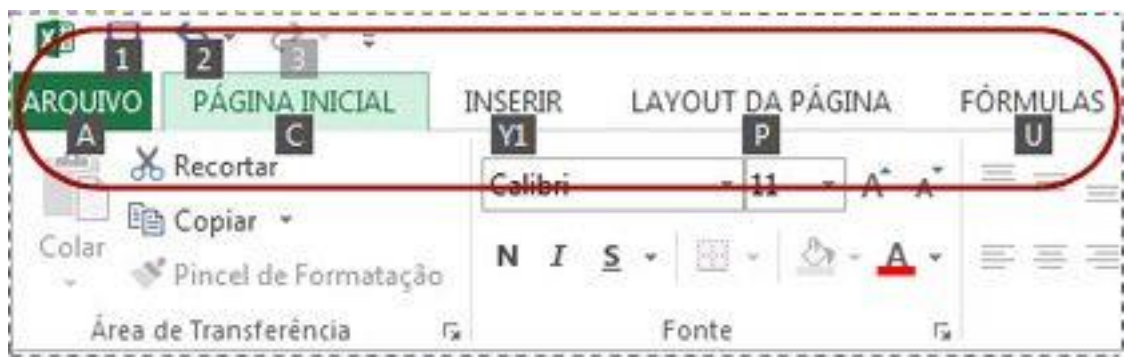

Para exibir uma guia sobre a fixa, pressione a tecla para a guia, por exemplo, pressione a letra N para Inseri-la ou M para a guia Fórmulas. Isso faz com que todas as marcas de Dica de Tecla para os botões da guia apareçam. Em seguida, pressione a tecla para o comando desejado.

Os meu atalhos antigos ainda funcionarão?

Atalhos de teclado que começam com CTRL continuarão funcionando no Excel 2010. Por exemplo, CTRL+C ainda copia para a Área de Transferência e CTRL+V ainda cola da Área de Transferência.

A maioria dos antigos atalhos de menu ALT+ ainda funciona também. No entanto, você precisa conhecer o atalho completo da memória - não existem lembretes de tela sobre que teclas pressionar. Por exemplo, tente pressionar ALT e pressione uma das teclas do menu anterior E (Editar), V (Visualizar), I (Inserir), e assim por diante. A caixa aparece dizendo que você está usando uma tecla de acesso com uma versão anterior do Microsoft Office. Se você souber toda a sequência de teclas, vá em frente e inicie o comando. Se você não souber a sequência, pressione ESC e use o símbolo de Dica de Tela.

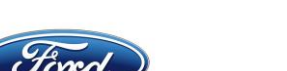

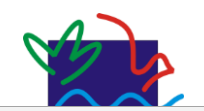

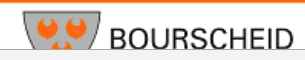

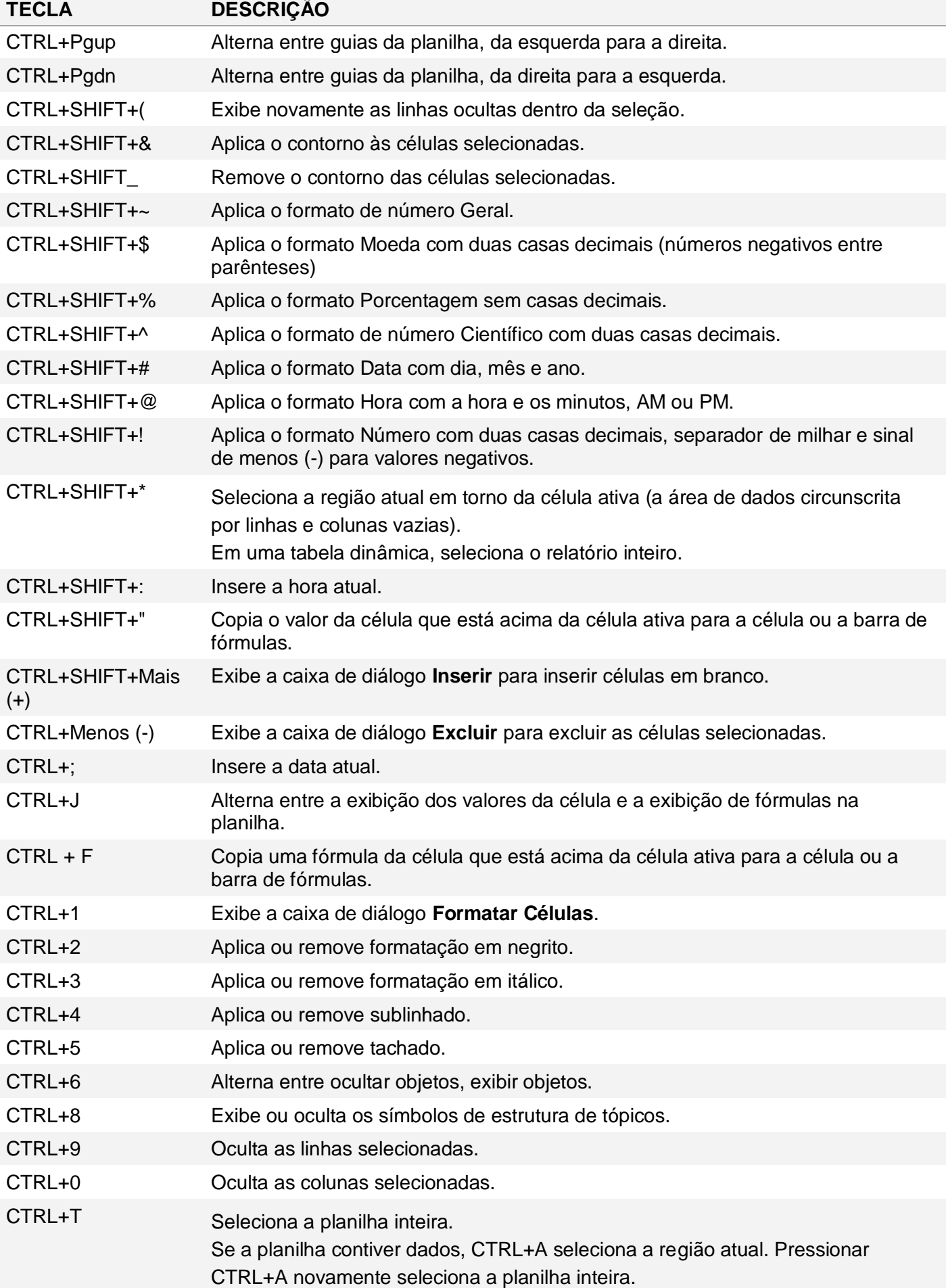

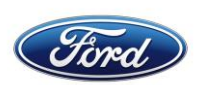

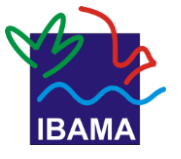

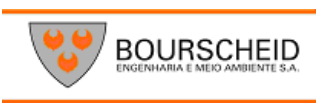

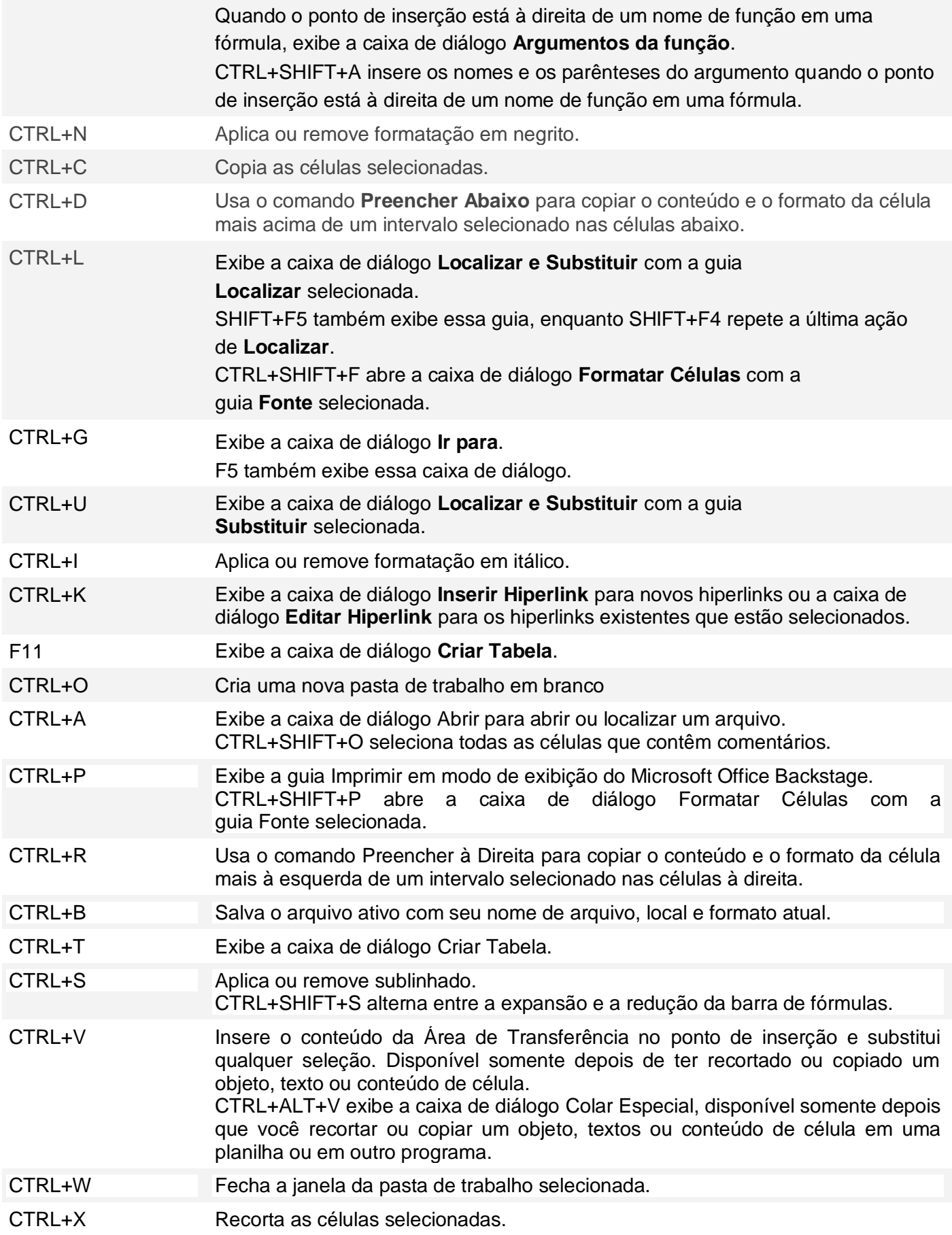

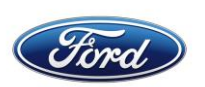

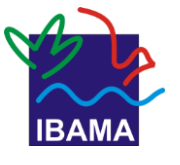

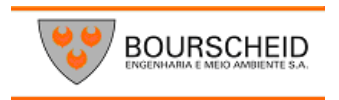

CTRL+Y Repete o último comando ou ação, se possível.

CTRL+Z Usa o comando Desfazer para reverter o último comando ou excluir a última entrada digitada.

DICA As combinações de CTRL, como CTRL+E, CTRL+J, CTRL+M e CTRL+Q são atalhos não atribuídos no momento.

# **Atalhos de Teclado - Teclas de Função**

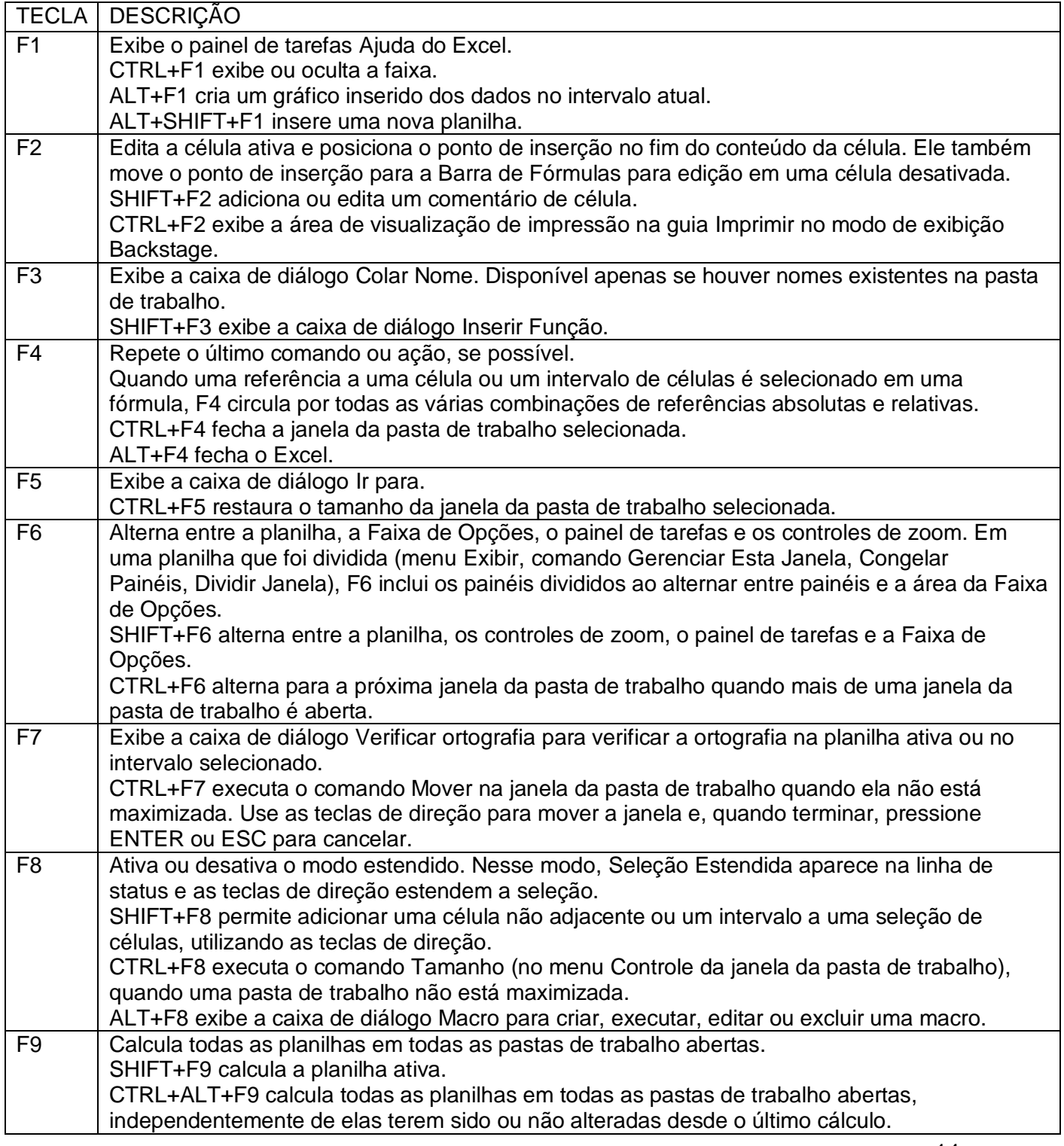

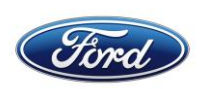

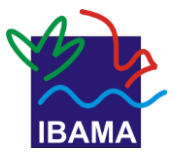

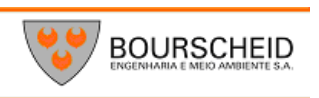

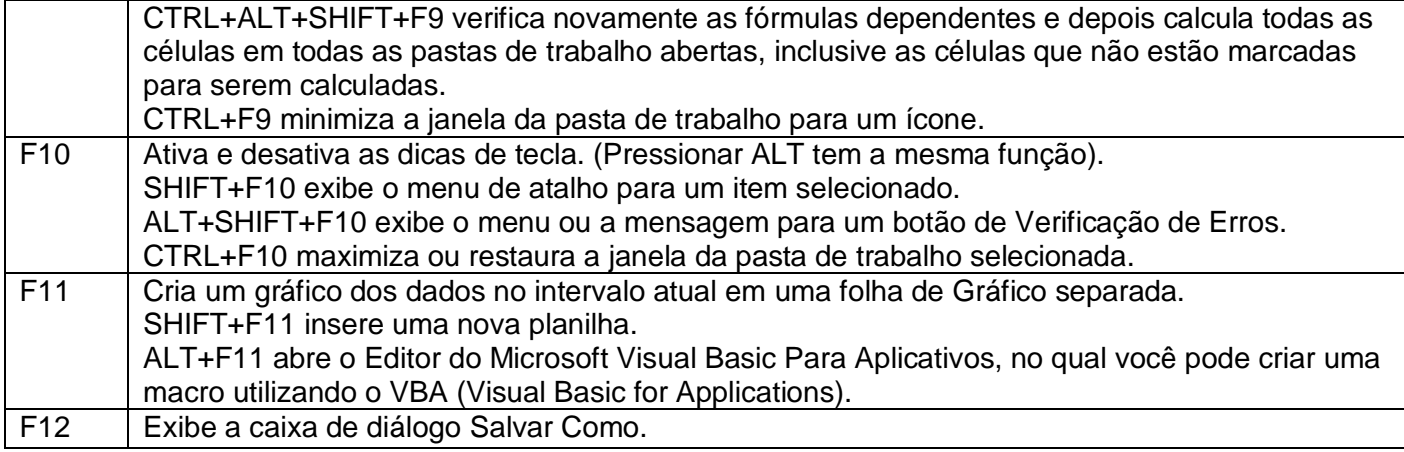

# Outras teclas de atalho úteis

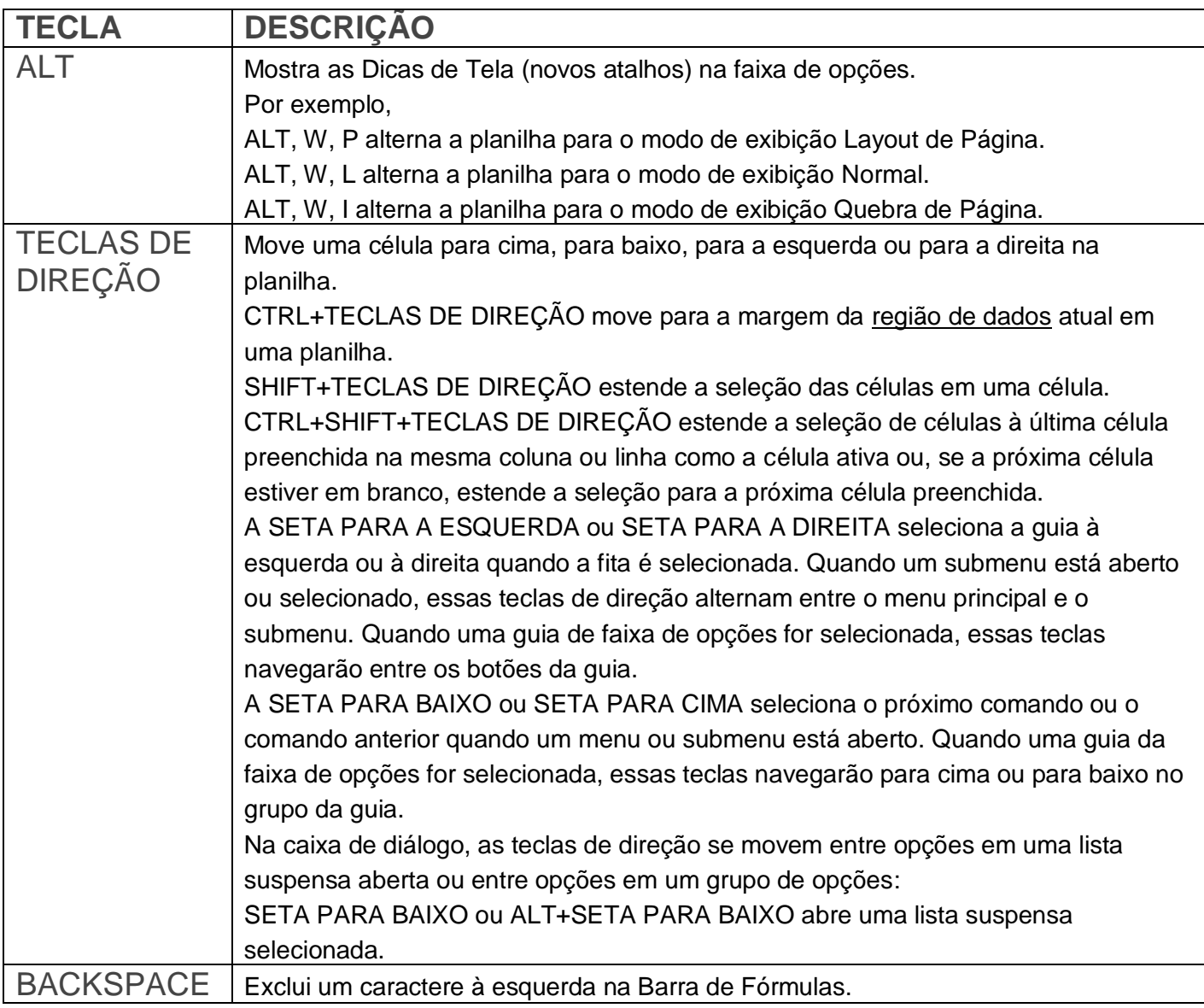

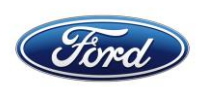

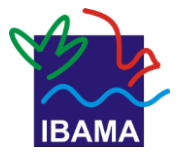

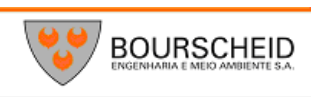

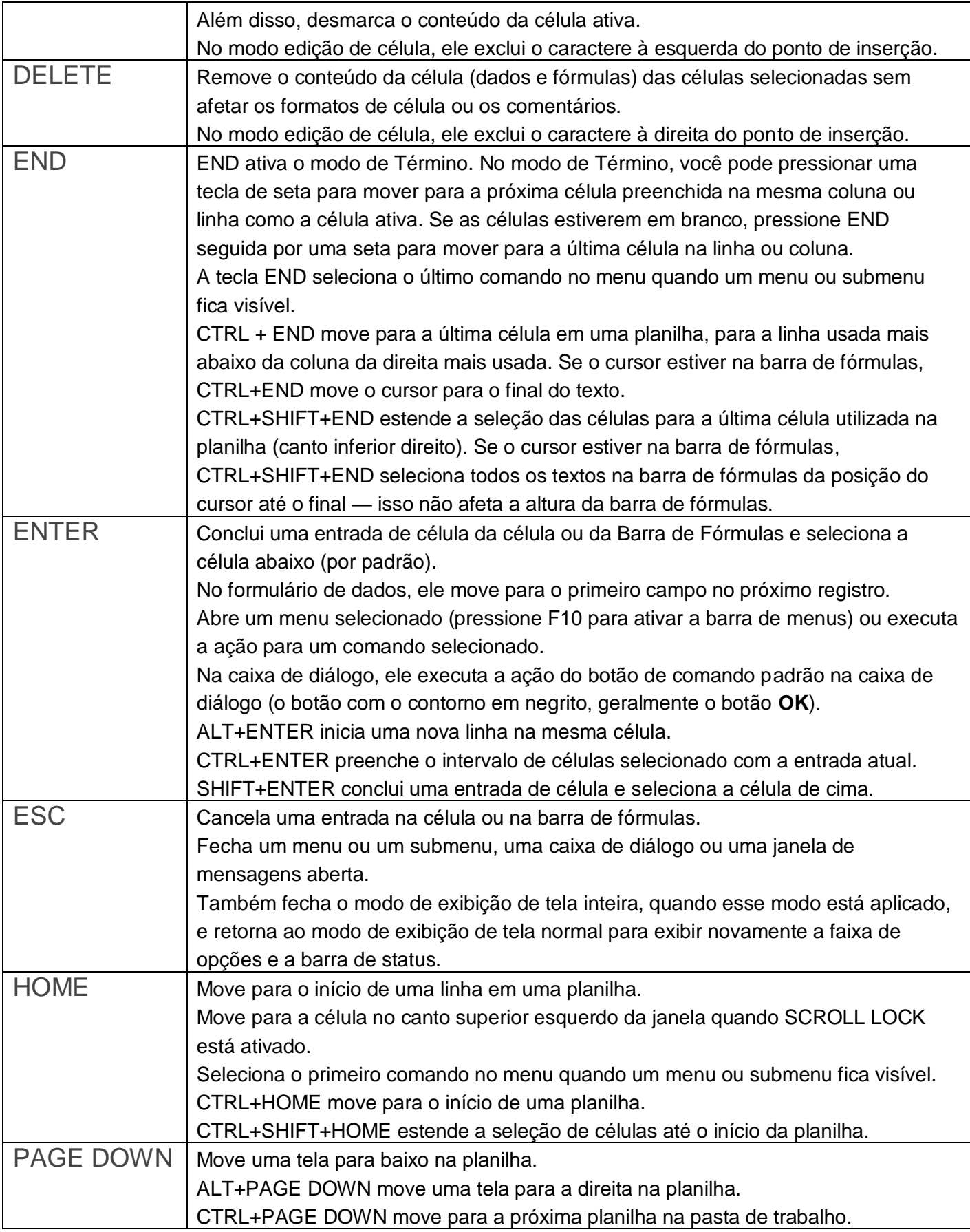

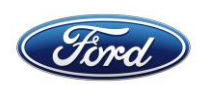

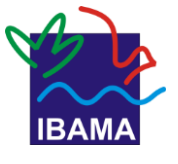

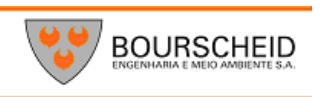

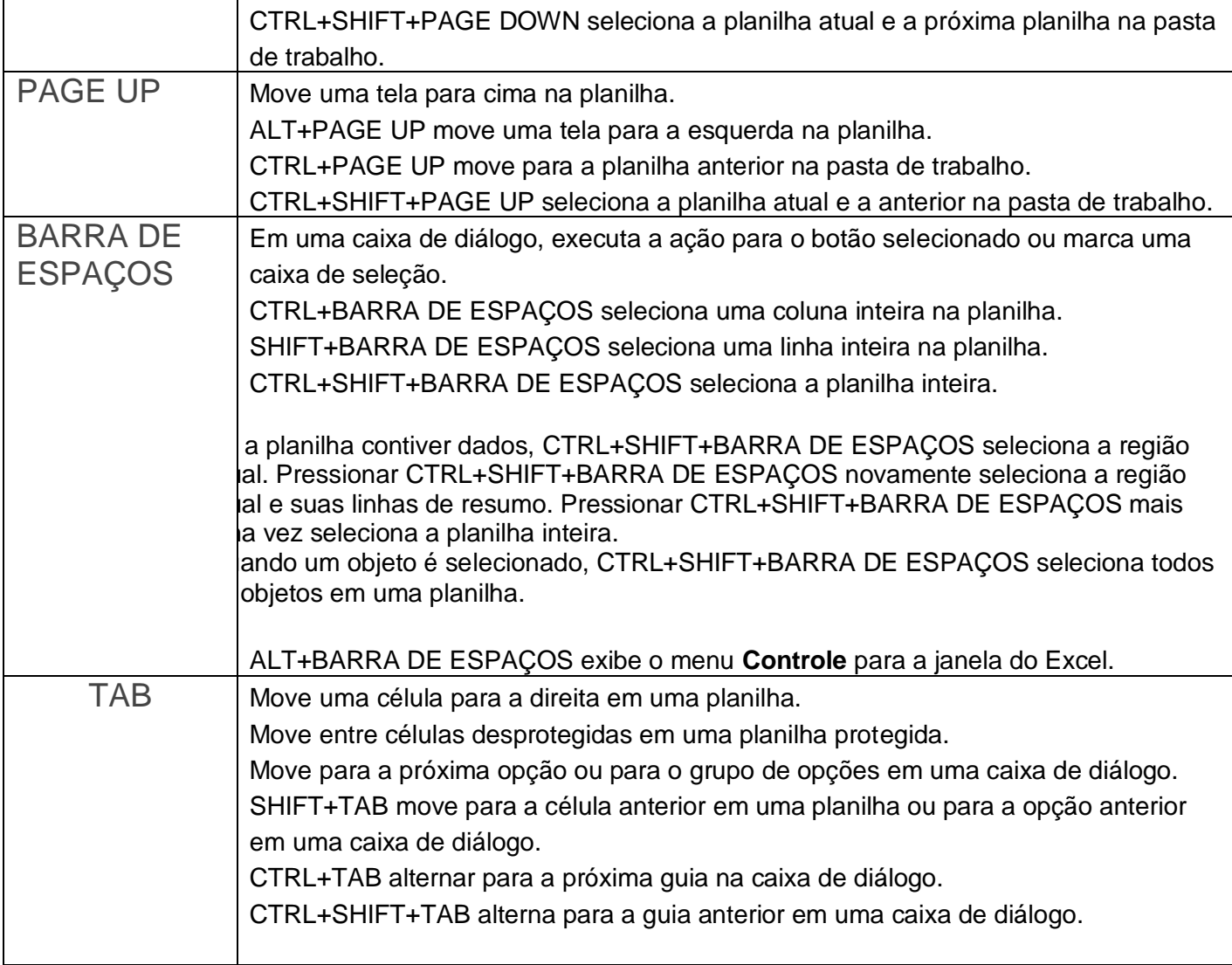

### 5.Renomear planilha

Assim como nas versões anteriores o Excel 2010 permite criar e manter várias planilhas ao mesmo tempo, possibilitando gerenciar da melhor forma a inclusão, alteração, exclusão e até proteção das suas planilhas criadas no Excel 2010. Ao abrir o Excel você poderá gerenciar suas planilhas através da barra localizada no canto inferior esquerdo acima da barra de status. Veja:

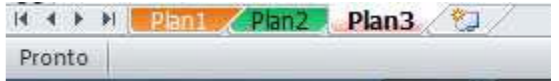

Você poderá gerenciá-las através do menu de gerenciamento de planilhas, clicando com o botão direito do mouse sobre as planilhas. Veja:

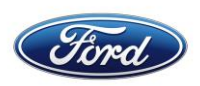

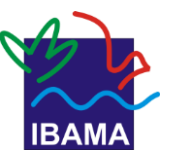

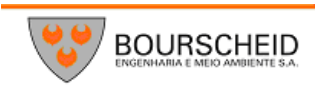

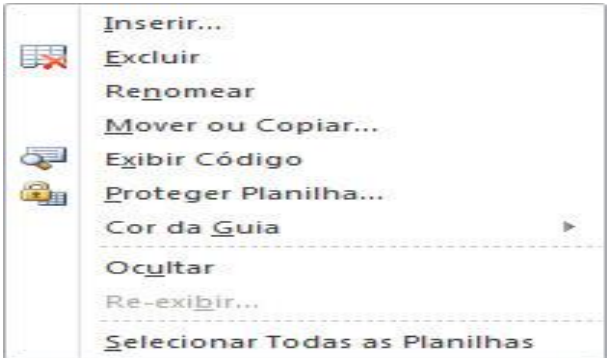

No menu mostrado acima você poderá **Inserir**, **Excluir**, **Renomear**, **Mover ou Copiar**, **Exibir Código**, **Protegê-las** e até personalizá-las com diferentes cores para identificação rápida. Veja um exemplo:

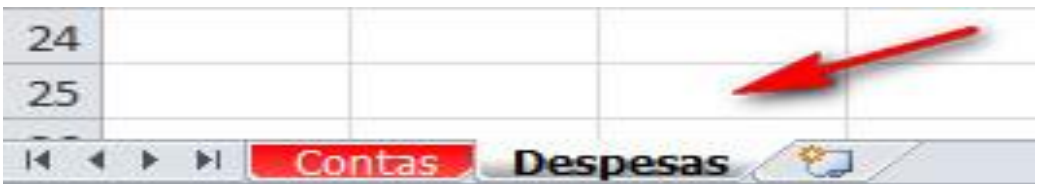

E para protegê-las basta clicar com o botão direito na planilha desejada e selecionar **Proteger Planilha...** e em seguida cadastrar uma senha para desbloquear a planilha, podendo também selecionar os níveis de edição da mesma para os usuários a utilizarem.

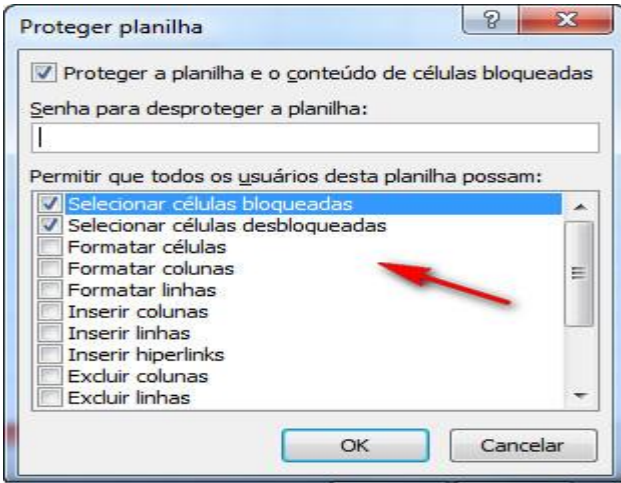

#### **Congelando painéis**

O Excel é uma planilha que permite uma grande inserção de dados e acontece às vezes de que nossas linhas de cabeçalho ficar distantes dos dados e com isso dificultando a inserção de dados nas células corretas. Uma solução para este recurso é congelar as linhas de cabeçalho e coluna. Este recurso no Excel é chamado de Congelar Painéis.

Monte uma planilha com uma grande quantidade de dados.

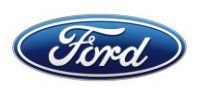

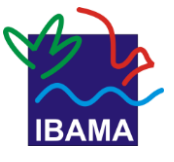

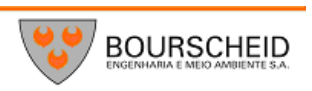

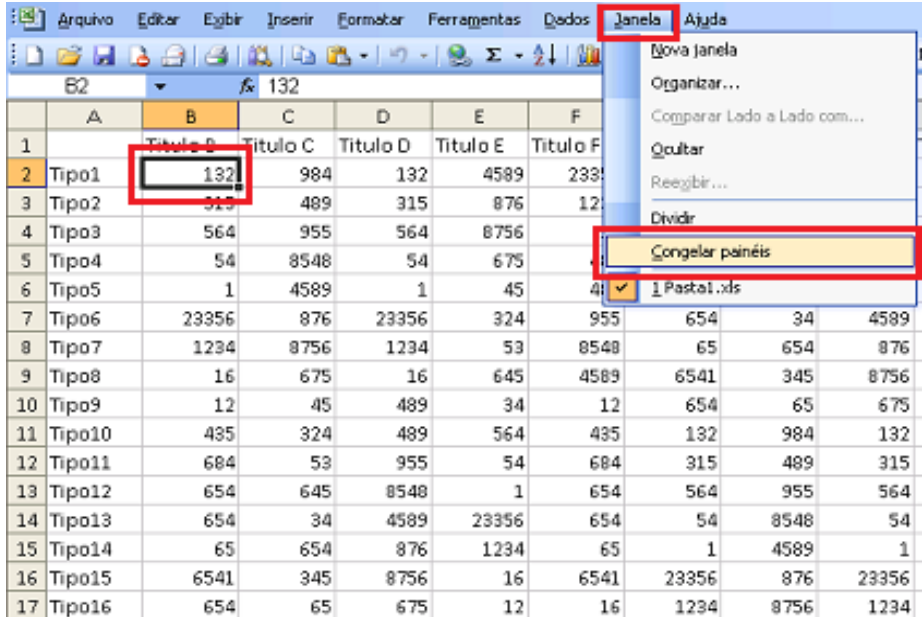

#### Clique na guia exibição. No grupo Janela teremos o botão de Congelar painéis.

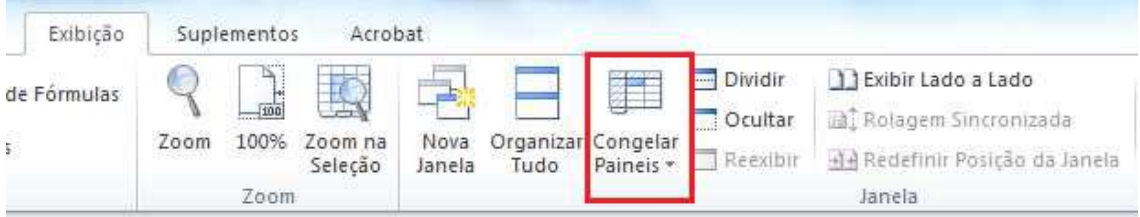

#### **Clique neste botão.**

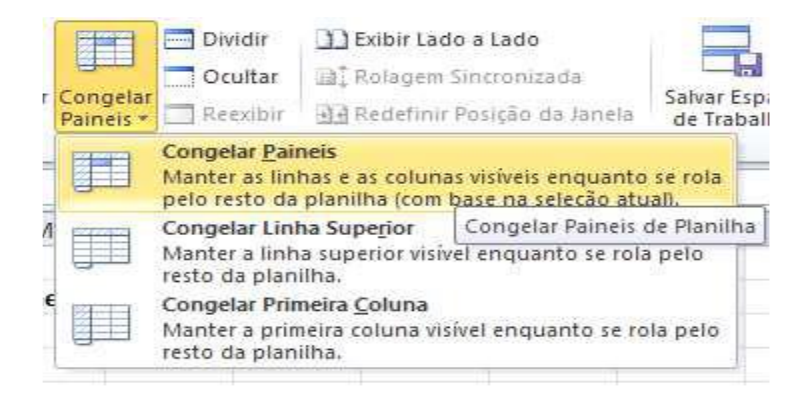

Escolha a primeira opção e assim congelaremos a partir da célula selecionada.

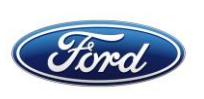

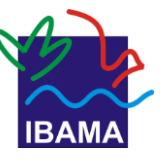

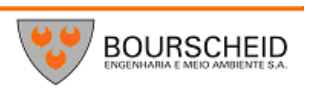

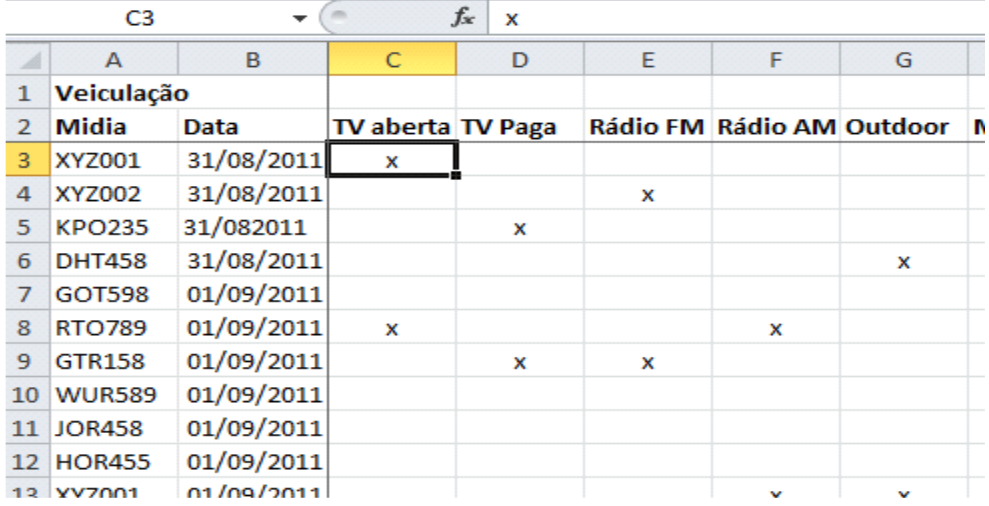

Observe que ficaram visíveis duas linhas dividindo a planilha, você pode rolar a barra de rolagem que as células à esquerda e acima da célula se manterão fixas.

#### **Comentários nas Células**

Podemos também definir comentários em nossas células, onde podemos adicionar informações sobre o conteúdo da célula. O processo é simples. Clique com o botão direito do mouse na célula onde se pretende colocar o comentário. Nas opções que se abrem aparece à opção Inserir Comentário.

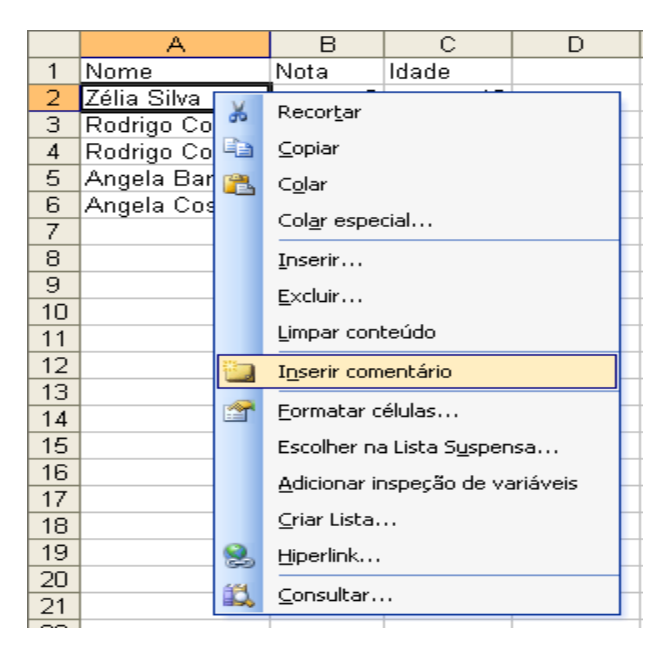

Preencha com o conteúdo que deverá aparecer.

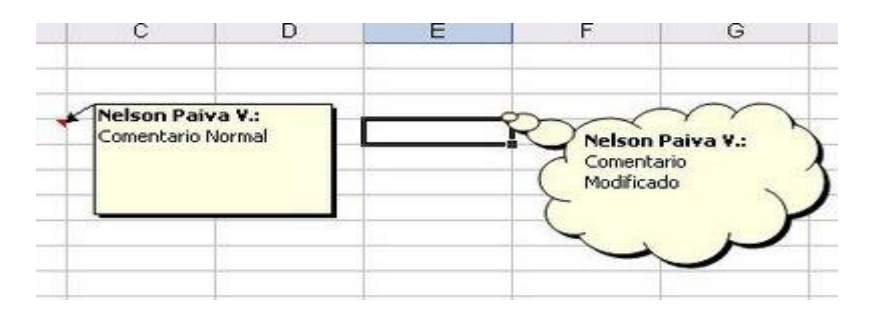

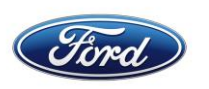

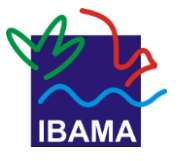

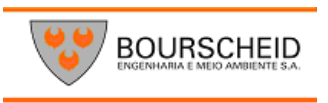

Clique em outro local.

Observe que junto ao canto superior da célula, vai aparecer uma seta vermelha, ao posicionar o mouse sobre ela aparece o comentário. Para editar ou excluir o comentário, basta clicar com o botão direito do mouse na célula que contém o comentário.

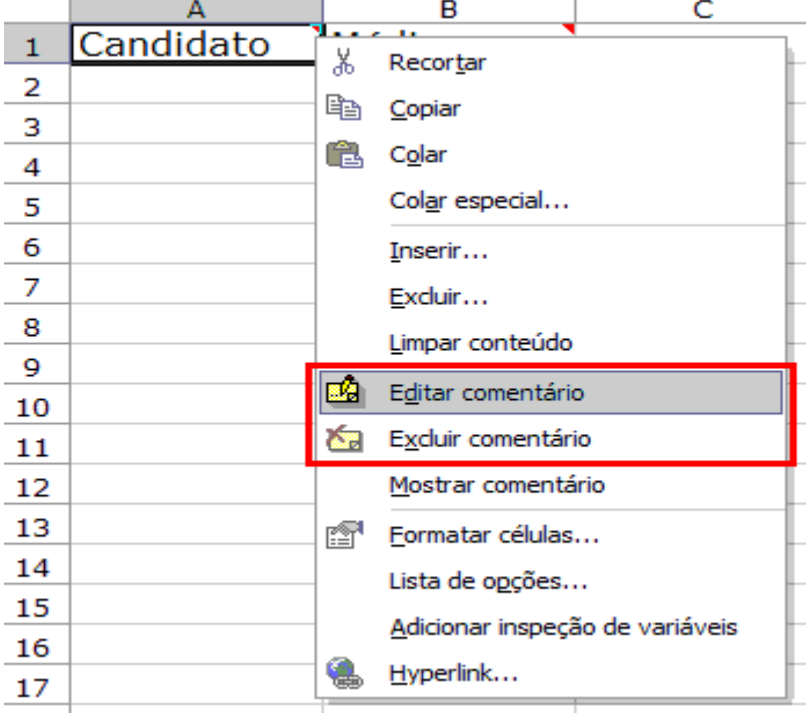

Ao clicar na **ABA** Revisão você poderá também trabalhar seus comentários

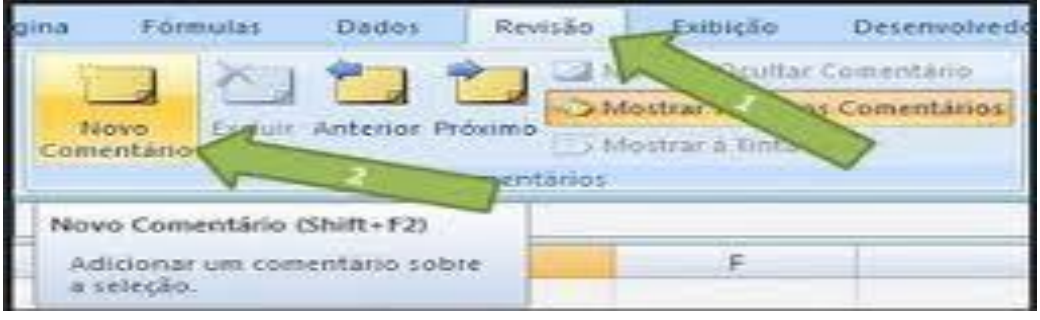

# **Salvando e Abrindo Arquivos**

Para salvar uma planilha o processo é igual ao feito nos aplicativos padrão Windows, clique no botão Salvar.

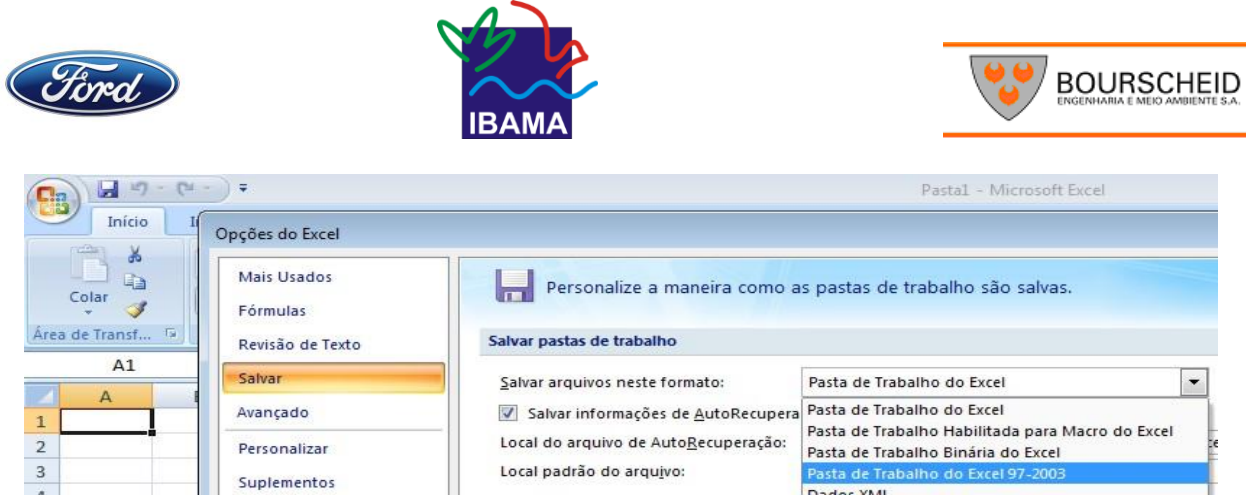

Dê um nome ao seu arquivo, defina o local onde ele deverá ser salvo e clique em Salvar, o formato padrão das planilhas do Excel 2007/2010 é o xlsx, se precisar salvar em xls para manter compatibilidade com as versões anteriores é preciso em tipo definir como **Pasta de Trabalho do Excel 97 – 2003.**

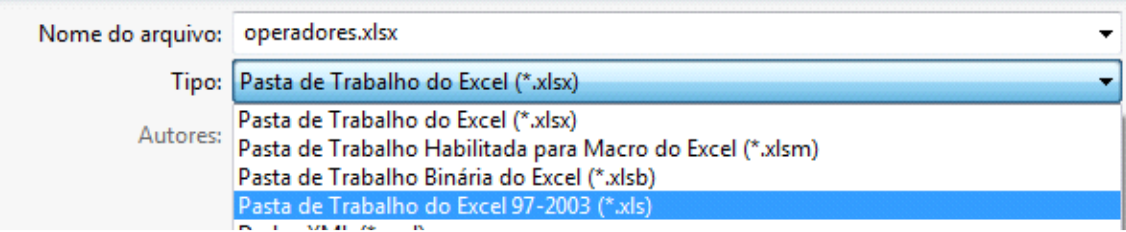

Para abrir um arquivo existente, clique na Aba Arquivo e depois no botão Abrir, localize seu arquivo e clique sobre ele e depois em abrir.

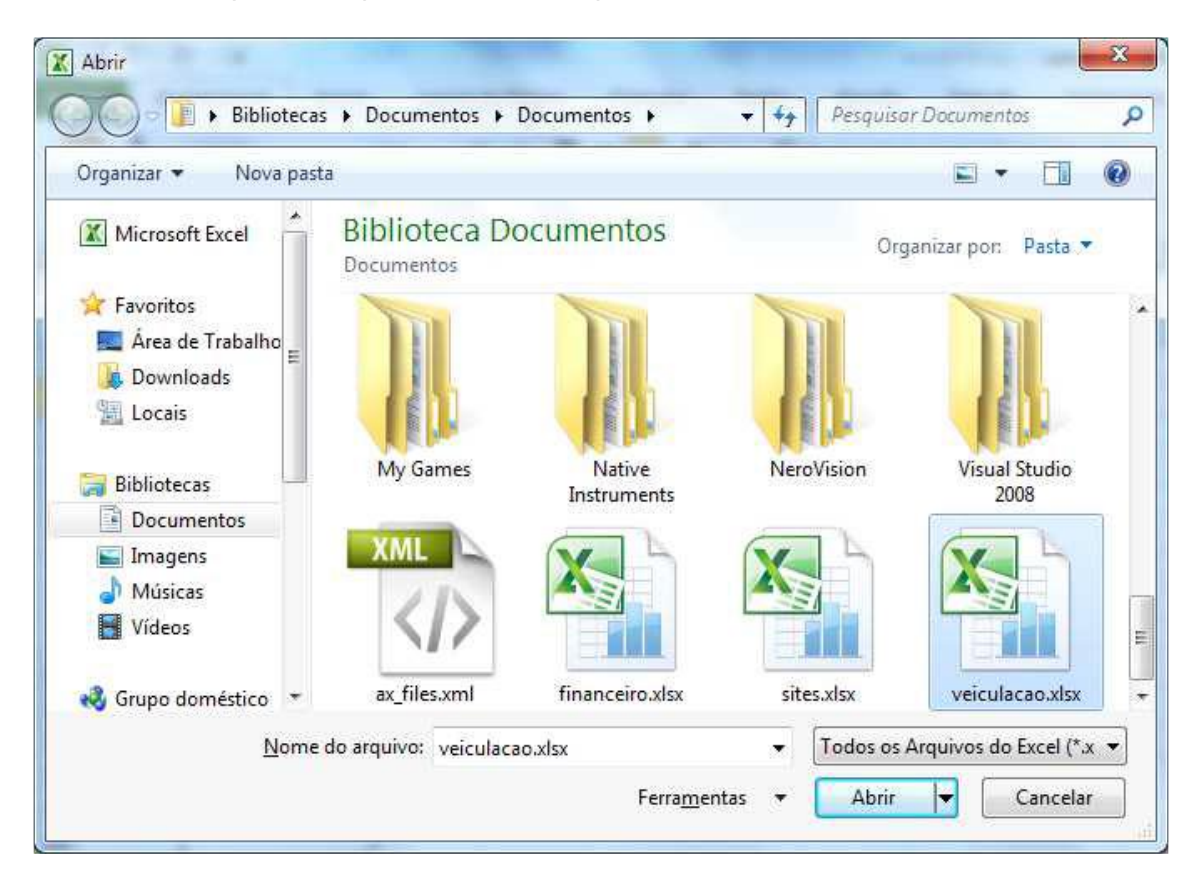

Às vezes, o programa do Microsoft Office fecha antes de você salvar as alterações em um arquivo no qual você está trabalhando.

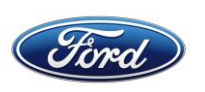

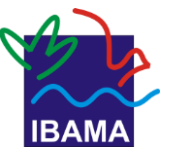

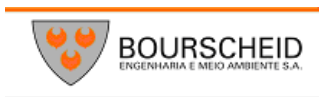

Embora você nem sempre possa evitar problemas como esses, você pode executar etapas para proteger seu trabalho quando um programa do Office fechar de forma anormal.

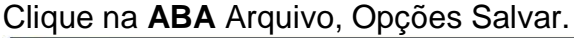

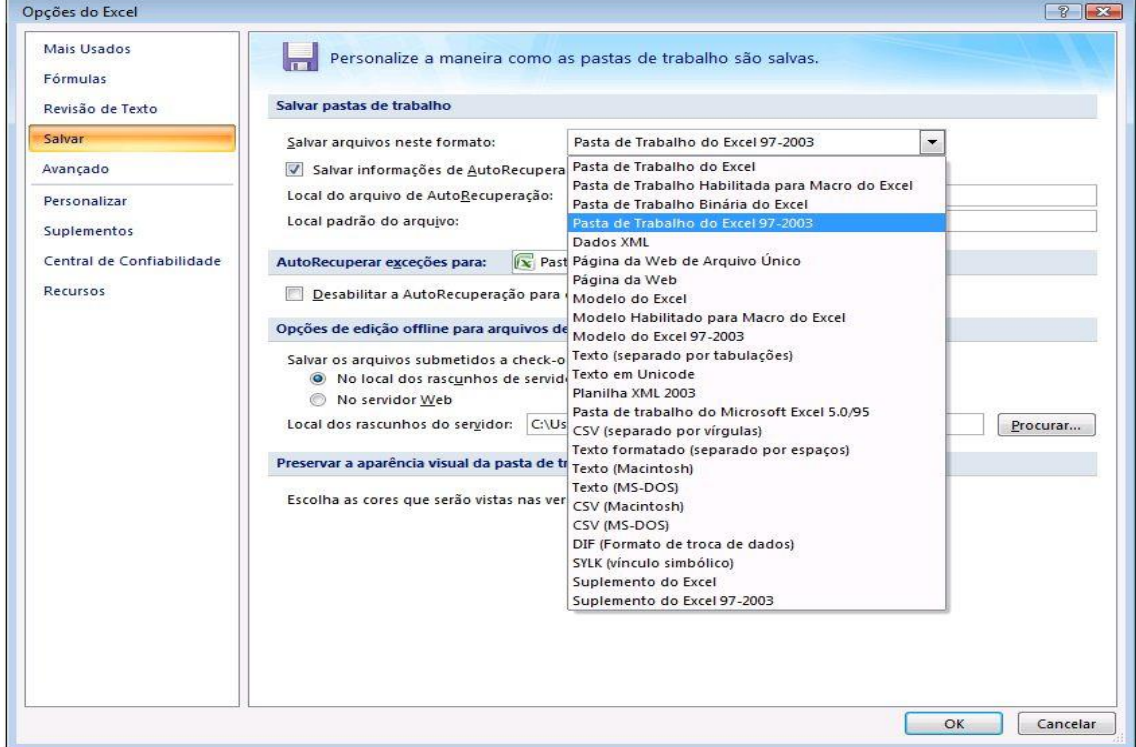

Na opção "Salvar informações de Auto Recuperação a cada" você pode definir qual o tempo de salvamento que precisa. Mais abaixo você pode definir o local onde ele será salvo.

#### **6.Editando planilha:**

Os dados digitados nas células das planilhas do Excel servem como referências para as fórmulas e funções existentes. Através da manipulação desses dados podemos editar planilhas por meio de operações simples.

1. Insira os valores para as células. Por exemplo, valores para entrada e saída de um produto

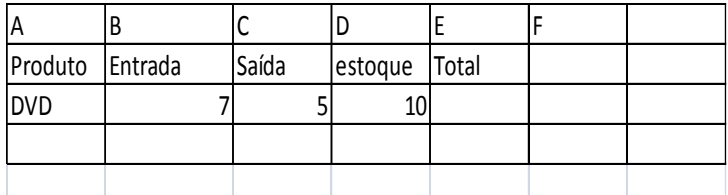

2. Posicione o cursor do mouse no local onde deseja realizar a operação.

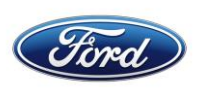

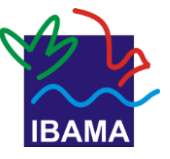

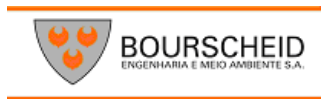

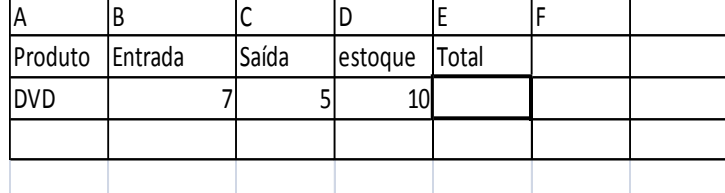

- 3. Digite o sinal de igualdade (=). Visualize os valores das células.
- 4. Você pode utilizar como base, o cruzamento de linhas com as colunas. Sendo os números no canto esquerdo correspondendo às linhas e as letras no topo da planilha as colunas

Colunas

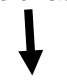

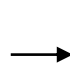

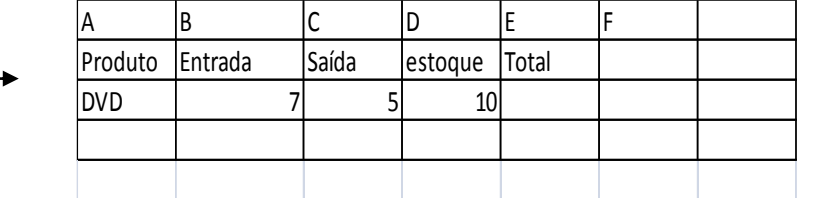

- 5. Digite a letra da coluna e o número da linha correspondente ao valor necessário Para a operação. Exemplo 3D.
- 6. Na maior parte das vezes o resultado final de uma operação é somado pela soma ou subtração de valores, portanto, digite o sinal de operação correspondente à operação desejada.

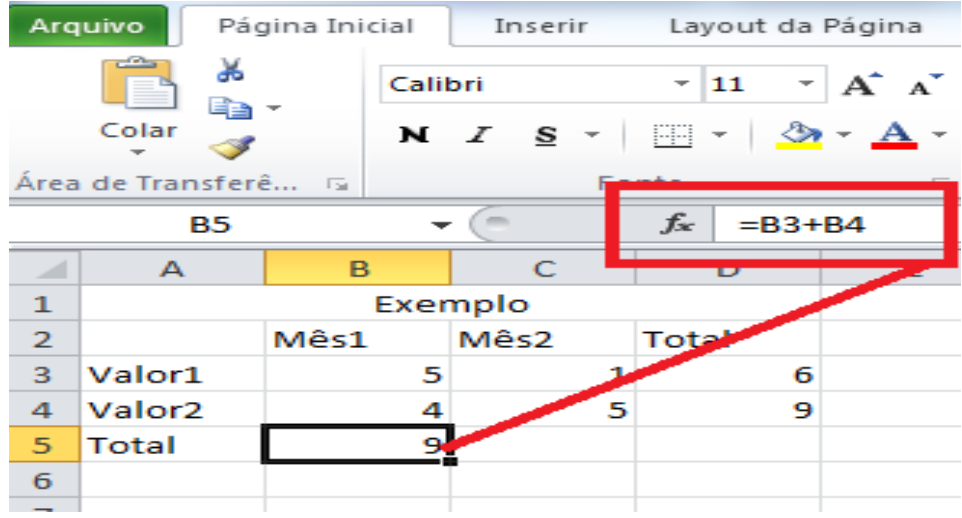

- 7. Digite a letra e o número da célula onde se encontra o próximo valor que fará parte da operação. Digite o operador correspondente.
- 8. Digite a letra e o número de célula correspondente ao valor que fará parte da operação

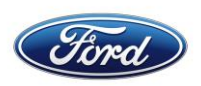

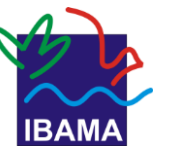

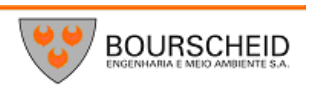

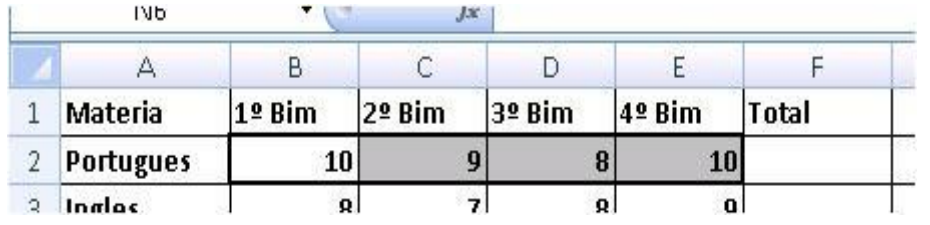

9.Pressione a tecla Enter, o valor será exibido na célula correspondente.

#### **7. OPERADORES E FUNÇÕES**

A função é um método utilizado para tornar mais fácil e rápido a montagem de fórmulas que envolvem cálculos mais complexos e vários valores. Existem funções para os cálculos matemáticos, financeiros e estatísticos. Por exemplo, na função: **=SOMA(A1:A10)** seria o mesmo que **(A1+A2+A3+A4+A5+A6+A7+A8+A9+A10),** só que com a função o processo passa a ser mais fácil. Ainda conforme o exemplo podese observar que é necessário sempre iniciar um cálculo com sinal de igual (=) e usa-se nos cálculos a referência de células (A1) e não somente valores. A quantidade de argumentos empregados em uma função depende do tipo de função a ser utilizada. Os argumentos podem ser números, textos, valores lógicos, referências, etc.

#### **Operadores**

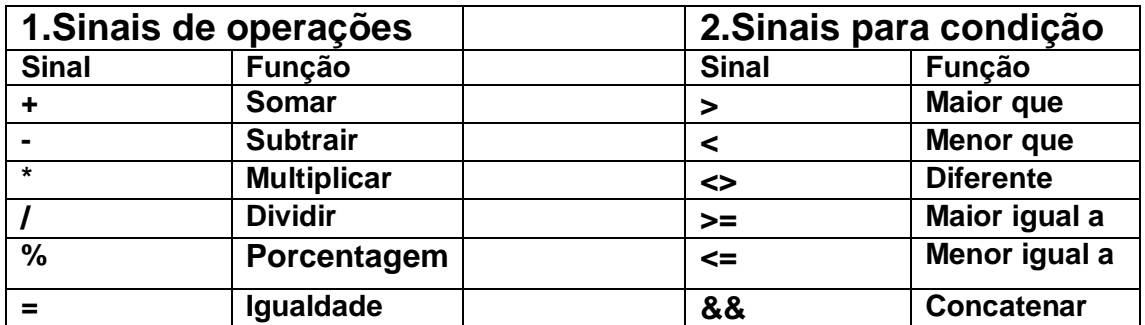

Operadores são símbolos matemáticos que permitem fazer cálculos e comparações entre as células. Os operadores são:

#### Fórmula para subtração: =B2-C2

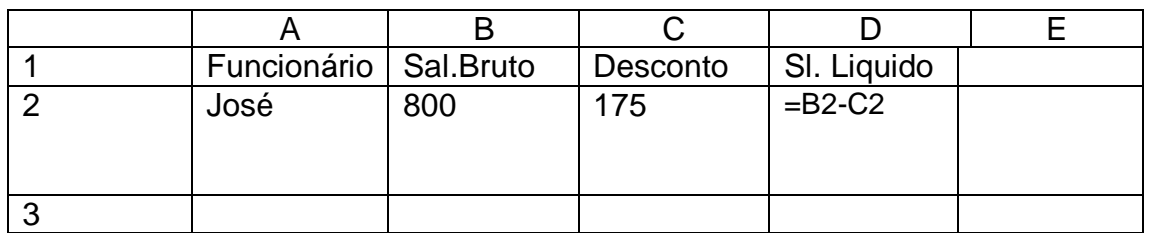

#### Fórmula para Multiplicação: =B2\*C2

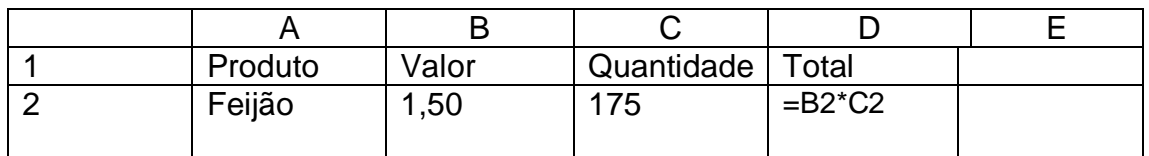

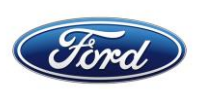

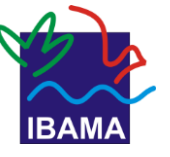

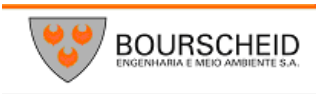

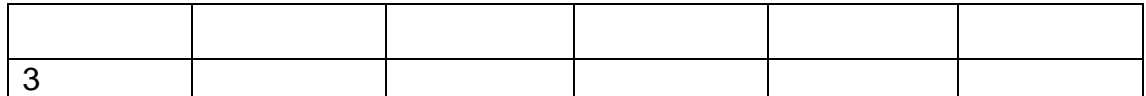

#### Fórmula para Divisão: = A2**/** B2

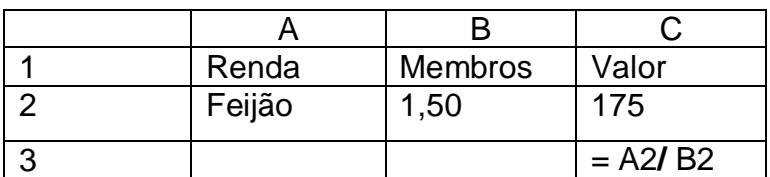

Vamos montar uma planilha simples.

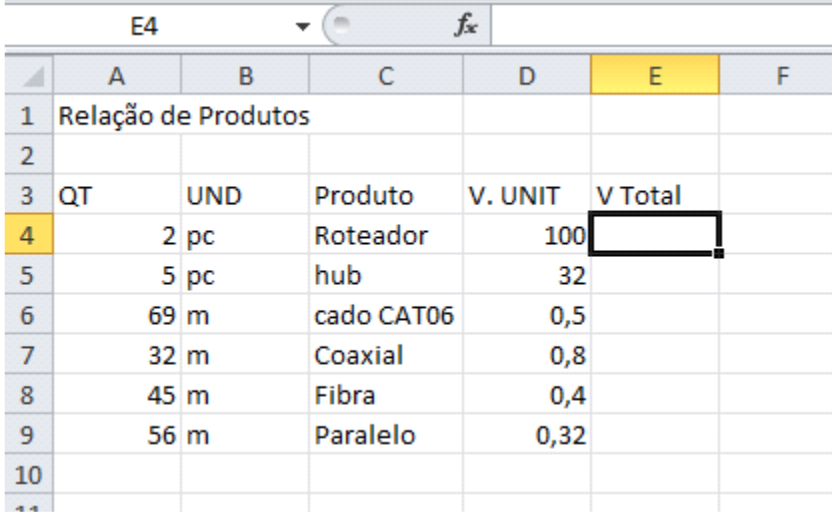

Observe que o conteúdo de algumas células é maior que a sua largura, podemos acertar isso da seguinte forma.

Se for preciso trabalhar a largura de uma coluna, posiciona-se o mouse entre as colunas, o mouse fica com o formato de uma flecha de duas pontas, posso arrastar para definir a nova largura, ou posso dar um duplo clique que fará com que a largura da coluna acerte-se com o conteúdo. Posso também clicar com o botão direito do mouse e escolher **Largura da Coluna.**

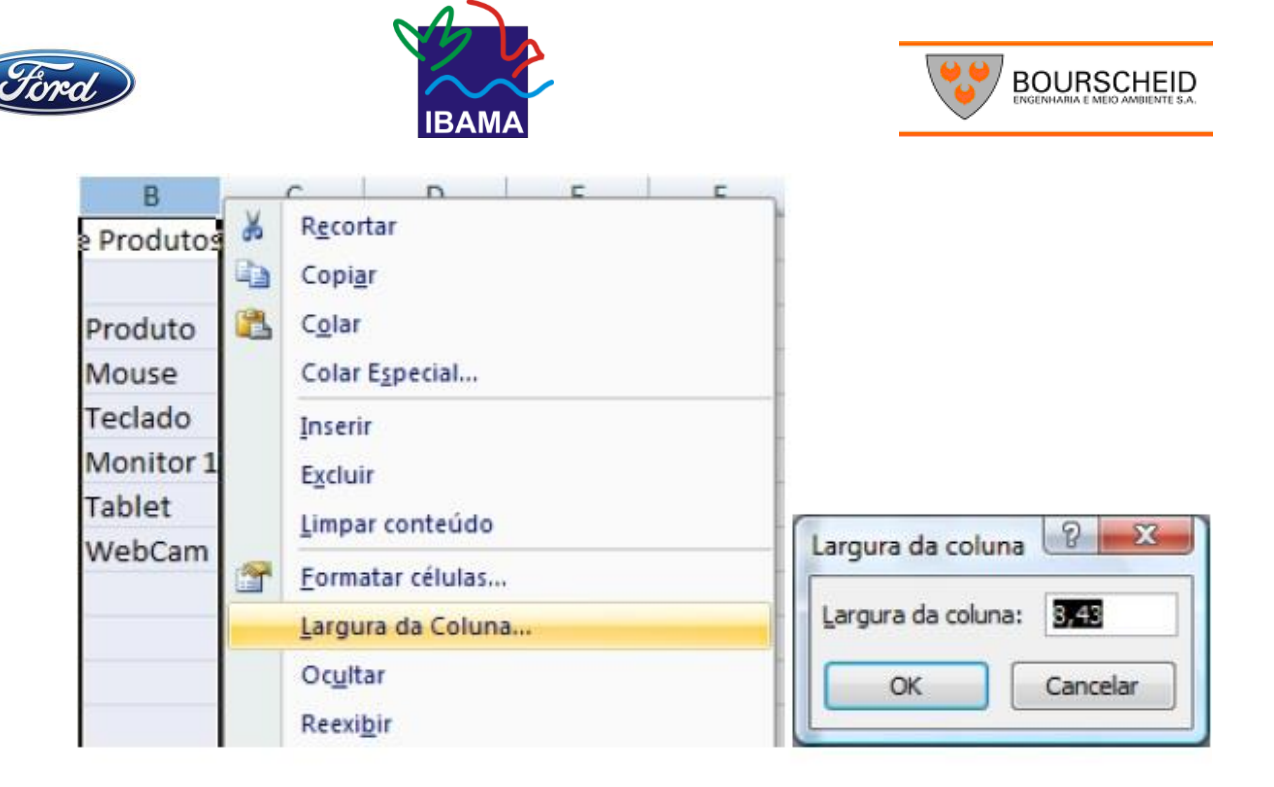

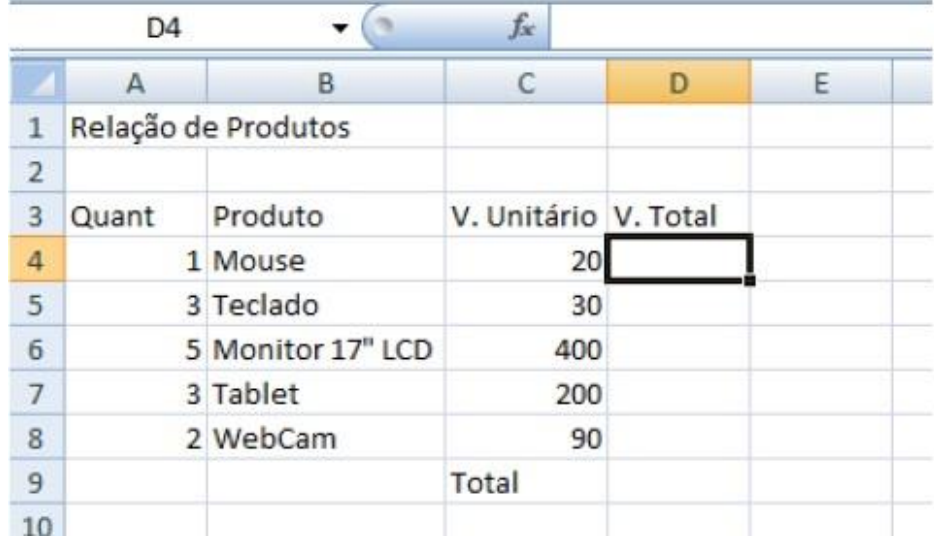

O objetivo desta planilha é calcularmos o valor total de cada produto (quantidade multiplicado por valor unitário) e depois o total de todos os produtos.

Para o total de cada produto precisamos utilizar o operador de multiplicação (\*), no caso do Mouse temos que a quantidade está na célula **A4** e o valor unitário está na célula **C4**, o nosso caçulo será feito na célula **D4**. Poderíamos fazer o seguinte cálculo **=2\*100** que me traria o resultado, porém bastaria alterar o valor da quantidade ou o V. unitário que eu precisaria fazer novamente o cálculo. O correto é então é fazer **=A4\*C4** com isso eu multiplico referenciando as células, independente do conteúdo dela, ele fará a multiplicação, desde que ali se tenha um número.

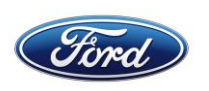

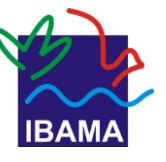

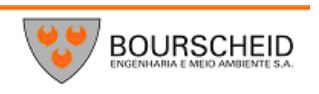

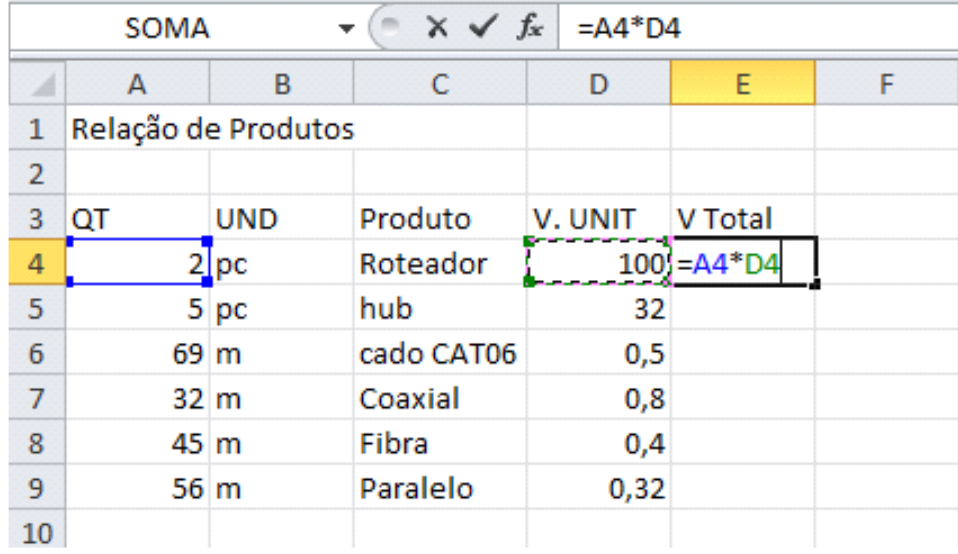

Observe que ao fazer o cálculo é colocado também na barra de fórmulas, e mesmo após pressionar ENTER, ao clicar sobre a célula onde está o resultado, você poderá ver como se chegou ao resultado pela barra de fórmulas.

Embora se possam digitar as referências de célula para o cálculo, você pode após colocar o sinal de igual clicar na célula que fará parte de seu cálculo que o próprio Excel coloca a referência, depois se digita o operador e clica-se na próxima célula de seu cálculo.

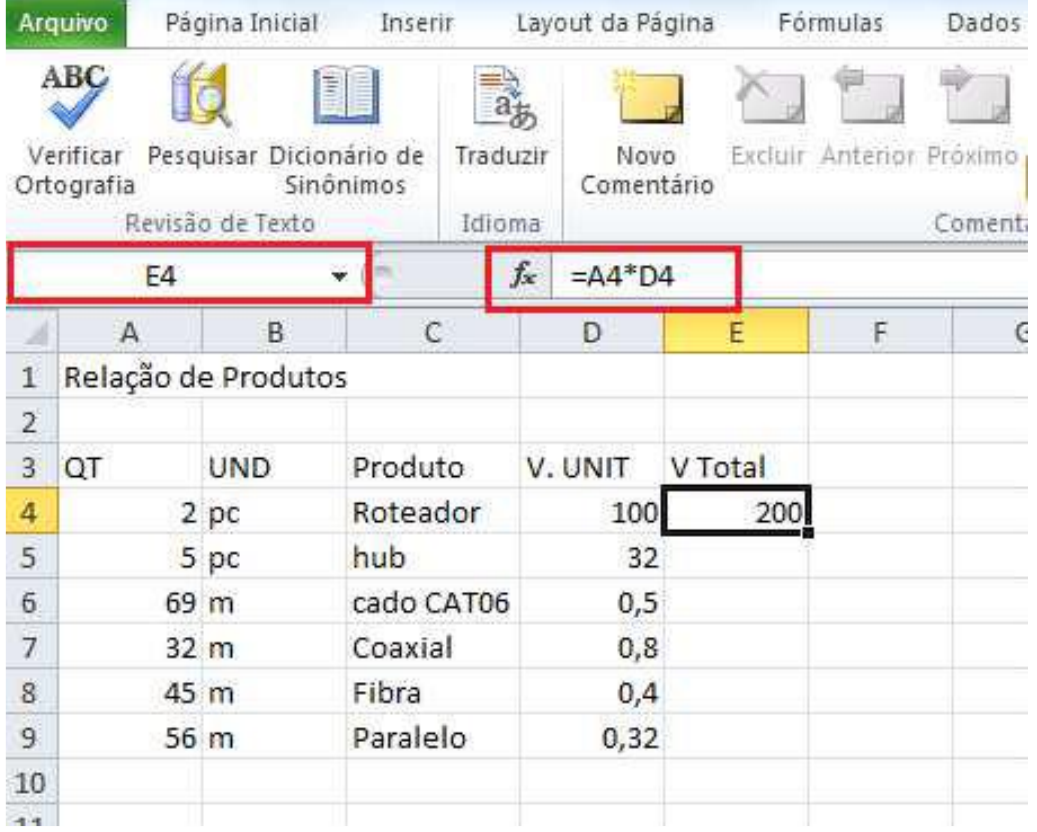

Para o cálculo do teclado é necessário então fazer o cálculo da segunda linha **A5\*C5** e assim sucessivamente. Observamos então que a coluna representada pela letra não muda, muda-se somente o número que representa a linha, e se

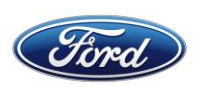

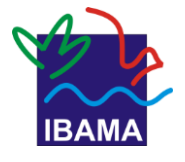

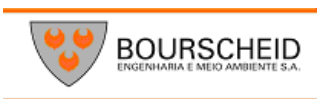

nossa planilha tivesse uma grande quantidade de produtos, repetir o cálculo seria cansativo e com certeza sujeita a erros. Quando temos uma sequência de cálculos como a nossa planilha o Excel permite que se faça um único cálculo e ao posicionar o cursor do mouse no canto inferior direito da célula o cursor se transforma em uma cruz (não confundir com a seta branca que permite mover o conteúdo da célula e ao pressionar o mouse e arrastar ele copia a fórmula poupando tempo).

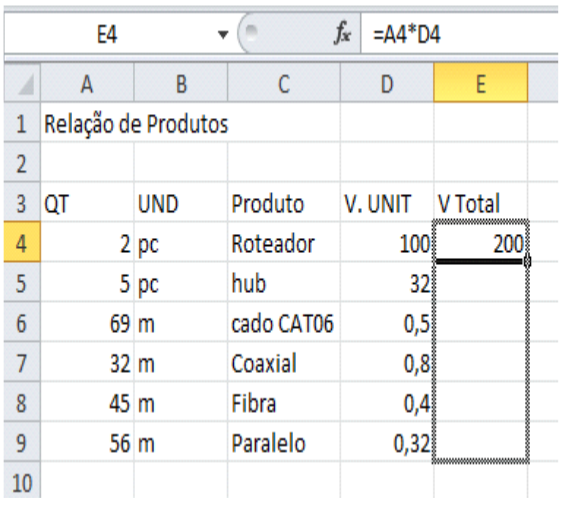

Para calcular o total você poderia utilizar o seguinte cálculo **D4+D5+D6+D7+D8** porém isso não seria nada pratico em planilhas

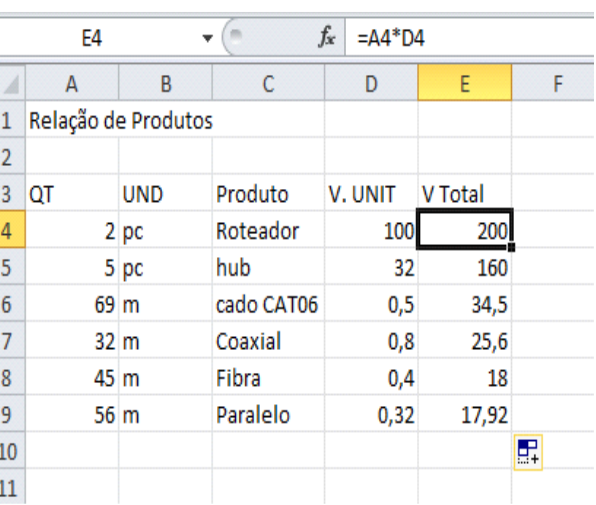

maiores. Quando tenho sequências de cálculos o Excel permite a utilização de funções.

No caso a função a ser utilizada é a função **SOMA**, a sua estrutura é

**=SOMA(CelIni:Celfim)**, ou seja, inicia-se com o sinal de igual (=), escreve-se o nome da função, abrem-se parênteses, clica-se na célula inicial da soma e arrasta-se até a última célula a ser somada, este intervalo é representado pelo sinal de dois pontos (:), e fecham-se os parênteses.

Embora você possa fazer manualmente na célula o Excel possui um assistente de função que facilita e muito a utilização das mesmas em sua planilha. Na ABA Inicio do Excel dentro do grupo **Edição** existe o botão de função.

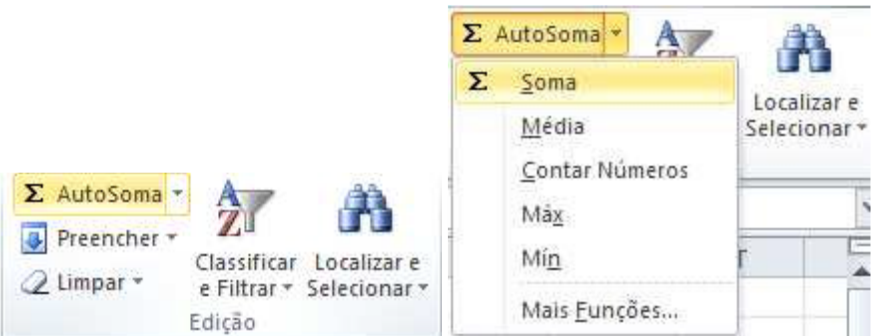

A primeira função é justamente Soma, então clique na célula e clique no botão de função.

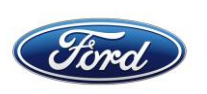

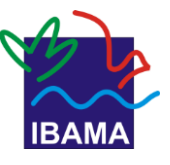

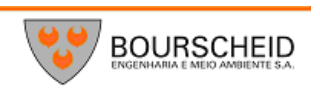

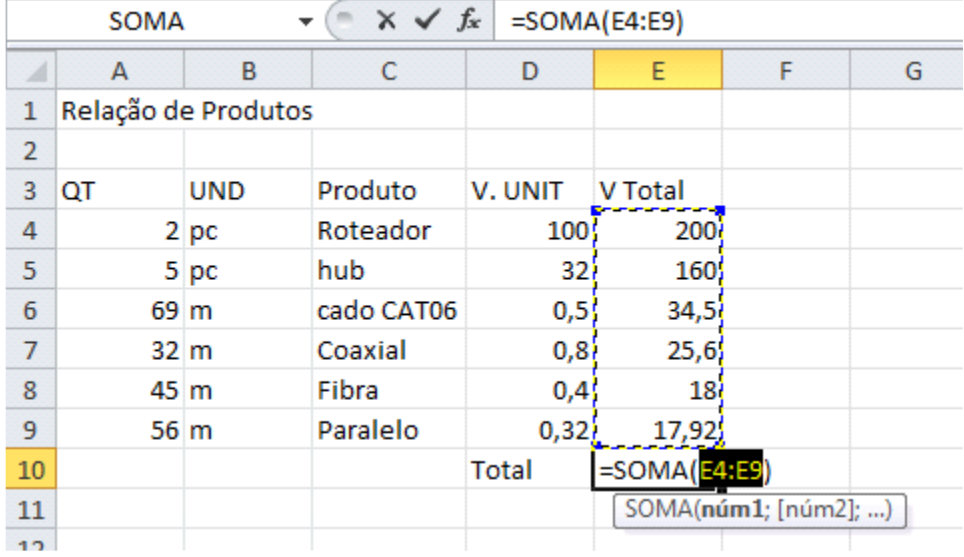

Observe conforme a imagem que o Excel acrescenta a soma e o intervalo de células, pressione ENTER e você terá seu cálculo.

Temos o grupo **Fonte** que permite alterar a fonte a ser utilizada, o tamanho, aplicar negrito, itálico e sublinhado, linhas de grade, cor de preenchimento e cor de fonte. Ao clicar na faixa do grupo será mostrada a janela de fonte.

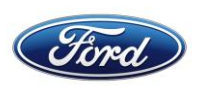

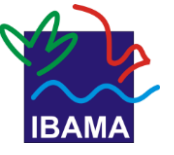

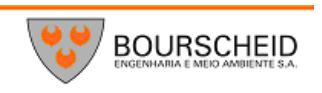

# **Formatação de células**

A formatação de células é muito semelhante a que vimos para formatação de fonte no Word, basta apenas que a célula onde será aplicada a formatação esteja selecionada, se precisar selecionar mais de uma célula, basta selecioná-las. As opções de formatação de célula estão na **ABA Página Inicial.**

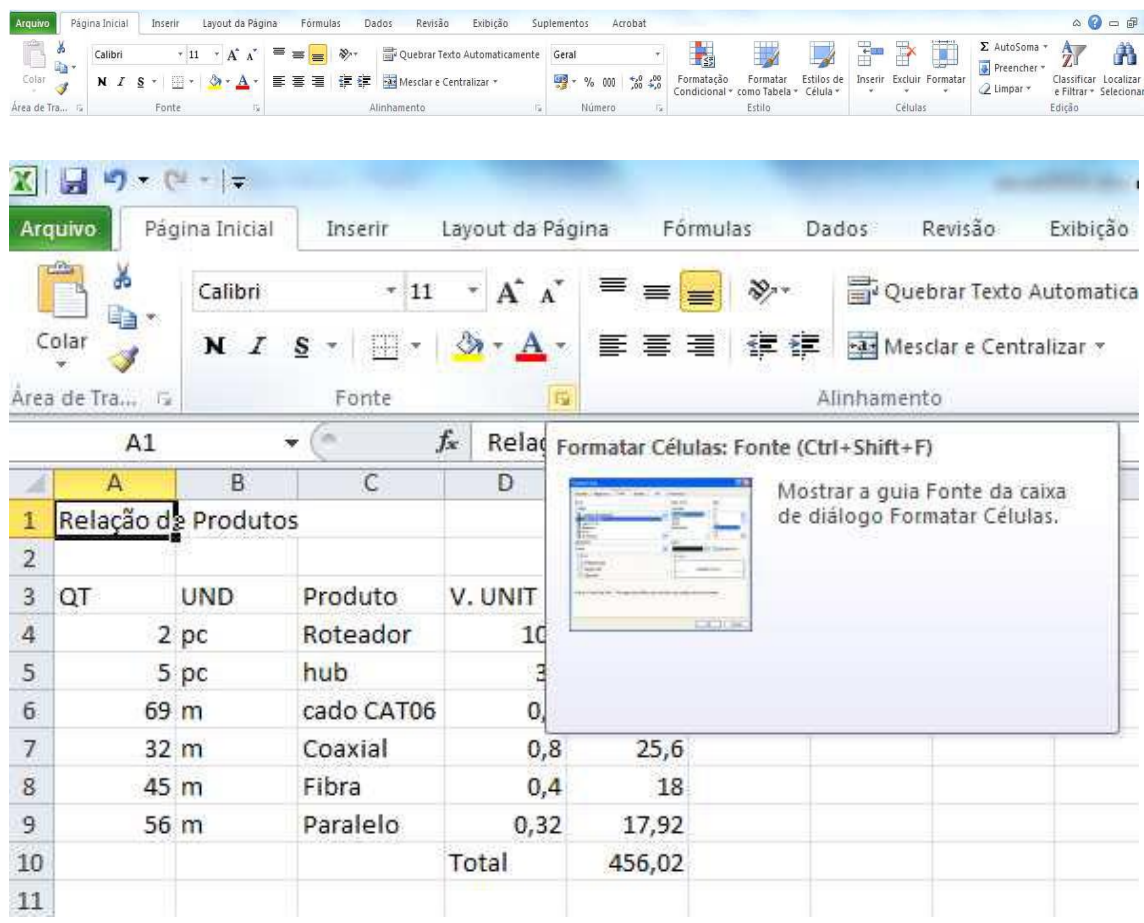

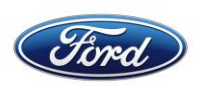

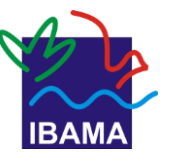

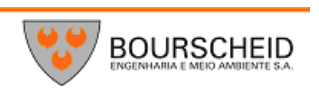

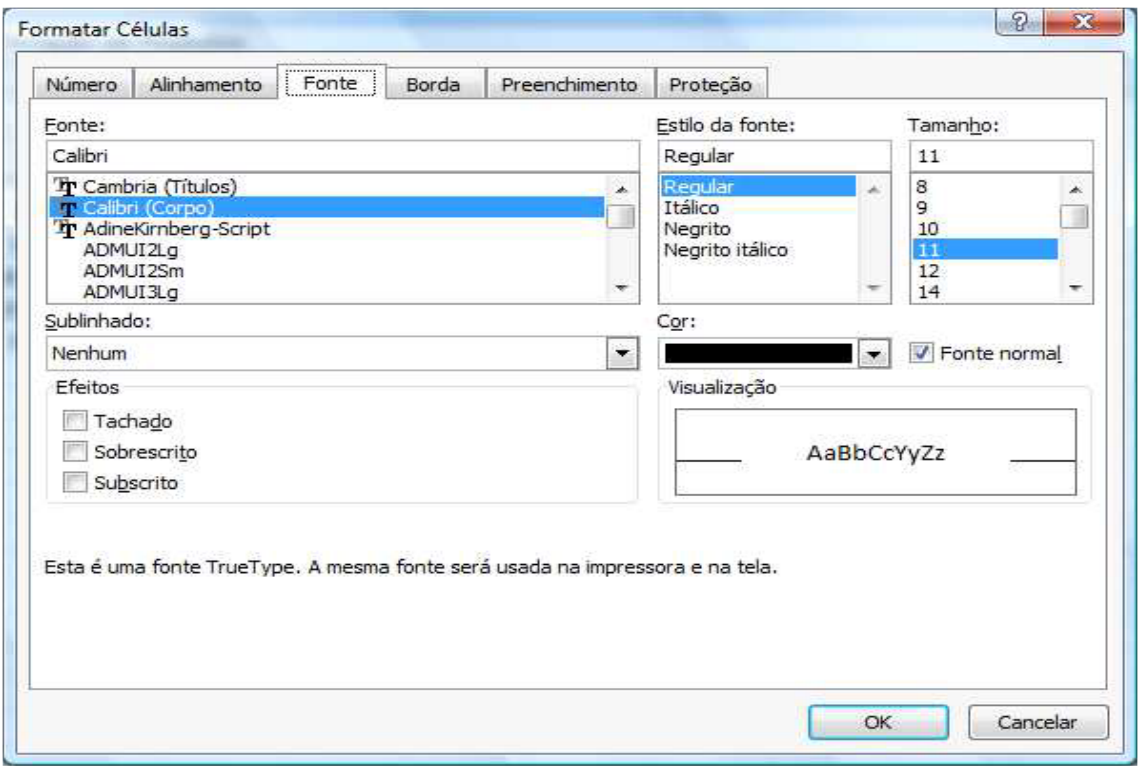

A guia mostrada nesta janela é a **Fonte** nela temos o tipo da letra, estilo, tamanho, sublinhado e cor, observe que existem menos recursos de formatação do que no Word.

A guia Número, permite que se formatem os números de suas células. Ele dividido em categorias e dentro de cada categoria ele possui exemplos de utilização e algumas personalizações como por exemplo na categoria Moeda em que é possível definir o símbolo a ser usado e o número de casas decimais.

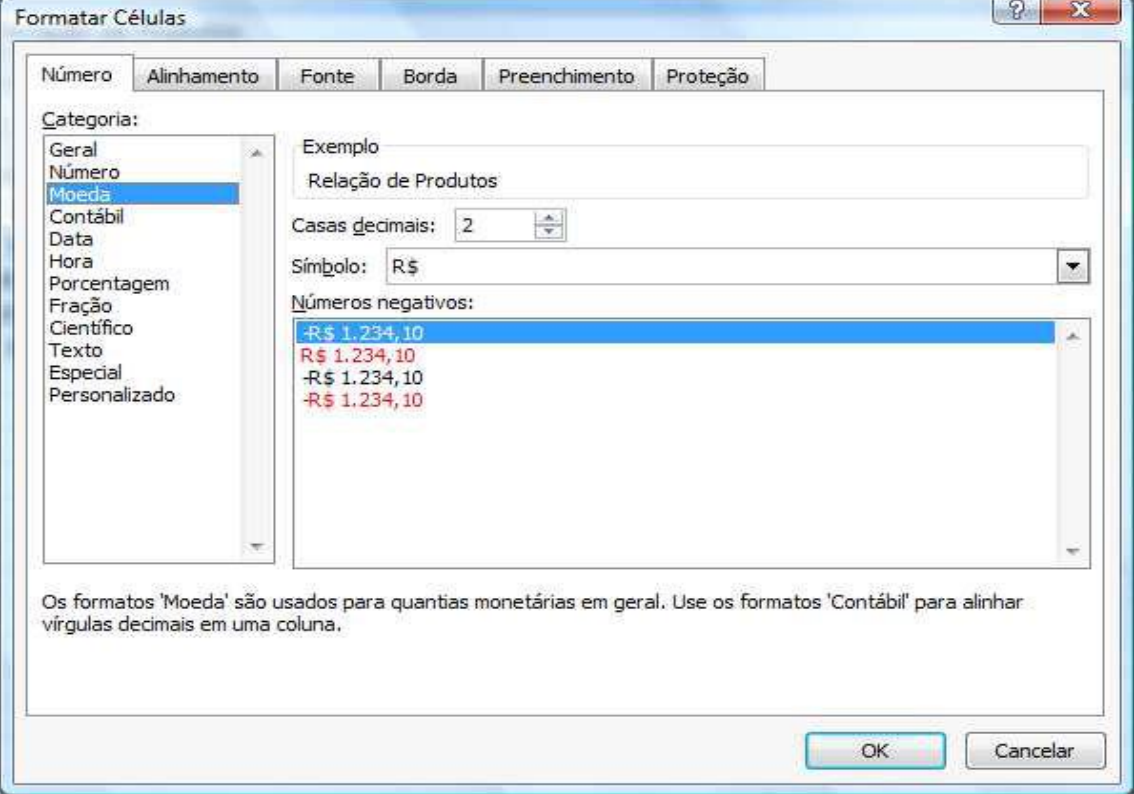

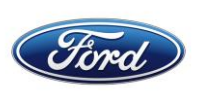

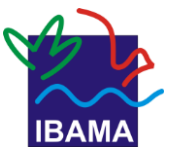

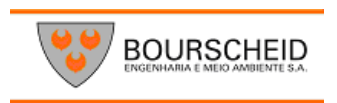

A guia Alinhamento permite definir o alinhamento do conteúdo da célula na horizontal e vertical, além do controle do texto.

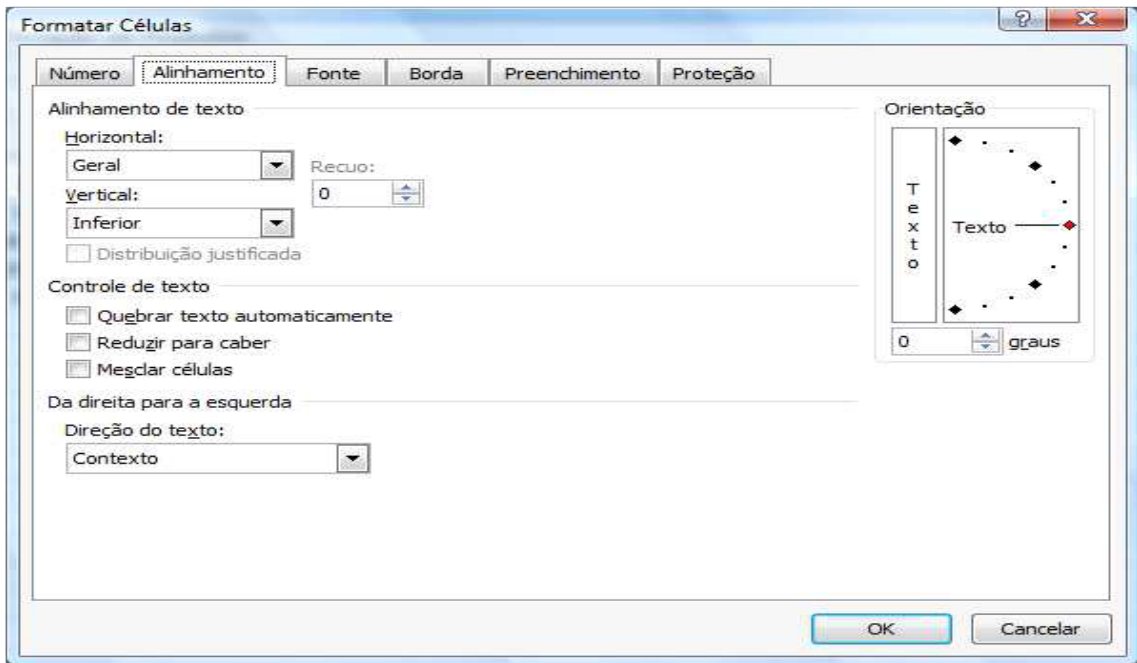

A guia Bordas permite adicionar bordas a sua planilha, embora a planilha já possua as linhas de grade que facilitam a identificação de suas células, você pode adicionar bordas para dar mais destaque.

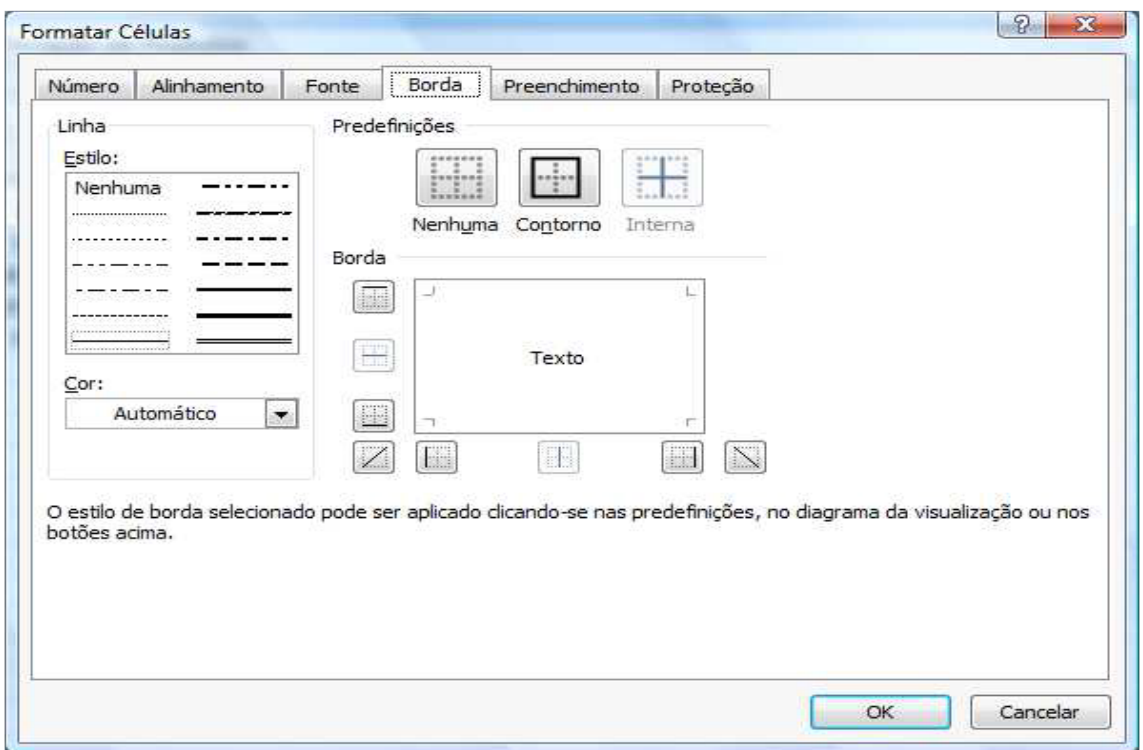

A guia Preenchimento permite adicionar cores de preenchimento às suas células.

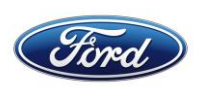

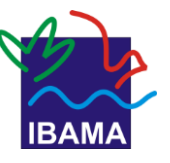

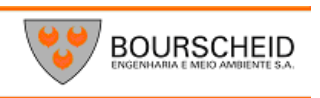

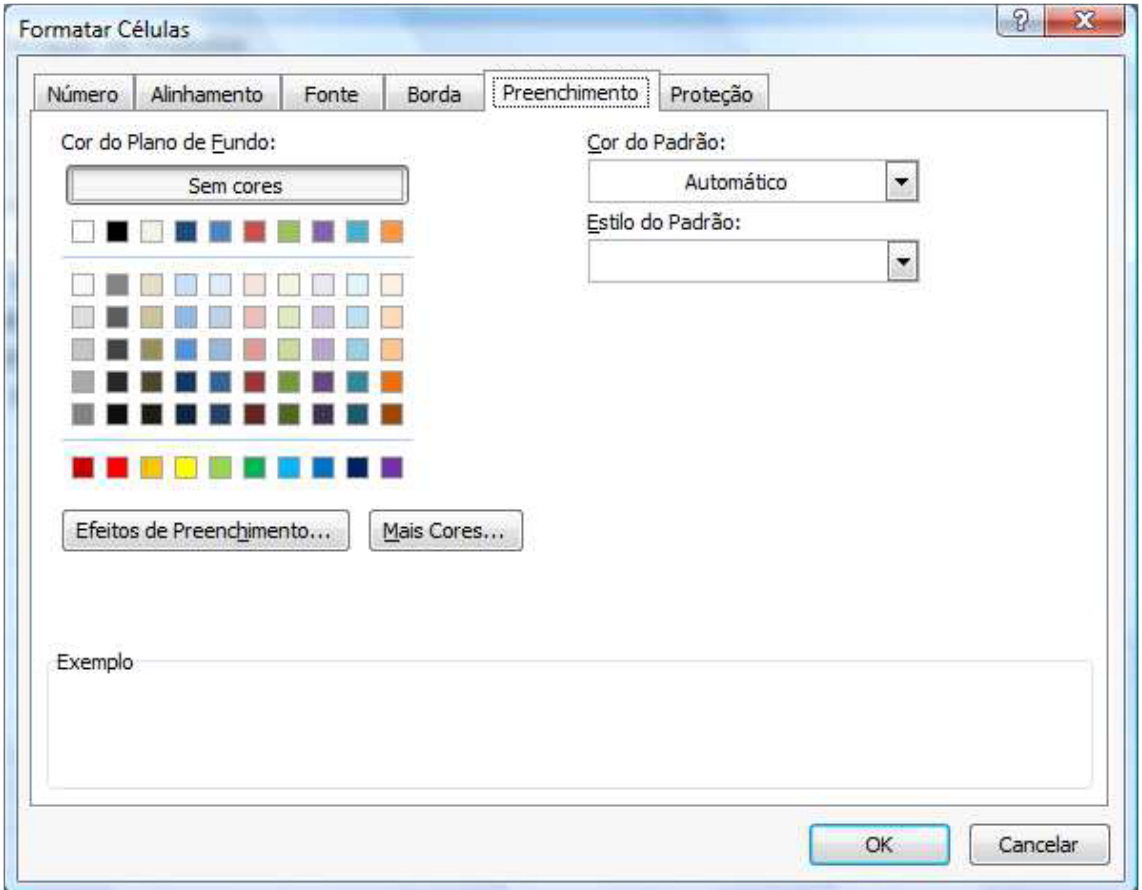

A última guia Proteção permite que você oculte células e bloqueie células em sua planilha, mas esse recurso somente terá validade se protegermos a planilha.

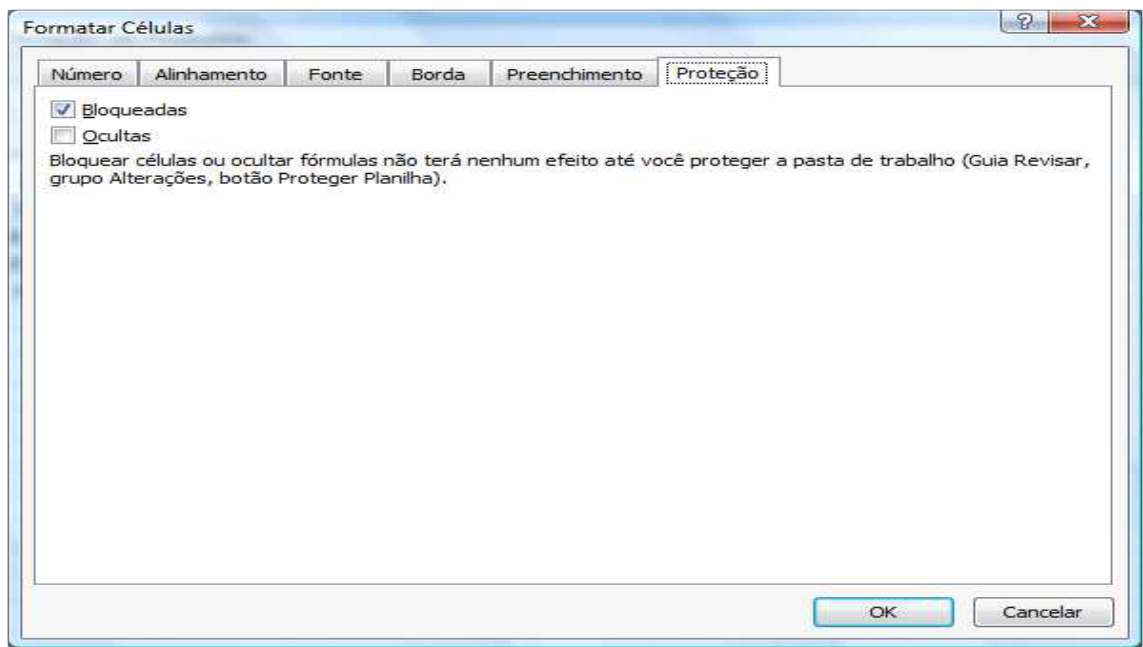

Vamos então formatar nossa planilha, inicialmente selecione todas as células de valores em moeda. Você pode utilizar a janela de formatação como vimos antes, como pode também no grupo **Número** clicar sobre o botão moeda.

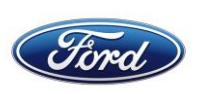

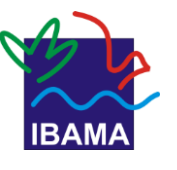

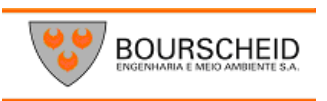

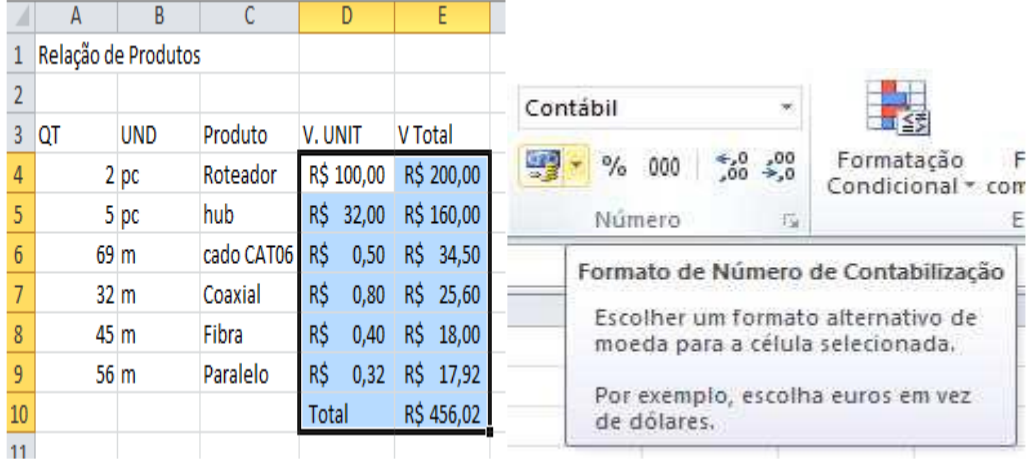

Vamos colocar também a linha onde estão Quant. Produto etc. em negrito e centralizado.

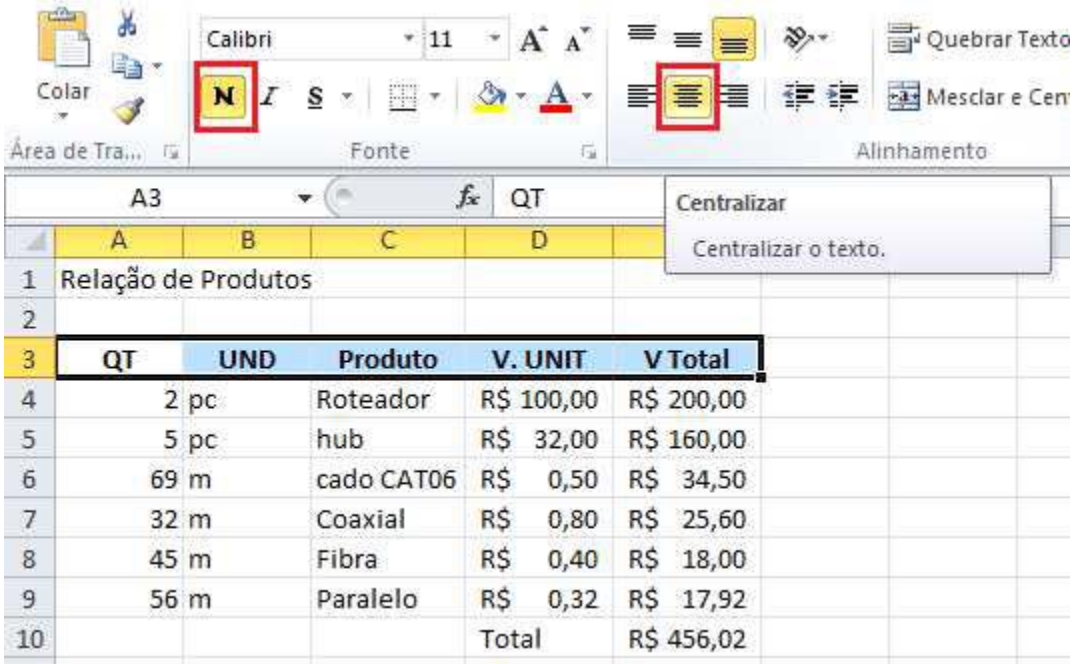

O título **Relação de Produtos** ficará melhor visualmente se estiver centralizado entra a largura da planilha, então selecione desde a célula **A1** até a célula **D1** depois clique no botão **Mesclar e Centralizar** centralize e aumente um pouco o tamanho da fonte.

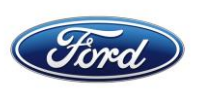

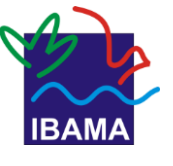

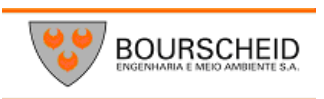

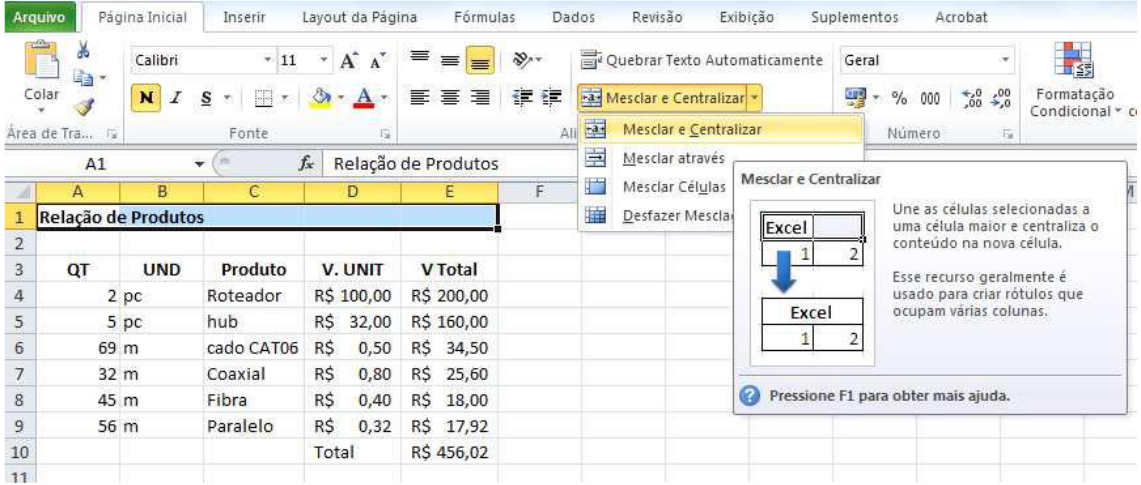

Para finalizar selecione toda a sua planilha e no botão de bordas, selecione uma borda superior espessa.

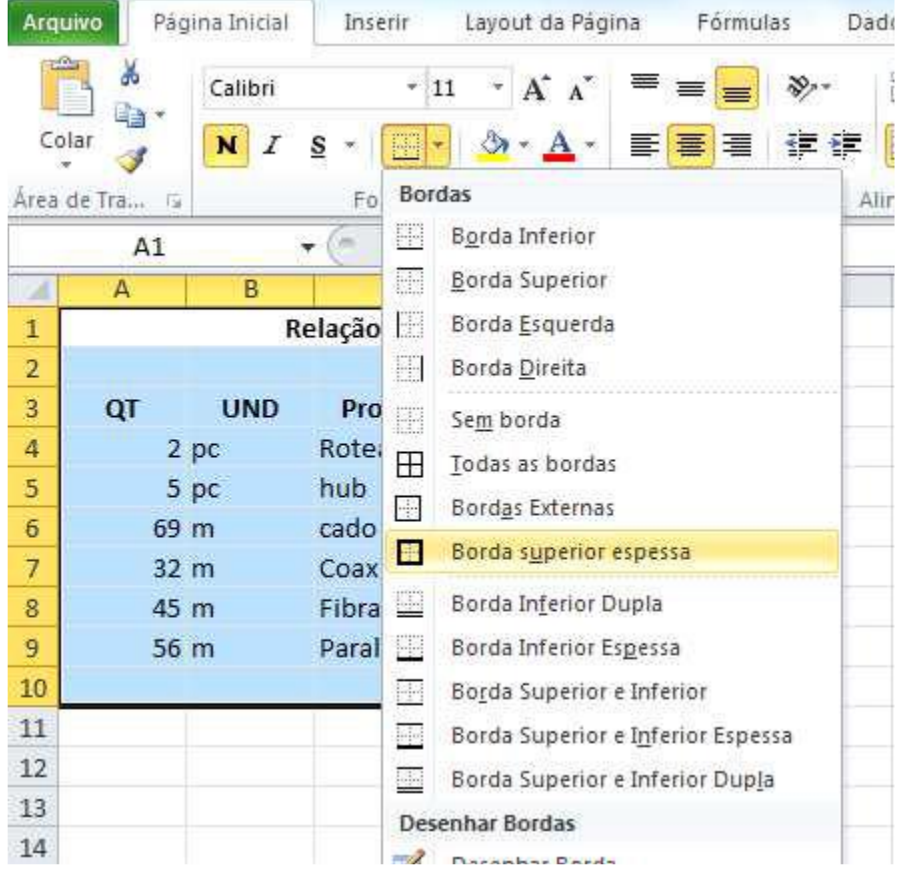

#### **Estilos**

Esta opção é utilizada par aplicar, automaticamente um formato pré-definido a uma planilha selecionada.

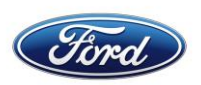

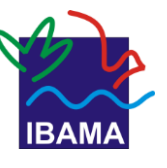

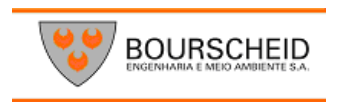

 $\frac{1}{2}$ Formatação Formatar Estilos de Condicional \* como Tabela \* Célula \* Estilo

O botão estilo de Célula permite que se utilize um estilo de cor para sua planilha.

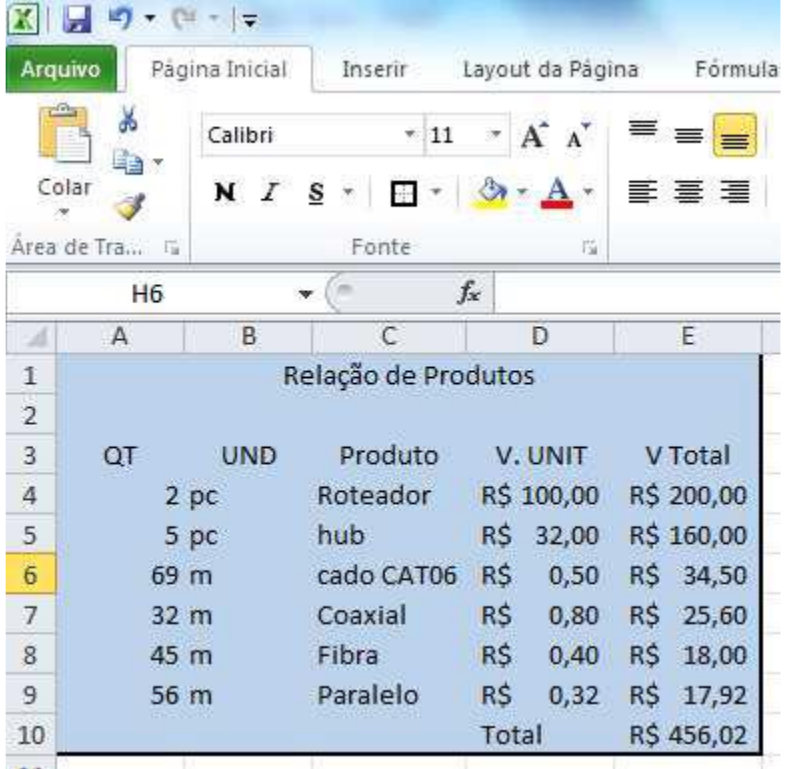

A segunda opção **Formatar como Tabela** permite também aplicar uma formatação a sua planilha porém ele já começa a trabalhar com Dados.

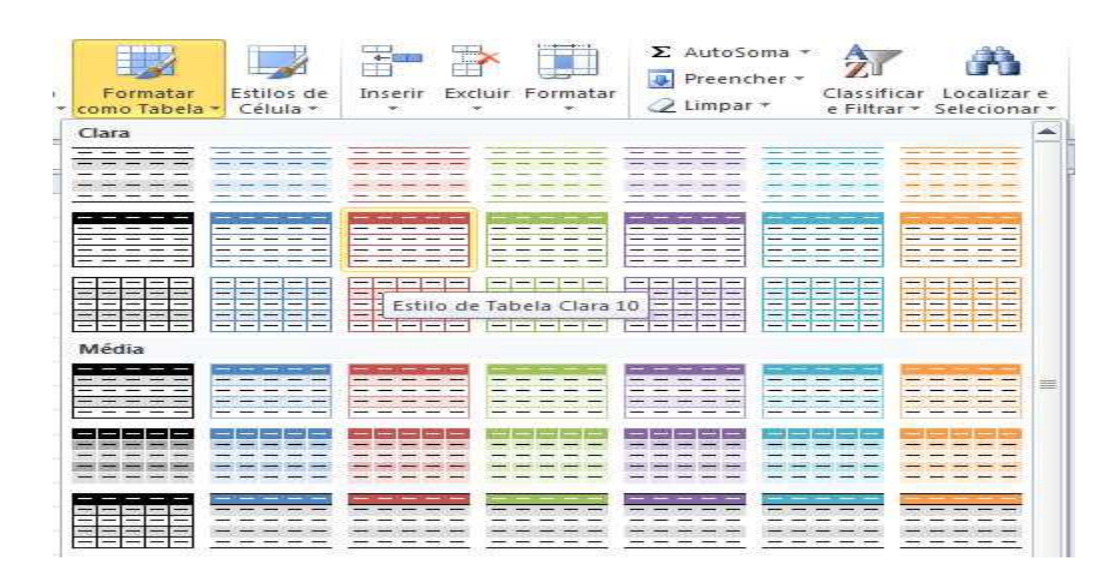

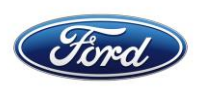

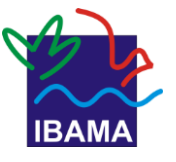

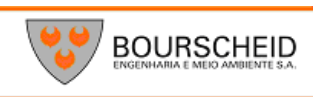

Ele acrescenta uma coluna superior com indicações de colunas e abre uma nova ABA chamada **Design**

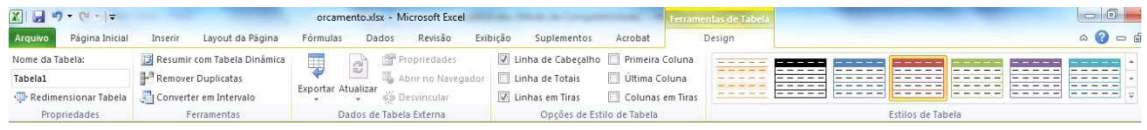

#### No grupo **Opções de Estilo de Tabela** desmarque a opção **Linhas de Cabeçalho.**

Para poder manipular também os dados de sua planilha é necessário selecionar as células que pretende manipular como planilha e no grupo **Ferramentas** clique no botão **Converter em Intervalo**.

#### **Auto Preenchimento das Células**

Vimos no exemplo anterior que é possível copiar uma fórmula que o Excel entende que ali temos uma fórmula e faz a cópia. Podemos usar este recurso em outras situações, se eu tiver um texto comum ou um número único, e aplicar este recurso, ele copia sem alterar o que será copiado, mas posso utilizar este recurso para ganhar tempo.

Se eu criar uma sequência numérica, por exemplo, na célula **A1** o número 1 e na célula **A2** o número 2, ao selecionar ambos, o Excel entende que preciso copiar uma sequência.

Se eu colocar na célula **A1** o número 1 e na célula **A2** o número 3, ele entende que agora a sequência é de dois em dois.

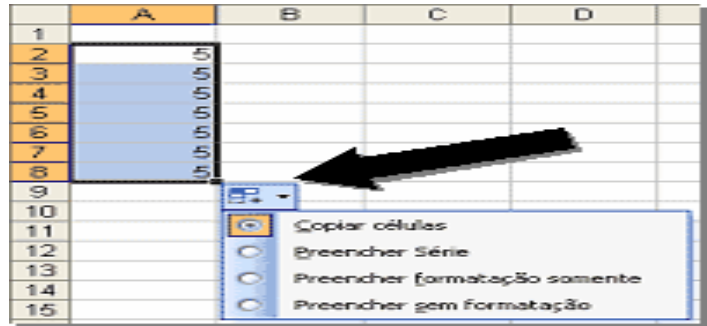

Esta mesma sequência pode ser aplicada a dias da semana, horas, etc.

#### **Inserção de linhas e colunas**

Para adicionar ou remover linhas e colunas no Excel é simples. Para adicionar,basta clicar com o botão direito do mouse em uma linha e depois clicar em Inserir, a linha será adicionada acima da selecionada, no caso as coluna será adicionada a esquerda. Para excluir uma linha ou uma coluna, basta clicar com o botão direito na linha ou coluna a ser excluída.

Este processo pode ser feito também pelo grupo Células que está na **ABA** inicio.

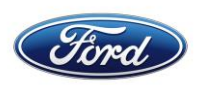

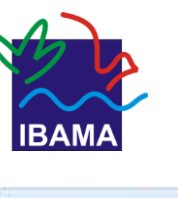

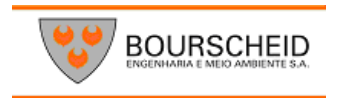

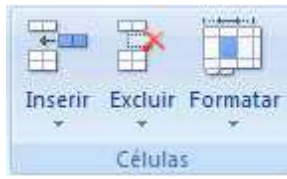

#### **Organizar janelas**

Ainda dentro desta ABA podemos criar uma nova janela da planilha Ativa clicando no botão Nova Janela, podemos organizar as janelas abertas clicando no botão **Organizar Tudo**.

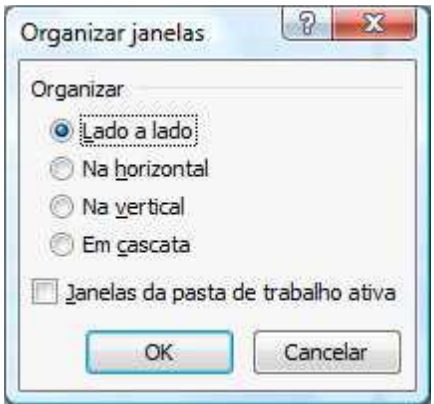

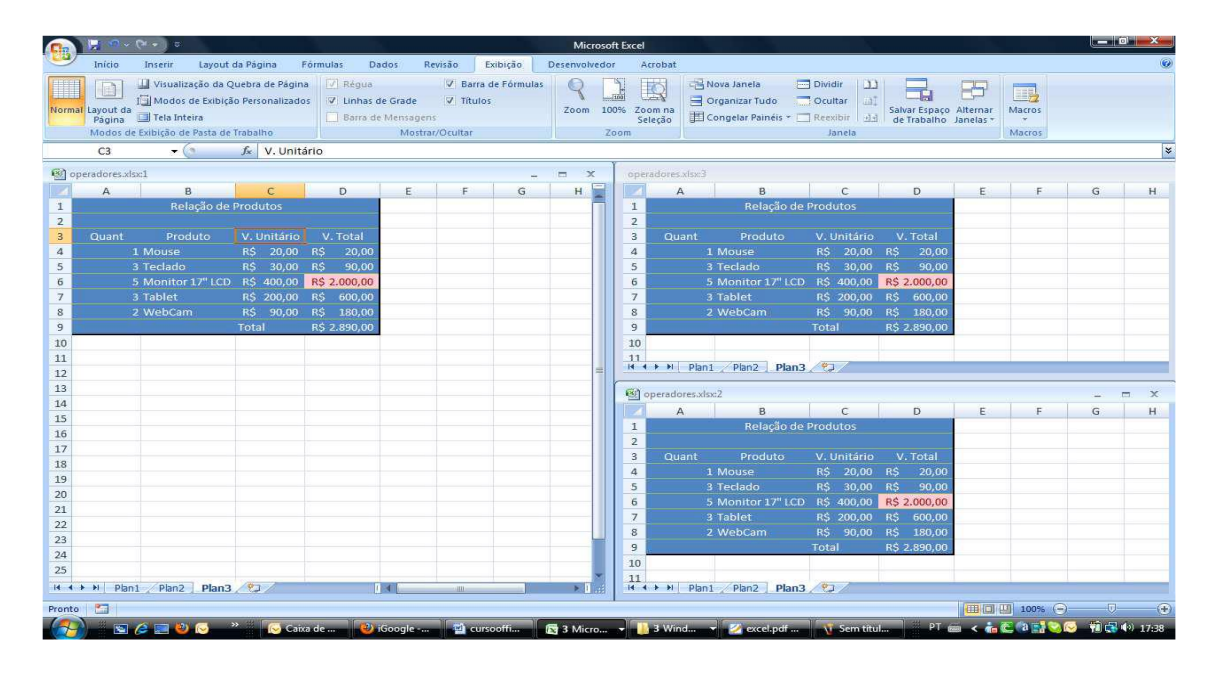

# **Colagem especial de Células**

Ao copiar o conteúdo de uma célula, podemos definir como ela será colada em outra planilha. No grupo **Área de Transferência** temos o botão **Colar** ao clicar na seta dessa opção temos as opções de Colar, de colar somente as fórmulas, somente os valores, as bordas, transpor os valores, colar com vínculo.

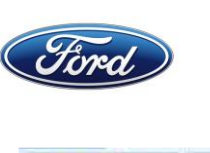

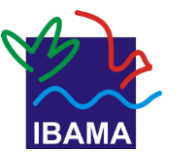

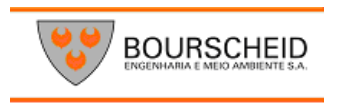

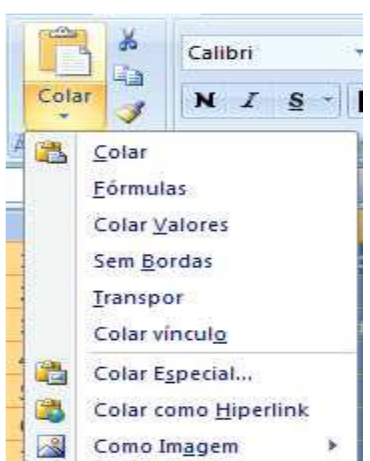

Ao clicar em Colar especial mostra-se a janela.

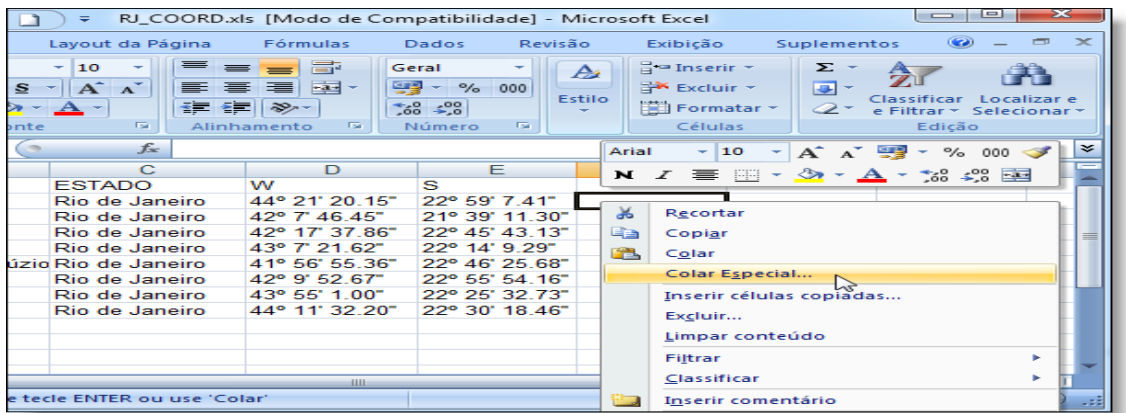

Através desta janela podemos definir como será colado o conteúdo copiado.

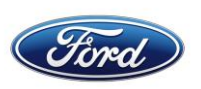

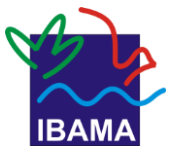

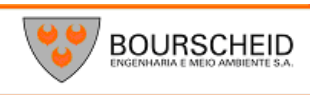

# **8. PLANILHAS 3D**

O conceito de planilha 3D foi implantado no Excel na versão 5 do programa, ele é chamado dessa forma pois permite que se façam referências de uma planilha em outra. Posso por exemplo fazer uma soma de valores que estejam em outra planilha, ou seja, quando na planilha matriz algum valor seja alterado na planilha que possui referência com ela também muda.

Vamos a um exemplo

Faremos uma planilha para conversão de valores, então na planilha 1 vamos ter um campo para que se coloque o valore em real e automaticamente ele fará a conversão para outras moedas, monte a seguinte planilha.

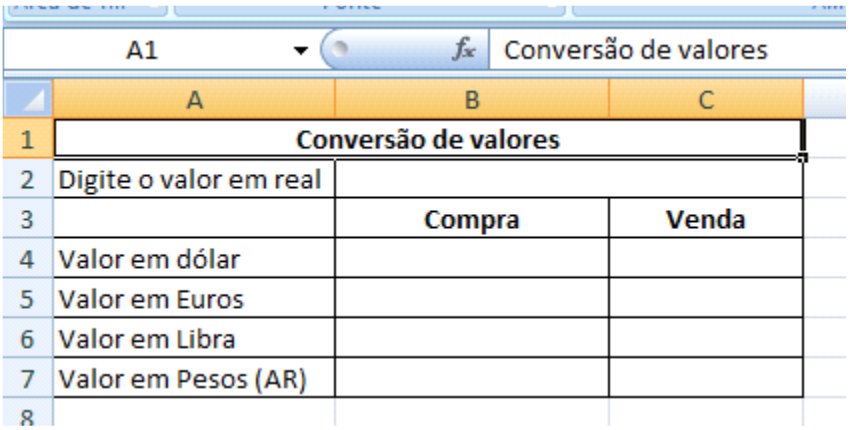

Vamos renomear a planilha para resultado. Para isso dê um duplo clique no nome de sua planilha **Plan1** e digite o novo nome.

Salve seu arquivo e clique na guia **Plan2** e digite a seguinte planilha

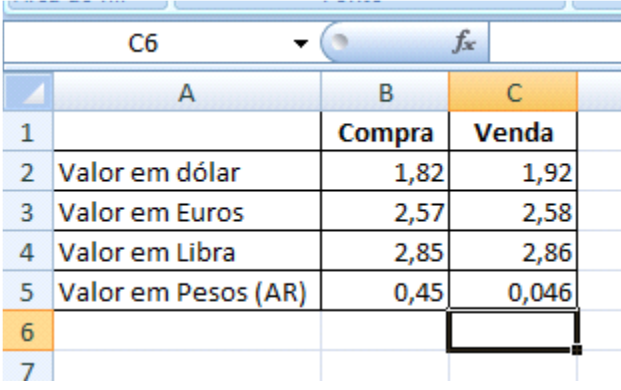

Renomeie essa planilha para valores

Retorne a planilha resultado e coloque um valor qualquer no campo onde será digitado valor.

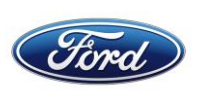

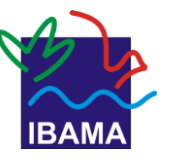

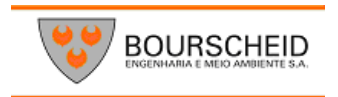

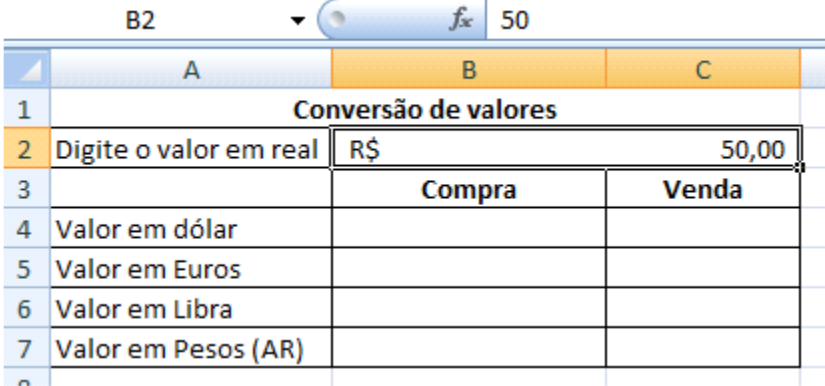

Clique agora no campo onde será colocado o valor de compra do dólar na célula **B4** e clique na célula onde está o valor que acabou de digitar célula **B2,** adicione o sinal de divisão (/) e depois clique na planilha **valores** ele vai colocar o nome da planilha seguido de um ponto de exclamação (!) e clique onde está o valor de compra do dólar. A função ficará da seguinte forma **=B2/valores!B2**.

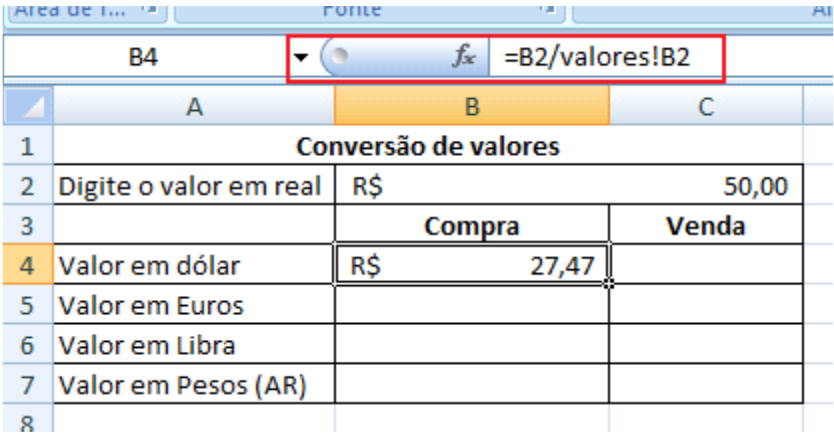

Com isso toda vez que eu alterar na planilha valores o valor do dólar, ele atualiza na planilha resultado.

Faça o cálculo para o valor do dólar para venda, a função ficará da seguinte forma: **=B2/valores!C2**.

Para poder copiar a fórmula para as demais células, bloqueie a célula **B2** que é referente ao valor em real.

O ideal nesta planilha é que a única célula onde o usuário possa manipular seja a célula onde será digitado valor em real para a conversão, então vamos bloquear a planilha deixando essa célula desprotegia.

Clique na célula onde será digitado o valor em real depois na ABA Inicio no grupo **Fonte** clique na faixa e na janela que se abre clique na guia Proteção.

Desmarque a opção **Bloqueadas**, isso é necessário, pois esta célula é a única que poderá receber dados.

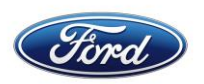

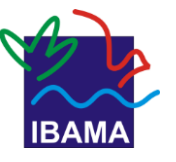

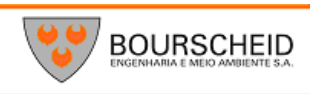

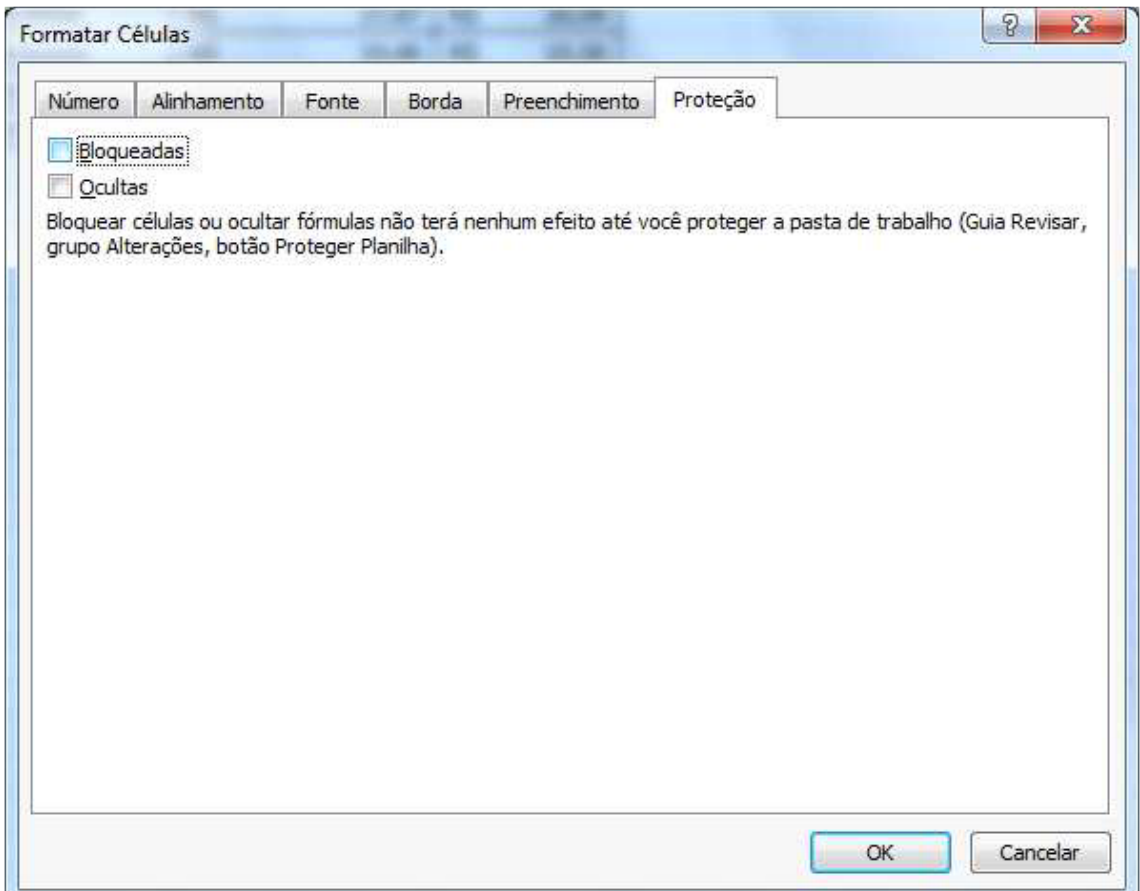

#### Clique agora na ABA Revisão e no grupo **Alterações** clique no botão **Proteger Planilha**.

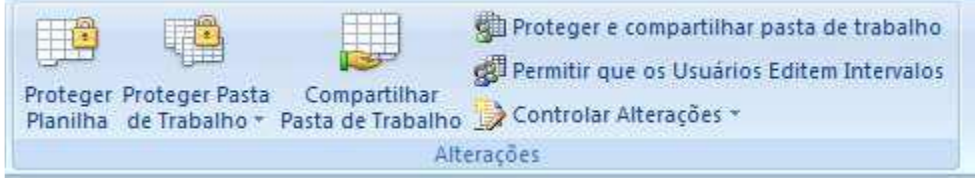

Será mostrada mais uma janela coloque uma senha (recomendável)

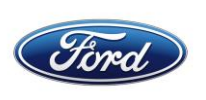

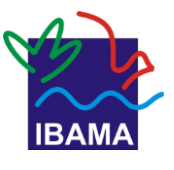

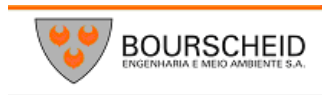

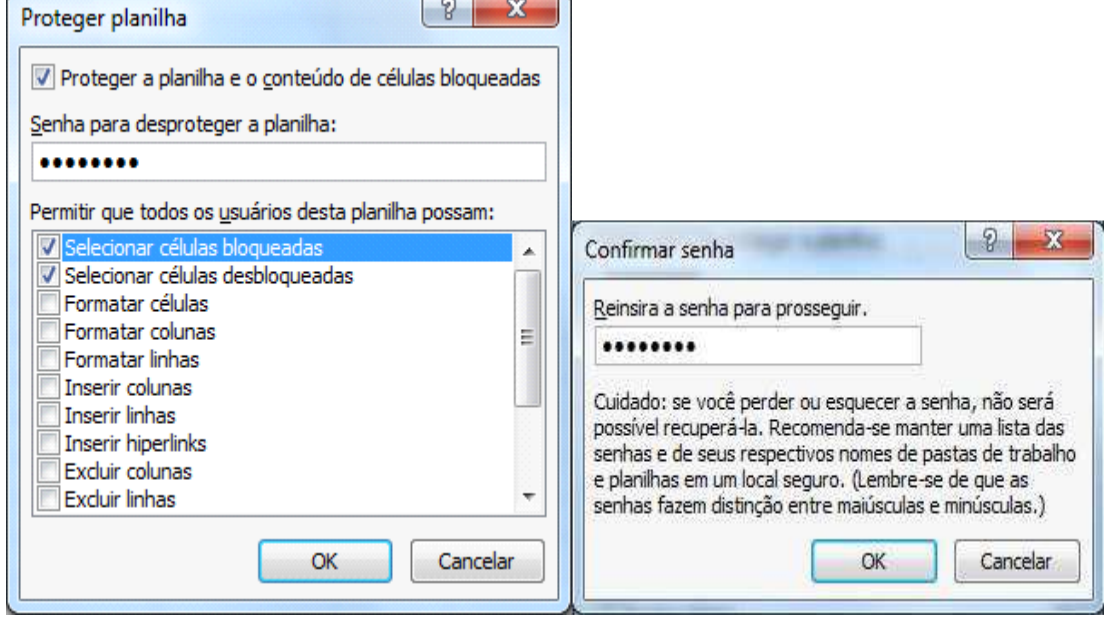

Ao tentar alterar uma célula protegida será mostrado o seguinte aviso

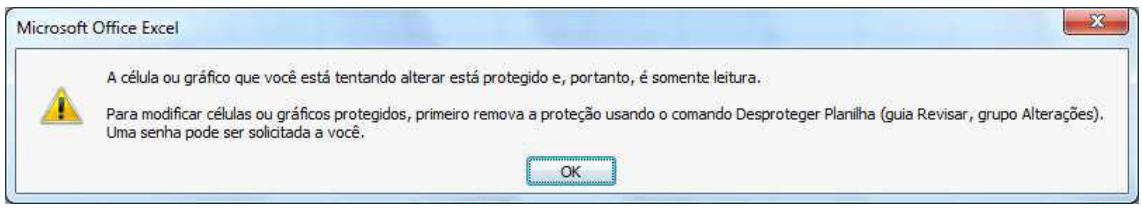

Se precisar alterar alguma célula protegida basta clicar no botão Desproteger Planilha no grupo **Alterações.**

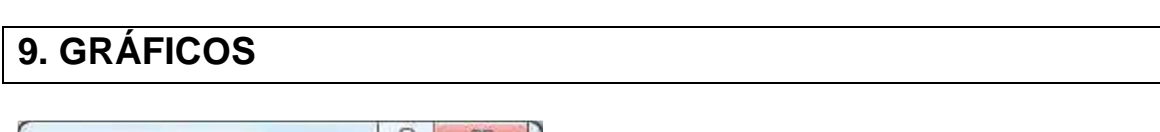

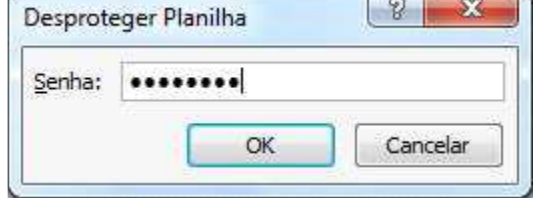

A utilização de um gráfico em uma planilha além de deixá-la com uma aparência melhor também facilita na hora de mostrar resultados. As opções de gráficos, esta no grupo **Gráficos** na ABA Inserir do Excel.

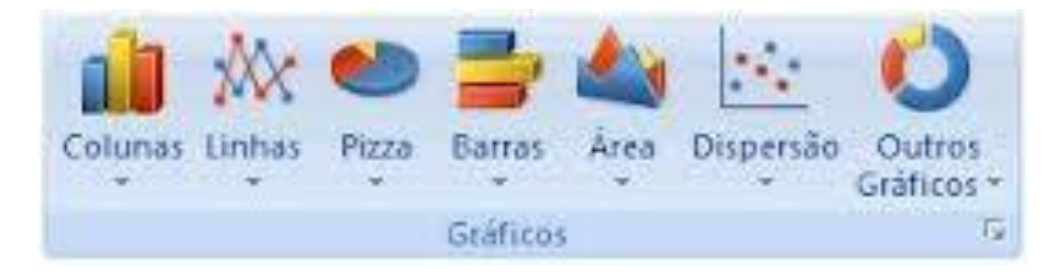

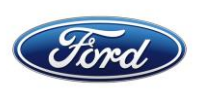

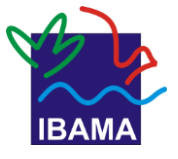

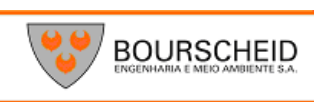

Para criar um gráfico é importante decidir quais dados serão avaliados para o gráfico. Vamos utilizar a planilha **Juros sobre Juros** para criarmos nosso gráfico. Selecione a coluna com o nome dos estados, pressione CTRL e selecione os totais.

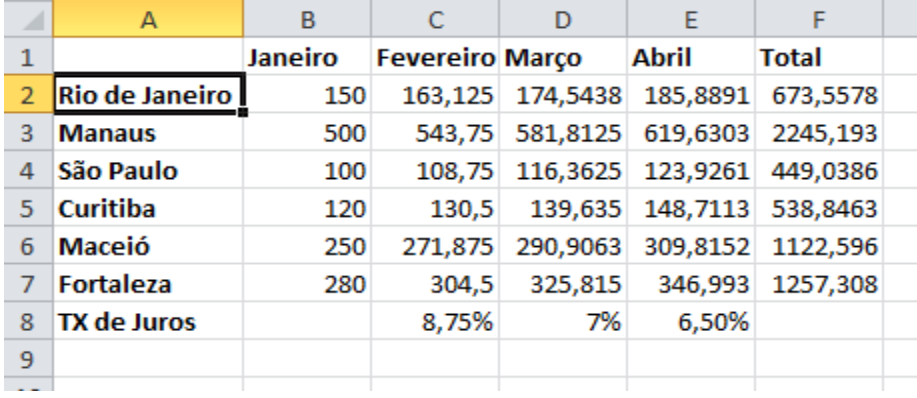

Ao clicar em um dos modelos de gráfico no grupo **Gráficos** você poderá selecionar um tipo de gráfico disponível, no exemplo cliquei no estilo de gráfico de colunas.

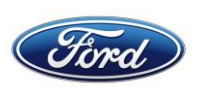

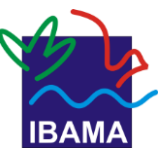

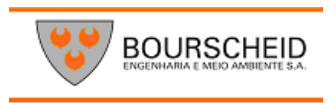

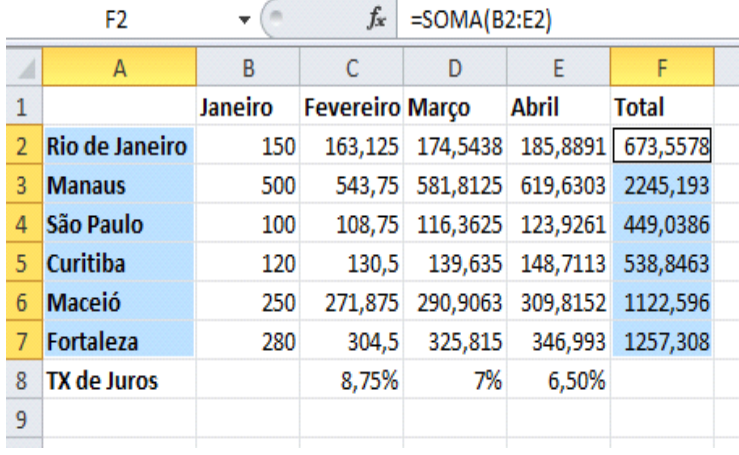

Escolha no subgrupo coluna 2D a primeira opção e seu gráfico será criado.

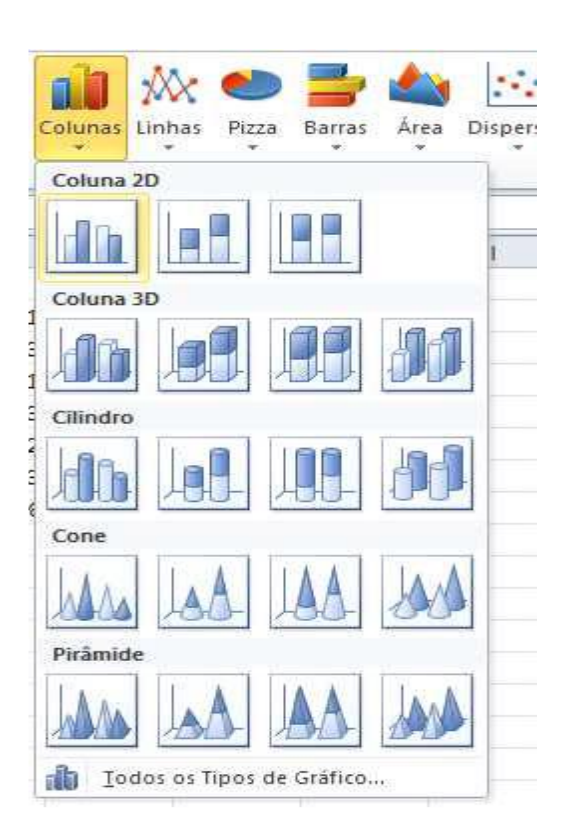

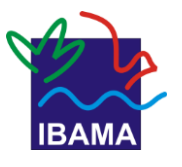

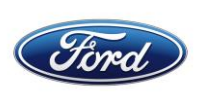

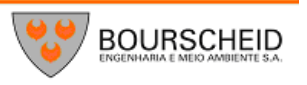

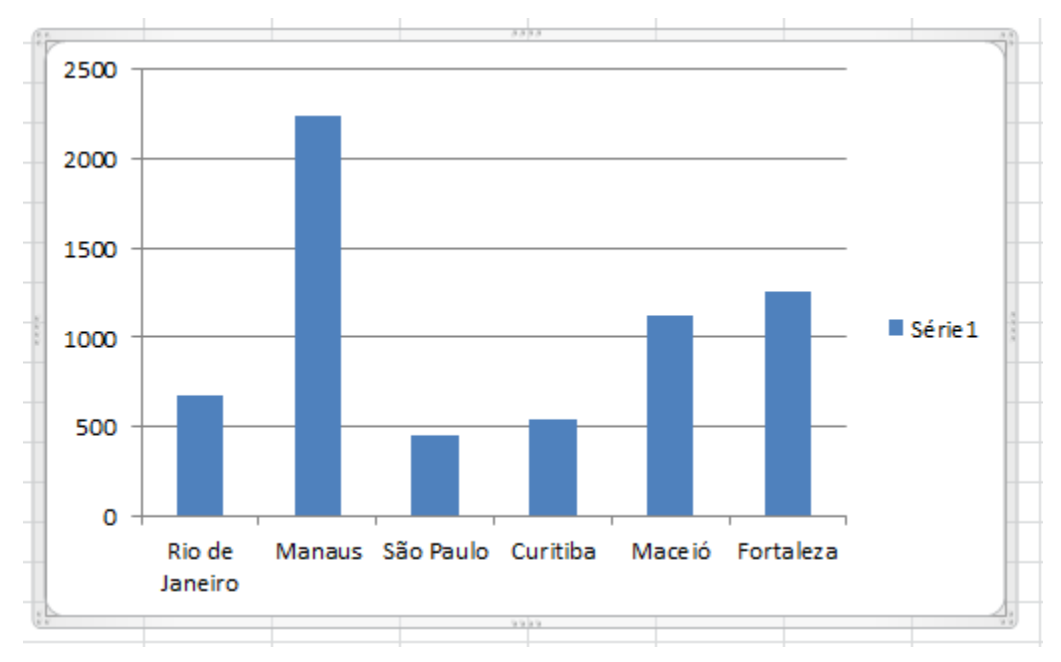

Para mover o gráfico para qualquer parte de sua planilha basta clicar em uma área em branco de o gráfico manter o mouse pressionado e arrastar para outra parte. Na parte superior do Excel é mostrada a ABA Design (Acima dela Ferramentas de Gráfico).

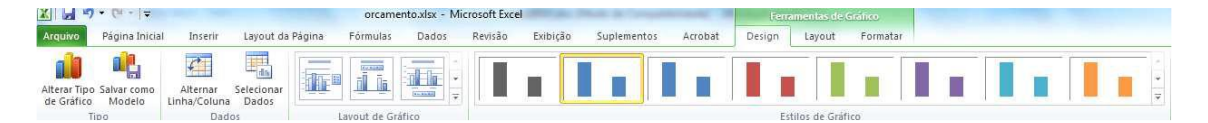

Se você quiser mudar o estilo de seu gráfico, você pode clicar no botão **Alterar. Tipo de Gráfico.**

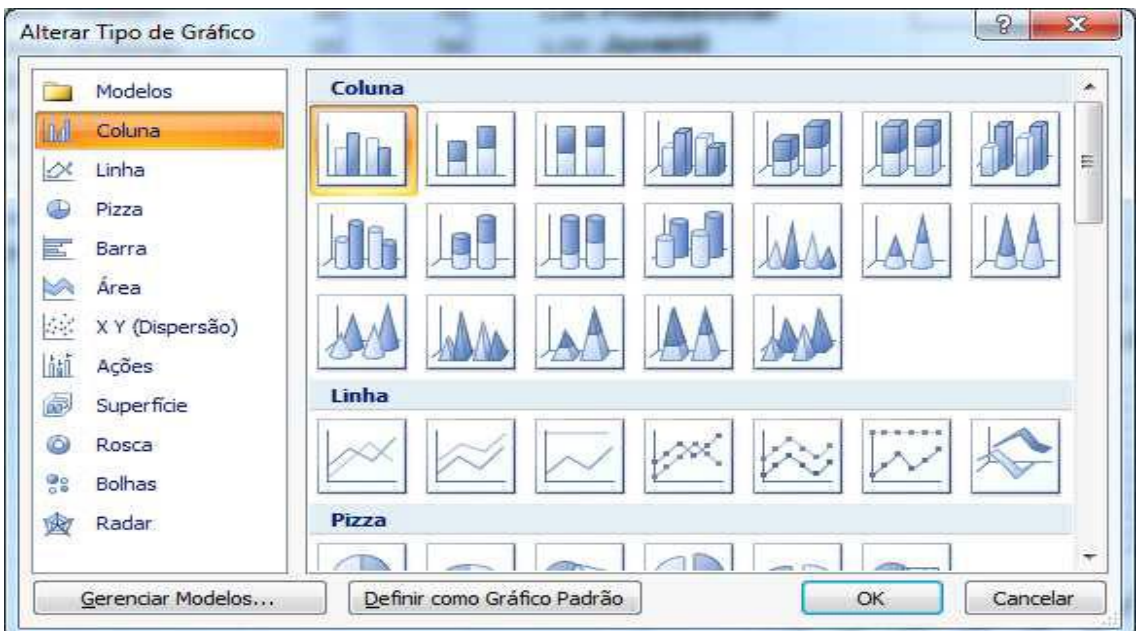

Para alterar a exibição entre linhas e colunas, basta clicar no botão **Alterar Linha/Coluna.**

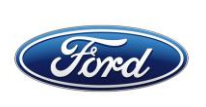

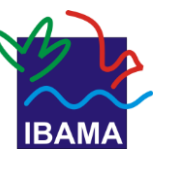

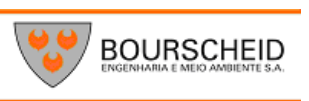

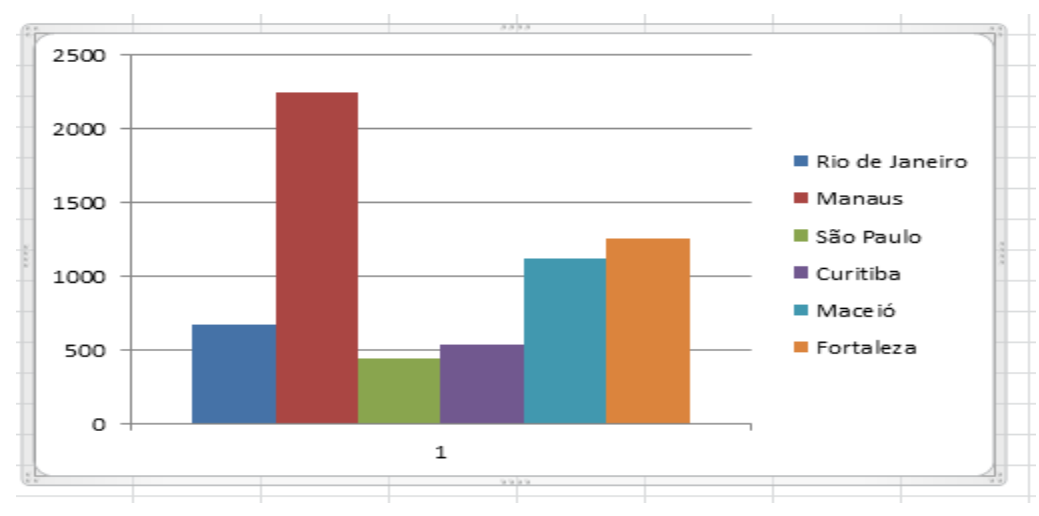

Ainda em Layout do Gráfico podemos modificar a distribuição dos elementos do Gráfico.

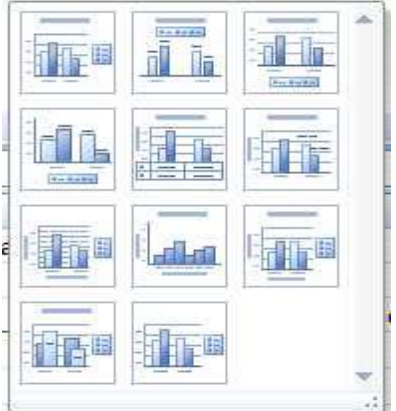

Podemos também modificar o estilo de nosso gráfico através do grupo **Estilos de Gráfico**

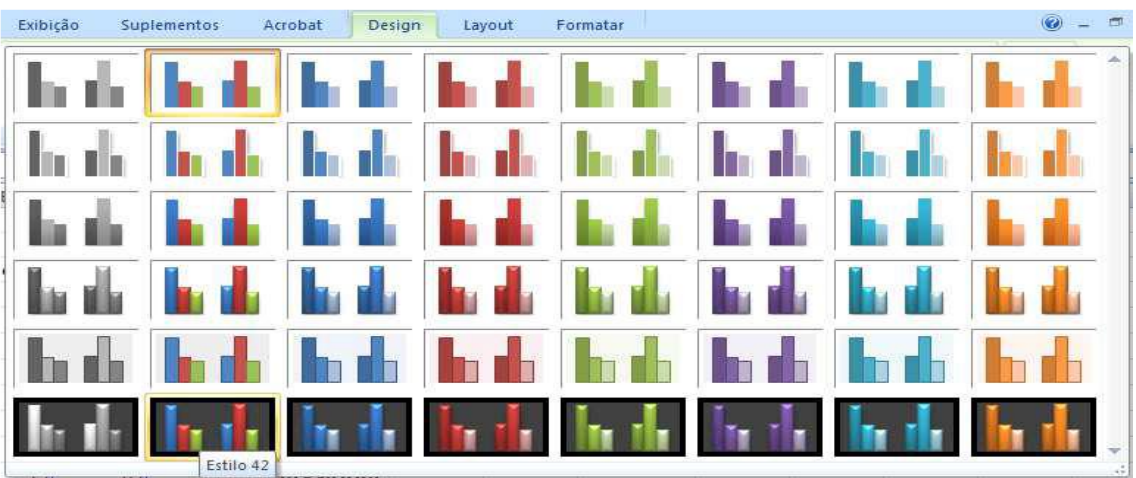

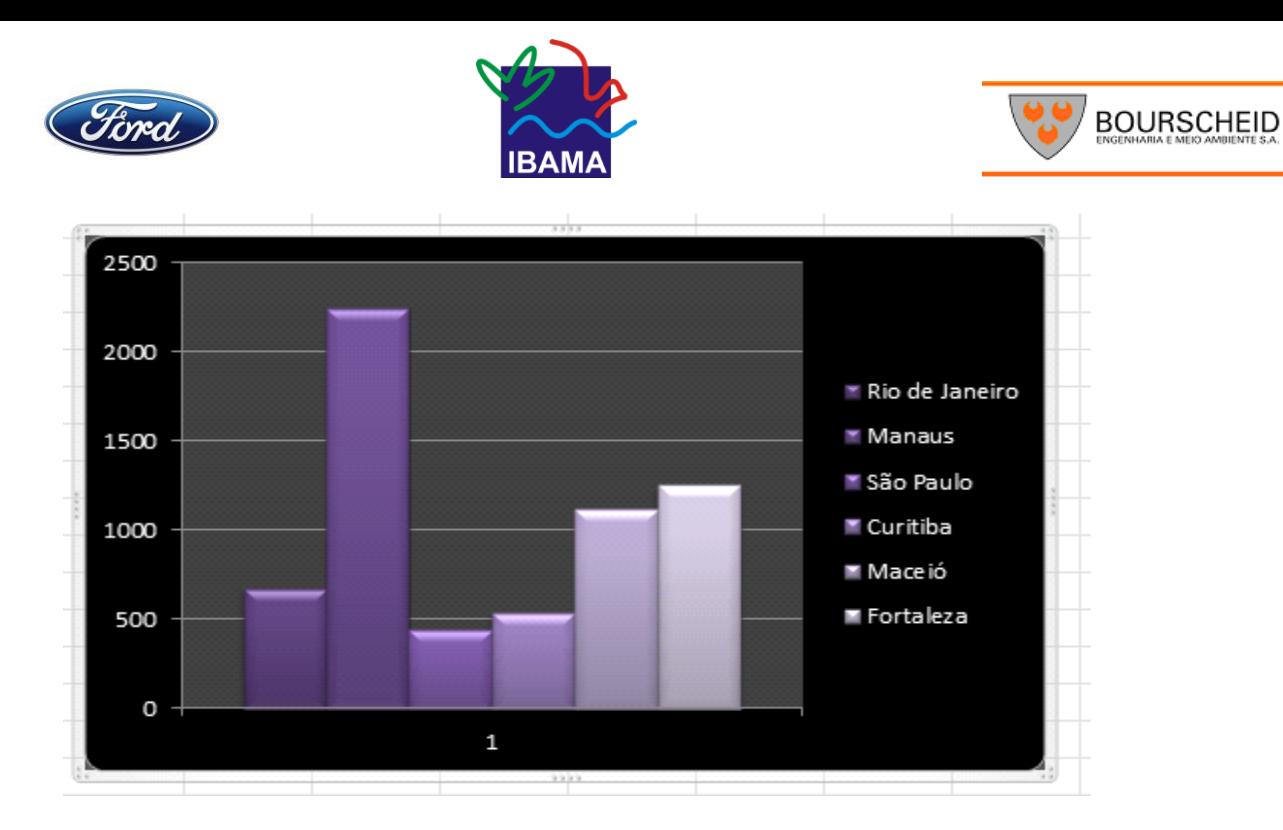

Podemos também deixar nosso gráfico isolado em uma nova planilha, basta clicar no botão **Mover Gráfico.**

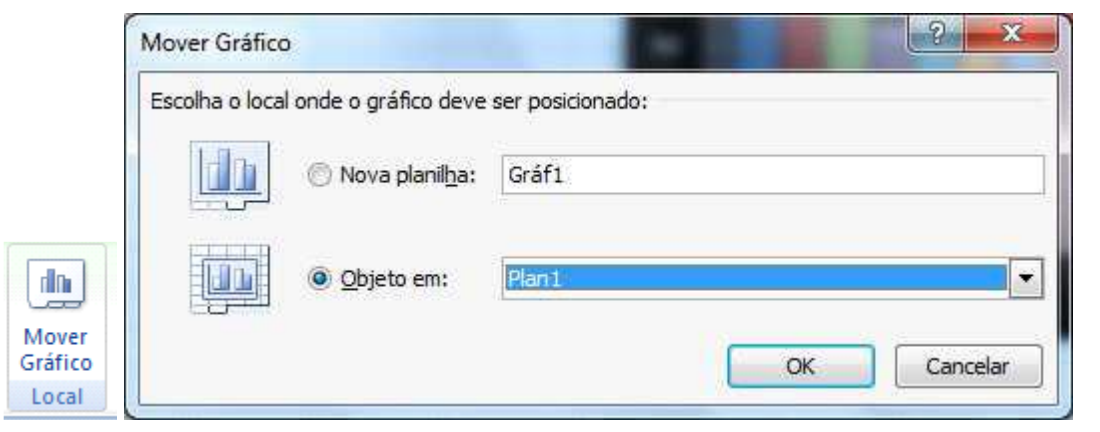

#### **Gráficos 3D**

2500 2000  $Série1$ 1500 Série 2 1000 Série 5 Série 3 500 Série 3 Série 4  $\Omega$ Rio de Janeiro Manaus São Paulo Série 5 Série 1 Curitiba Fortaleza Maceio

Vamos agora criar um gráfico 3D. Selecione os meses e todos os valores e clique no botão para inserir gráfico, escolha colunas 3D

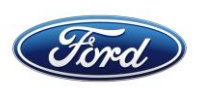

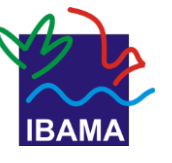

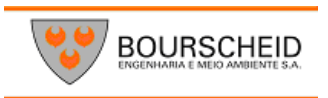

Ao selecionar o gráfico, clique na opção Layout em Ferramentas do gráfico.

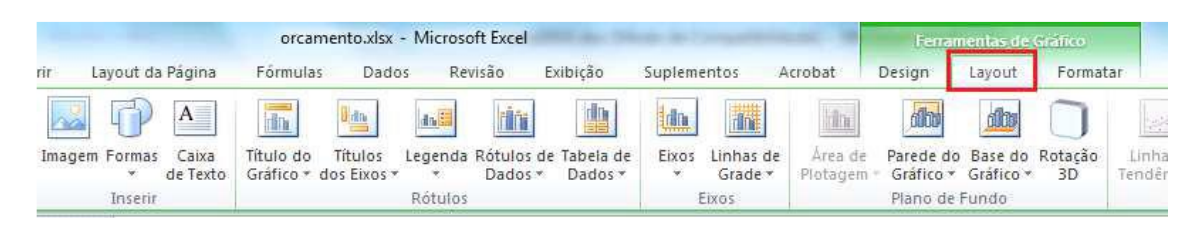

Aqui podemos alterar o título do gráfico, as legendas, rótulos etc. Quando estamos com um gráfico 3D podemos rotacioná-lo, clique no botão Rotação 3D.

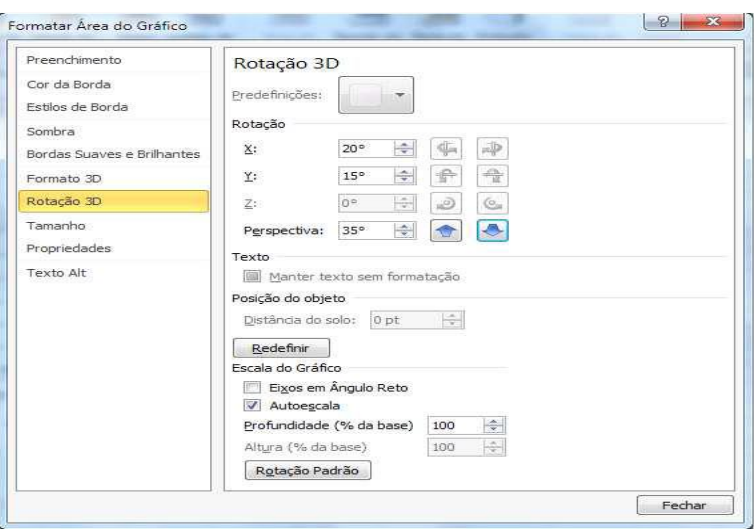

Você poderá rotacioná-lo pelos eixos, X, Y. Poderá também adicionar perspectiva. Para alterar manualmente as cores de seu gráfico basta selecionar o que deseja alterar, por exemplo, se quer mudar a cor de uma sequencia de colunas, clique sobre ela, observe que serão selecionada todas as colunas da sequencia.

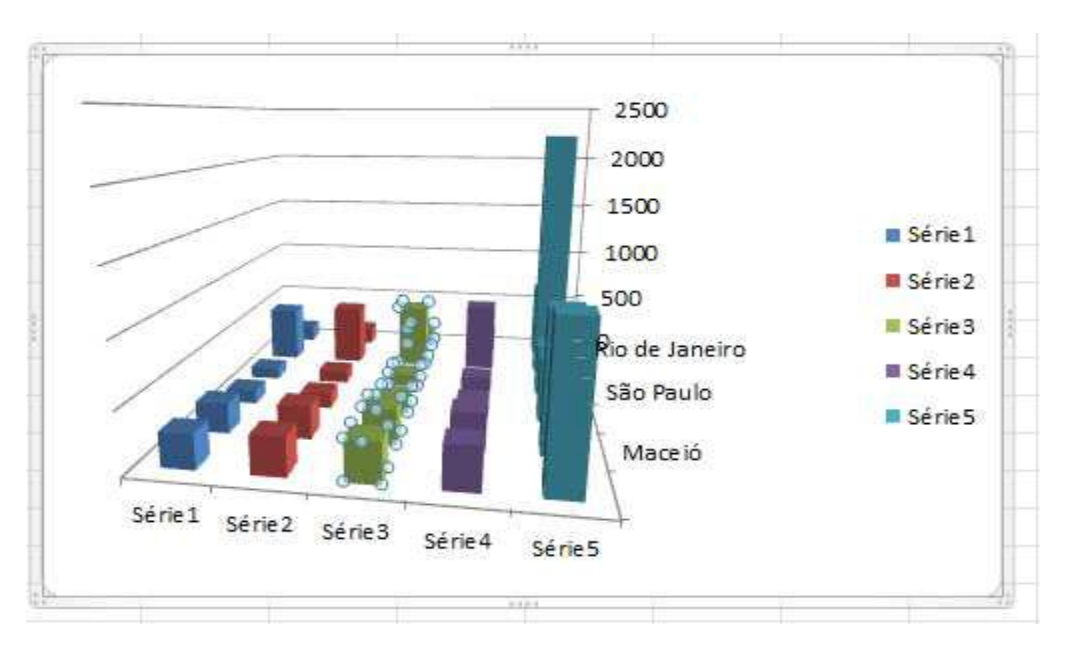

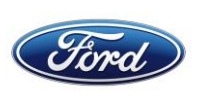

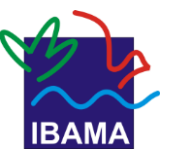

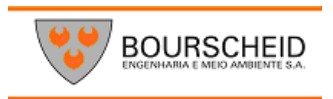

Basta clicar me Formatar e escolher a nova cor.

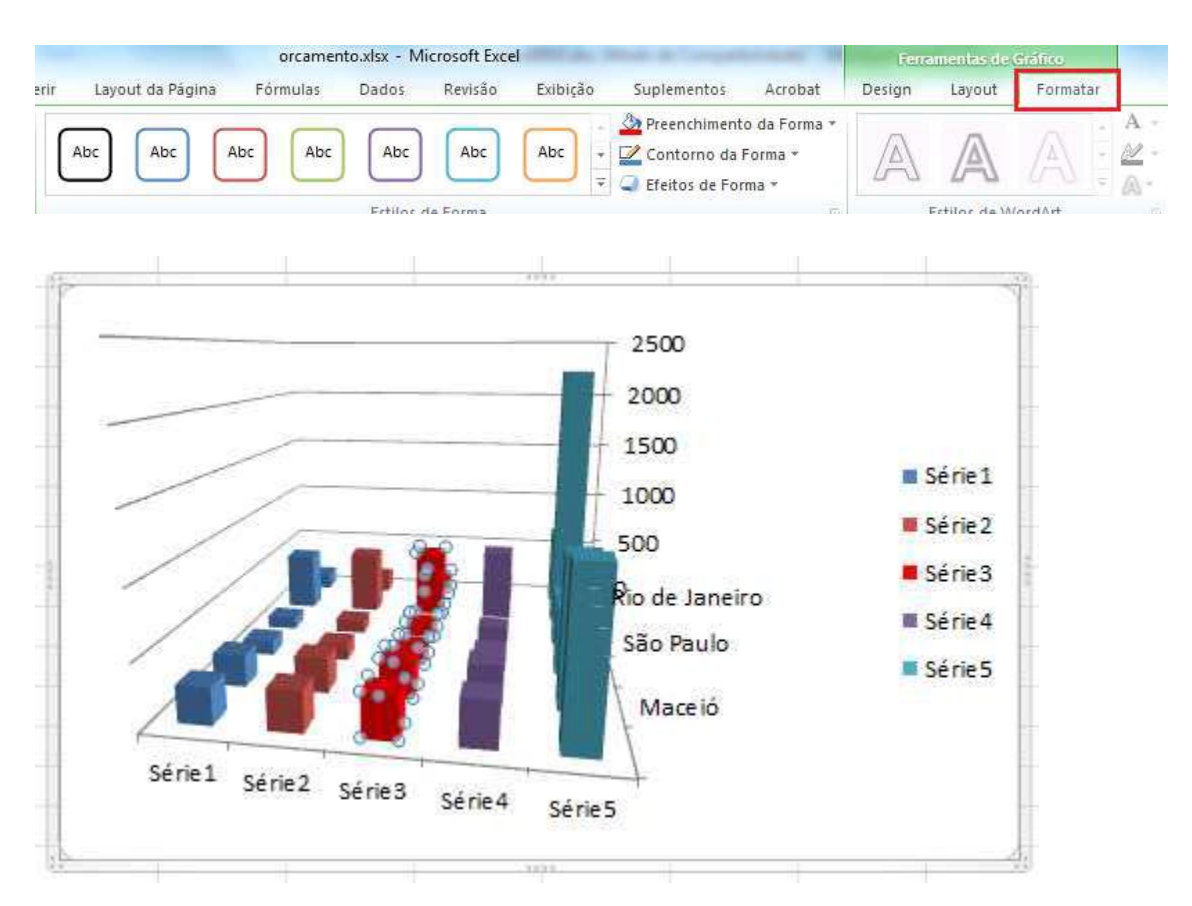

Caso precise selecionar apenas uma das colunas clique uma vez e ele selecionará todo o grupo de colunas Clique novamente na coluna a ser modificada, observe que apenas ela ficará selecionada.

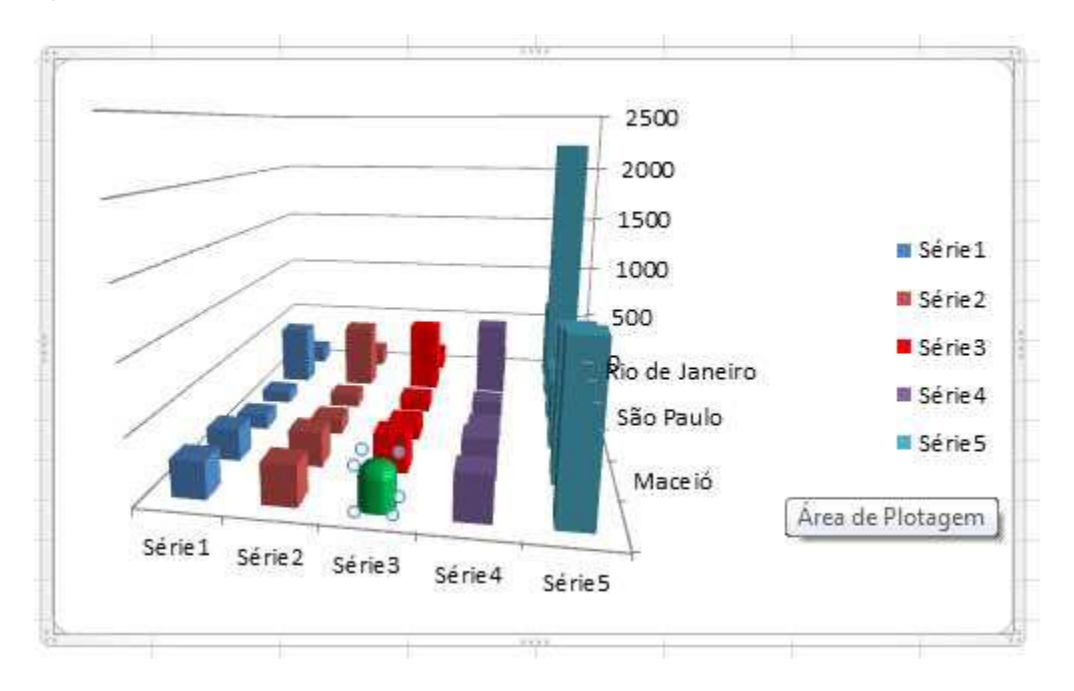

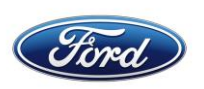

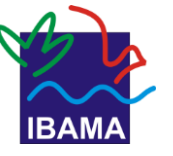

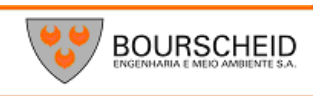

# **Gráficos de Combinação**

Um gráfico de combinação usa dois ou mais tipos de gráficos para enfatizar que o gráfico contém diferentes tipos de informações.

Selecione a coluna de cidades as duas colunas iniciais de meses. Crie o gráfico de colunas 2D, colunas agrupadas (primeira opção).

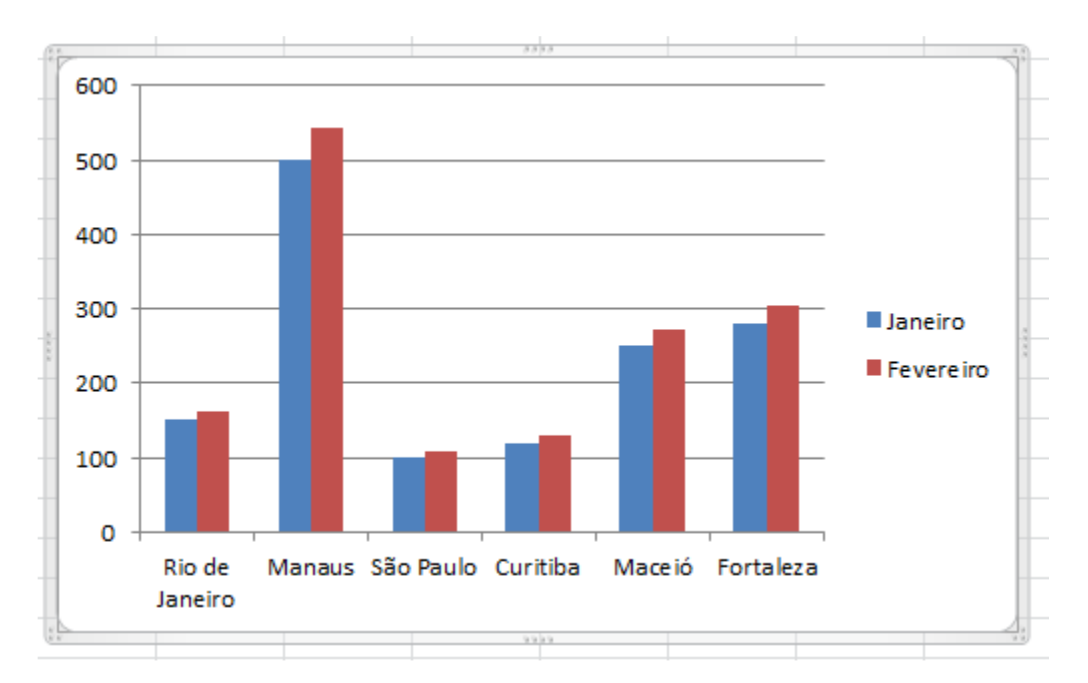

Clique com o botão direito do mouse na coluna de fevereiro e clique em Formatar Série de Dados.

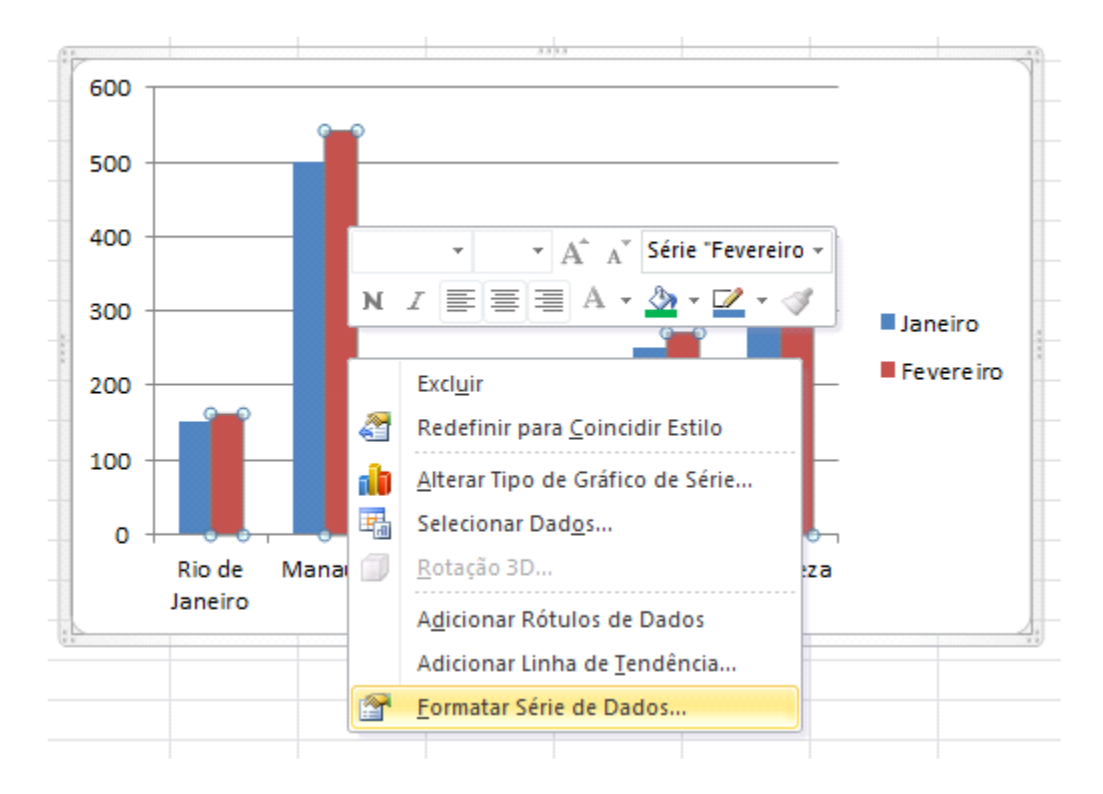

Marque a opção Eixo Secundário.

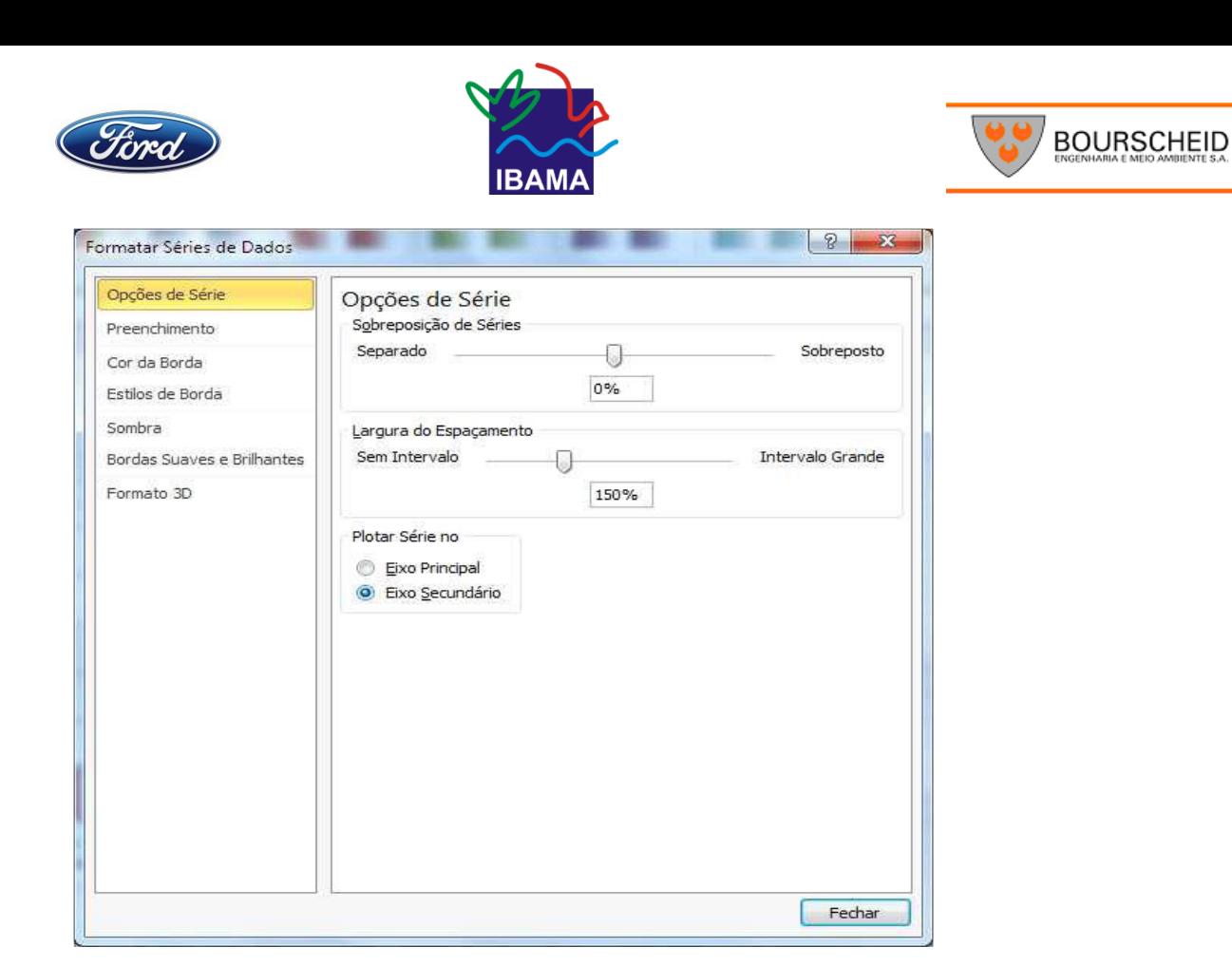

Clique novamente com o botão direito e clique em Alterar Tipo de Gráfico em Série.

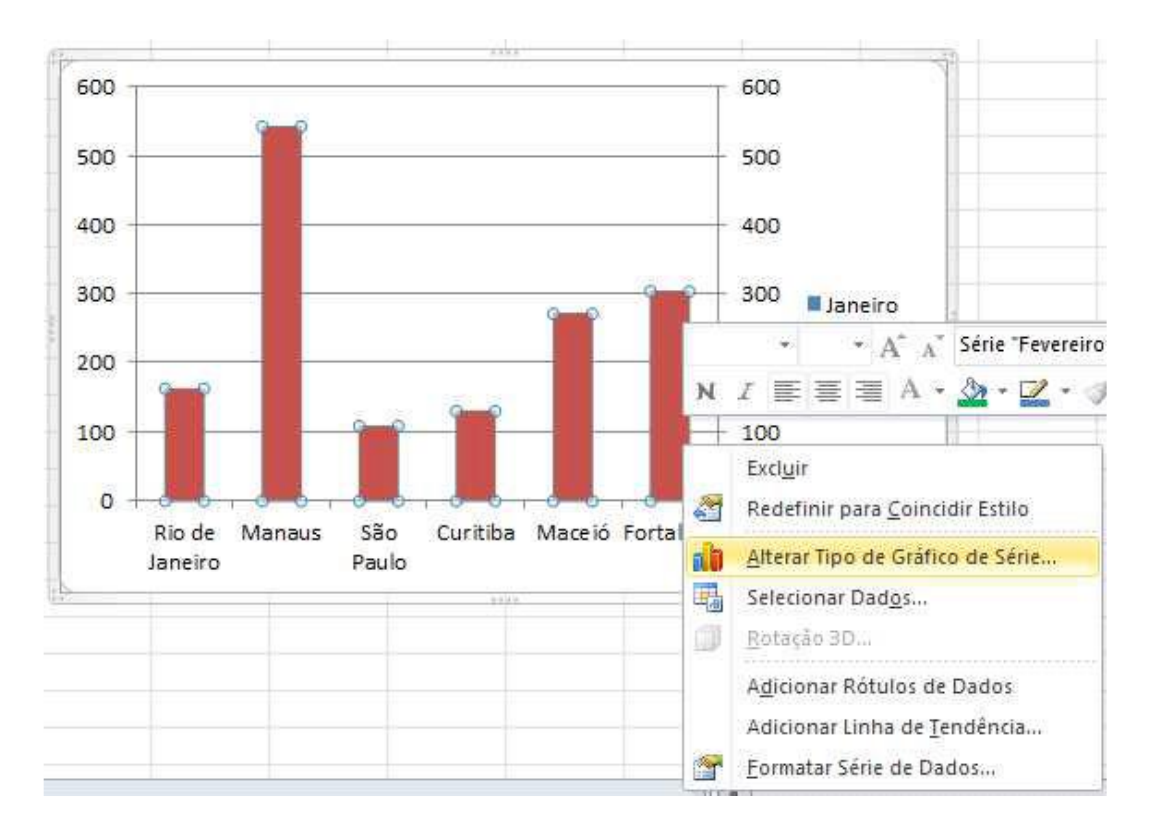

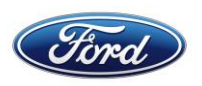

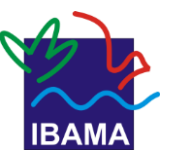

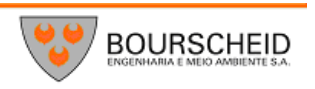

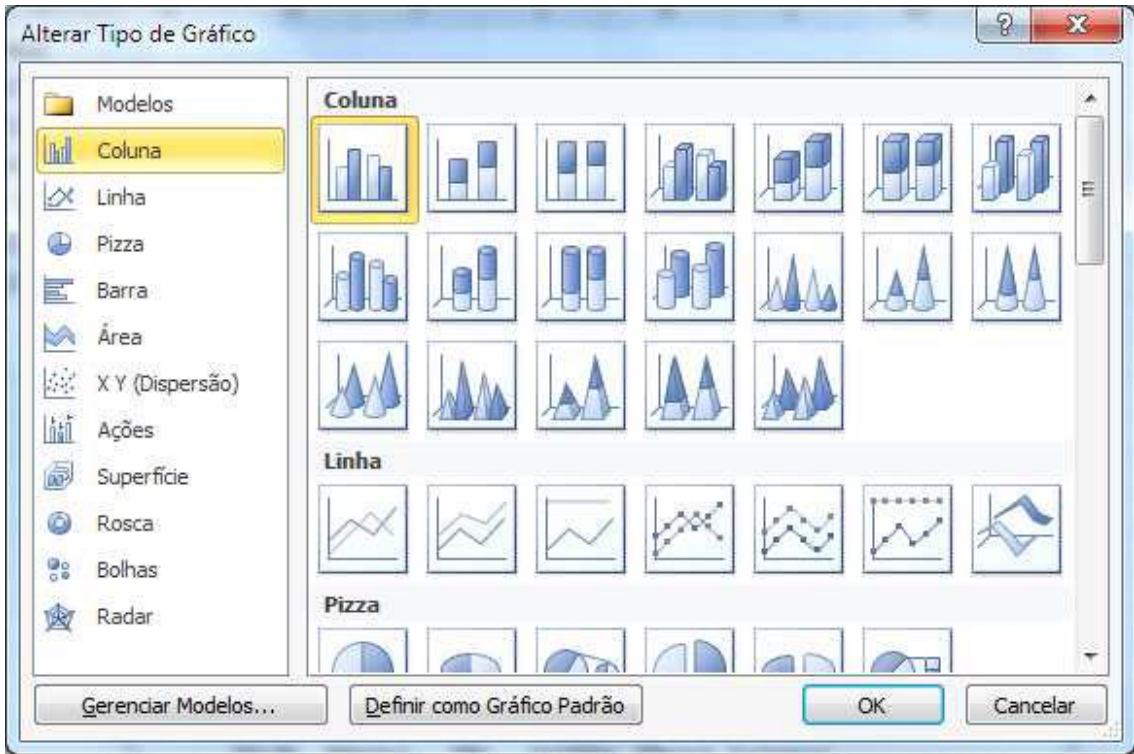

Escolha um dos modos de gráfico de linha e clique em OK. Temos agora um segundo gráfico dentro do primeiro.

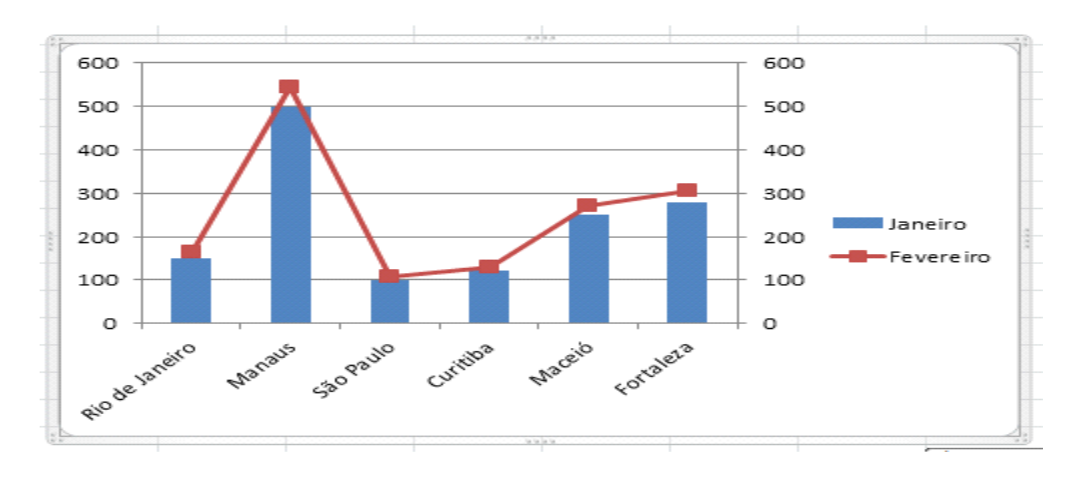

# *Mini gráficos*

As Sparklines são muito úteis para criar pequenos gráficos que ocupam somente uma célula, podendo ser em linhas, colunas ou por perdas e ganhos, facilitando o trabalho de quem quer informações rápidas sobre seus dados financeiros.

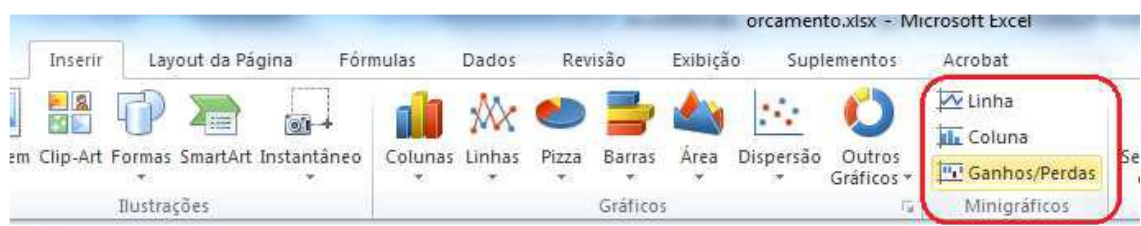

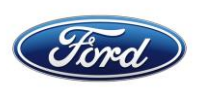

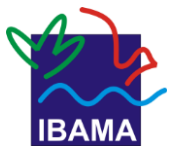

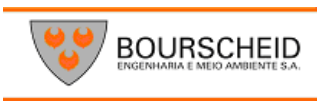

Clique na **ABA Inserir** e observe que ao lado dos gráficos agora aparecem os mini gráficos (sparklines em inglês).

Clique na célula abaixo da coluna de valores e escolha o mini gráfico de colunas. Defina o intervalo de dados e verifique se a célula apresentada é a correta.

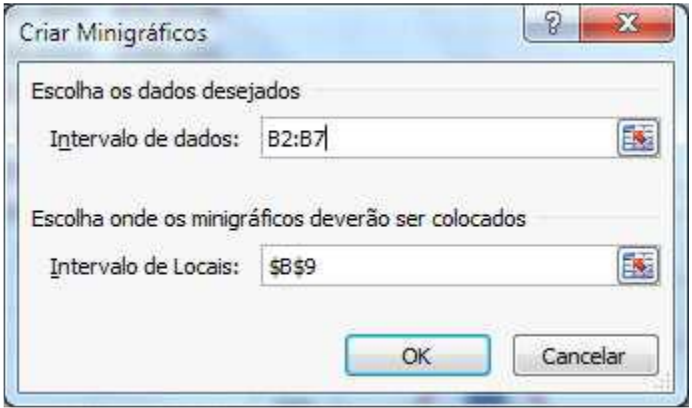

#### Clique em **OK**

Será mostrado o mini gráfico e as possibilidades de trabalho do mesmo.

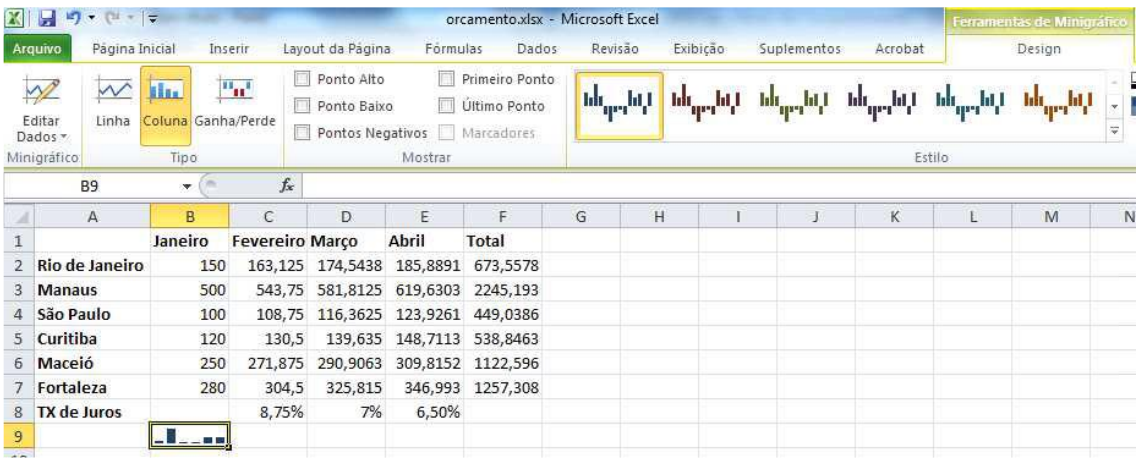

# **10.IMPRESSÃO, CABEÇALHO E RODAPÉ**

O processo de impressão no Excel é Simples.

Vamos abrir um dos arquivo que fizemos e que contenha um gráfico. Clique no **Aba Arquivo** e depois em **Imprimir.**

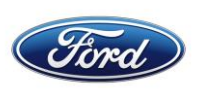

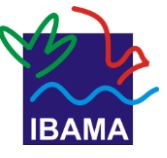

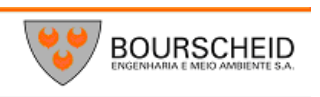

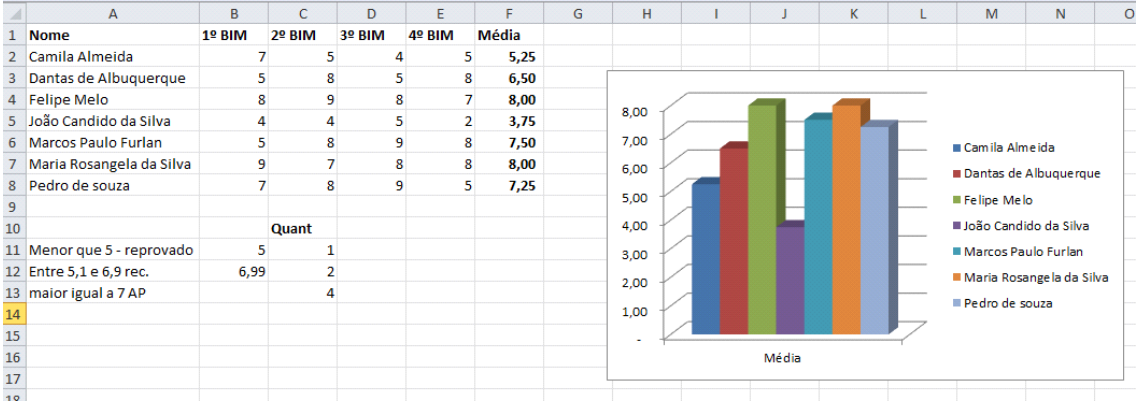

Clique no Aba Arquivo e depois em Imprimir.

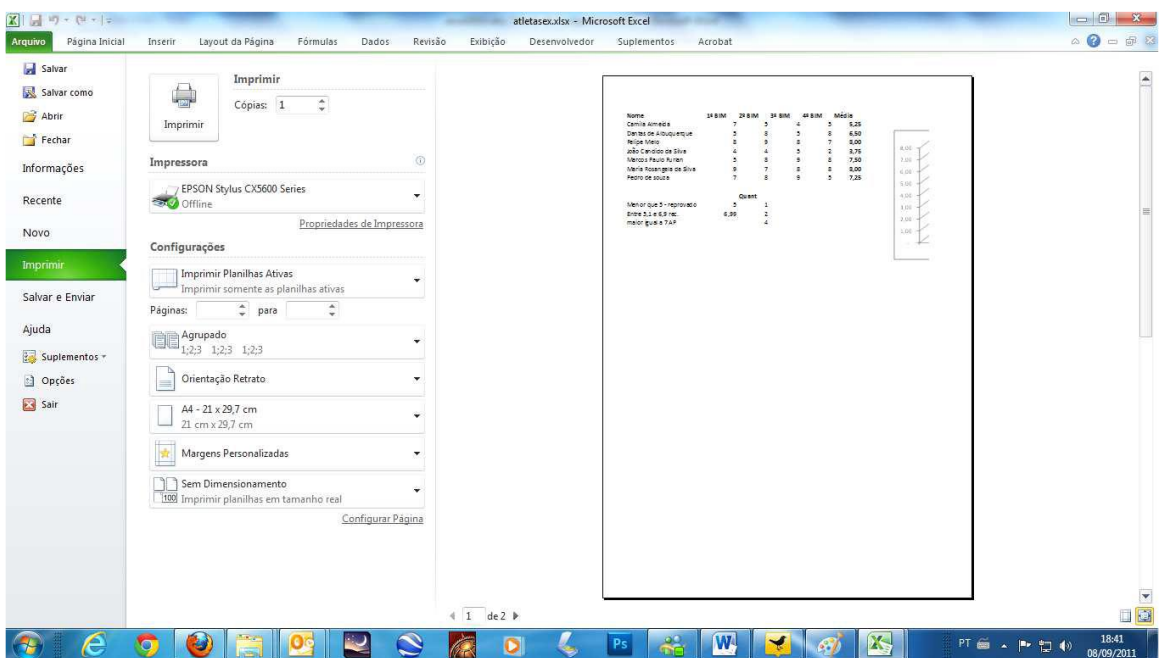

Clique no botão **Configurar Página.**

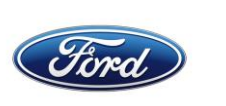

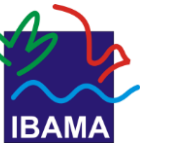

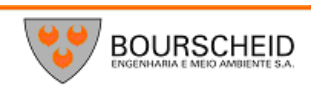

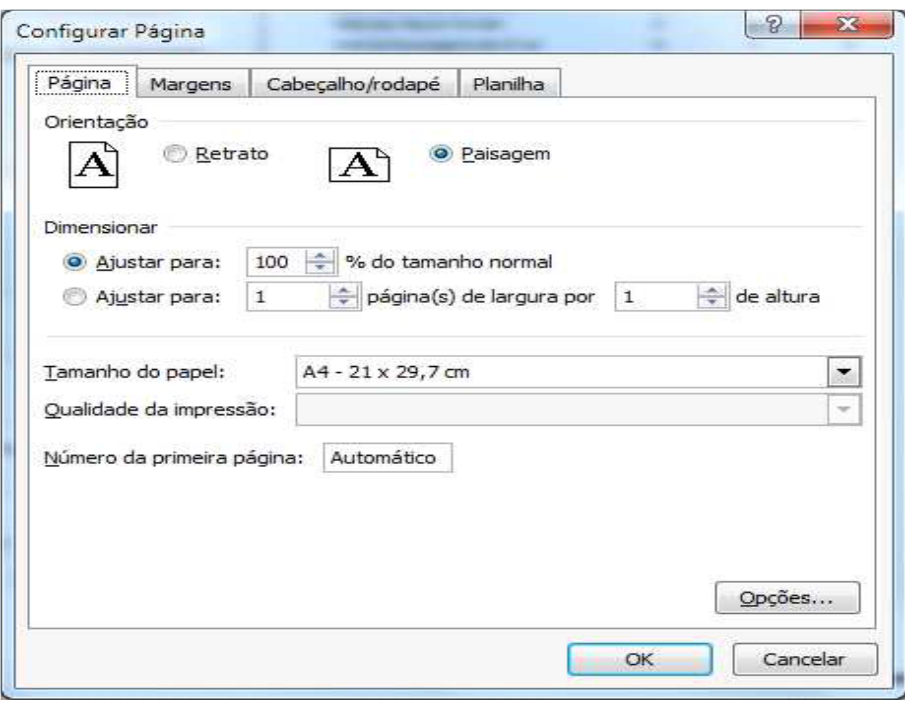

Marque a opção Paisagem e clique em OK. Com isso quase cabe o gráfico junto com a planilha.

Ainda continuamos com duas páginas, clique no botão **Próxima Página** e você poderá observar que o conteúdo na página seguinte é pequeno.

Vamos trabalhar as margens. Clique na opção de margens e escolha Margens personalizadas.

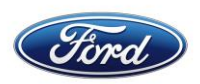

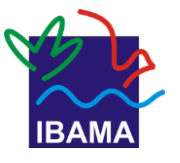

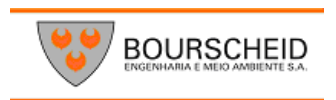

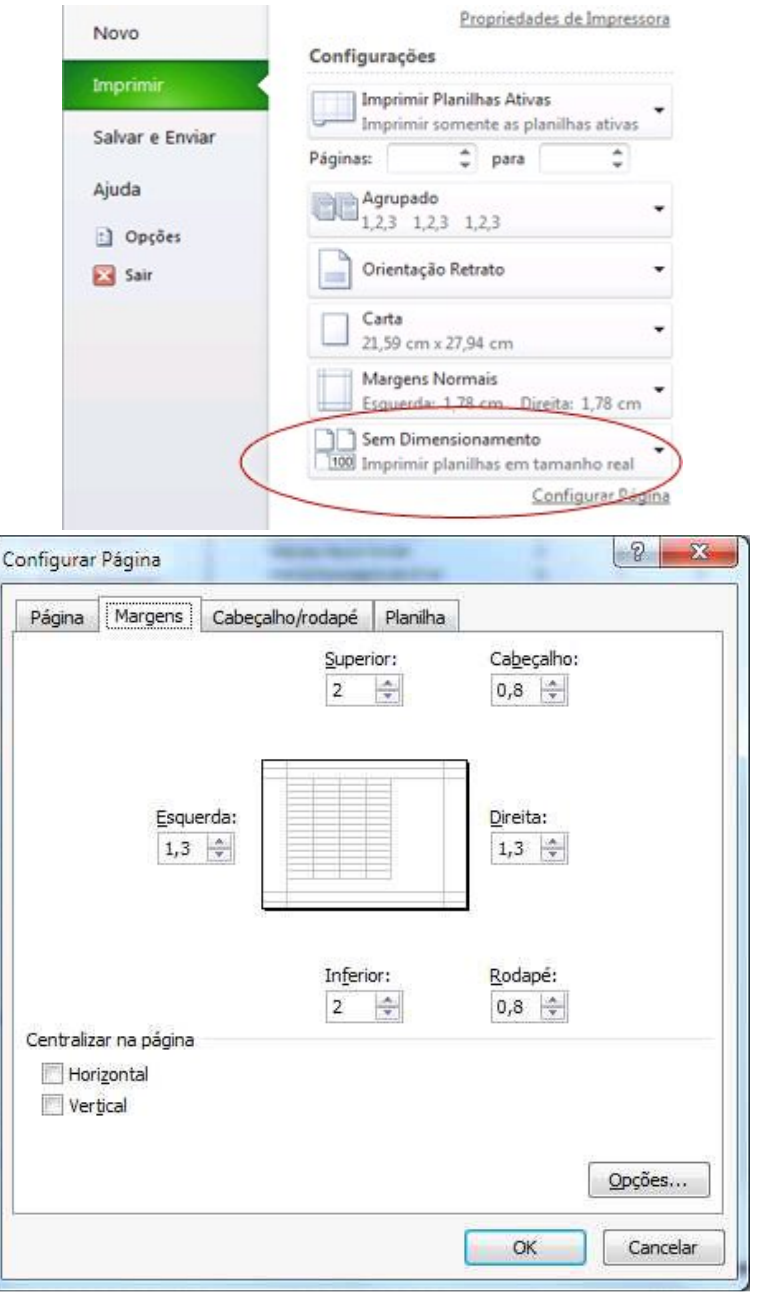

Diminua as margens da direita e esquerda.

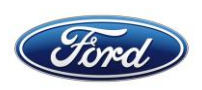

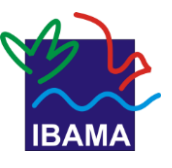

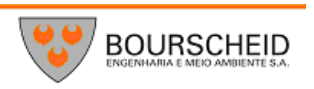

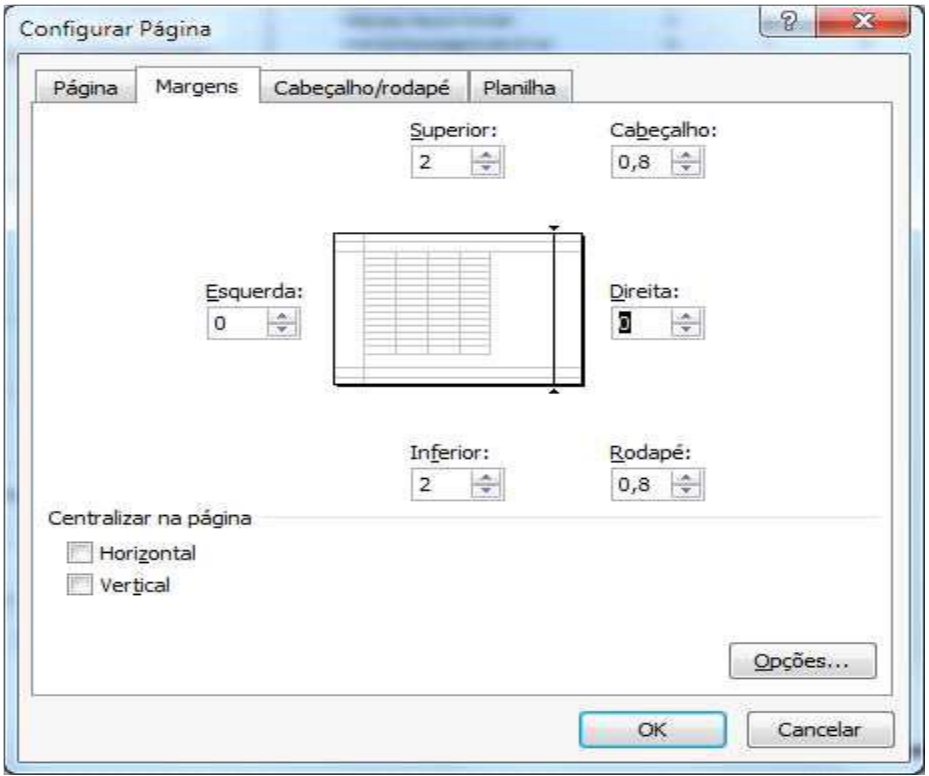

Você também pode forçar para que a planilha caiba em apenas uma página.

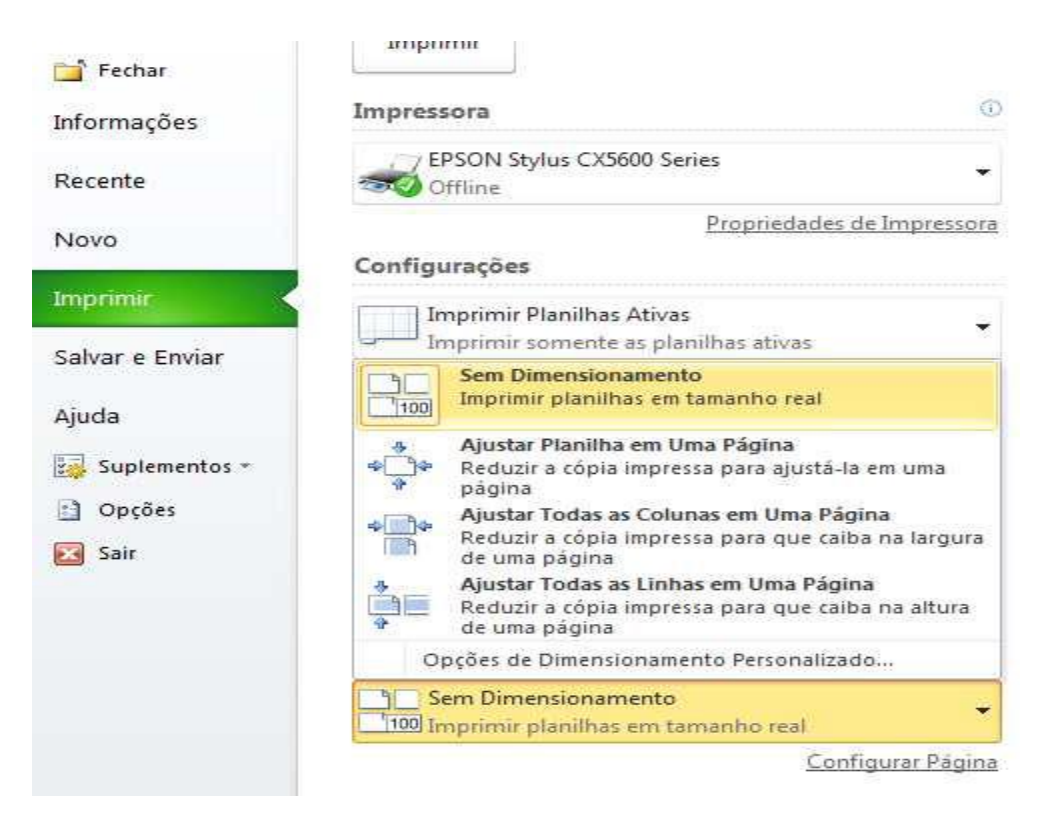

Se você precisar imprimir somente o gráfico, clique sobre ele e depois clique no botão de visualizar impressão, será impresso então somente o gráfico.

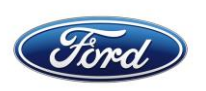

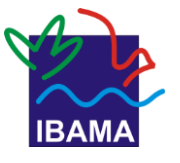

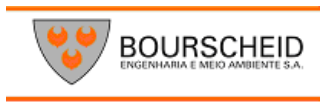

#### **11. Bibliografia**

**Computer Dicas, disponível em** <http://www.computerdicas.com.br/>

**Guia do Excel, disponível em:** [http://guiadoexcel.com.br,](http://guiadoexcel.com.br/)

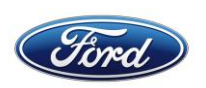

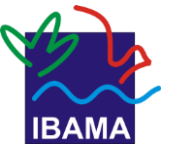

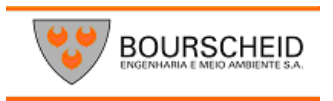

#### **ELABORAÇÃO**

**Leandro Oliveira Carneiro** BOURSCHEID ENGENHARIA E MEIO AMBIENTE S.A.

**Fernanda Pita** TECNÓLOGO EM SISTEMAS DE INFORMAÇÕES GERENCIAIS

# **REVISÃO/FORMATAÇÃO**

**Leandro Oliveira Carneiro e Fernanda Pacheco** BOURSCHEID ENGENHARIA E MEIO AMBIENTE S.A.

# **INSTRUTOR(A)**

**Fernanda Pita (Caboto) Alessandro (Madeira)**

**REALIZAÇÃO**

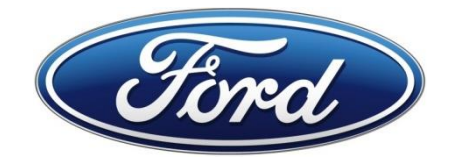

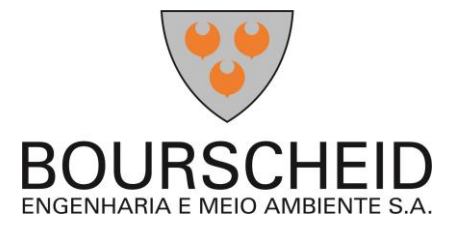